# **SHARR**

# **AQUOS LC-70LE733 LC-60LE633**

LiQUiD **CRYSTAL** TELEViSiON **TÉLÉVISEUR ACL TELEVISOR CON PANTALLA DE CRISTAL LJQUIDO**

OPERATION MANUAL MODE D'EMPLOI MANUAL DE OPERACIÓN

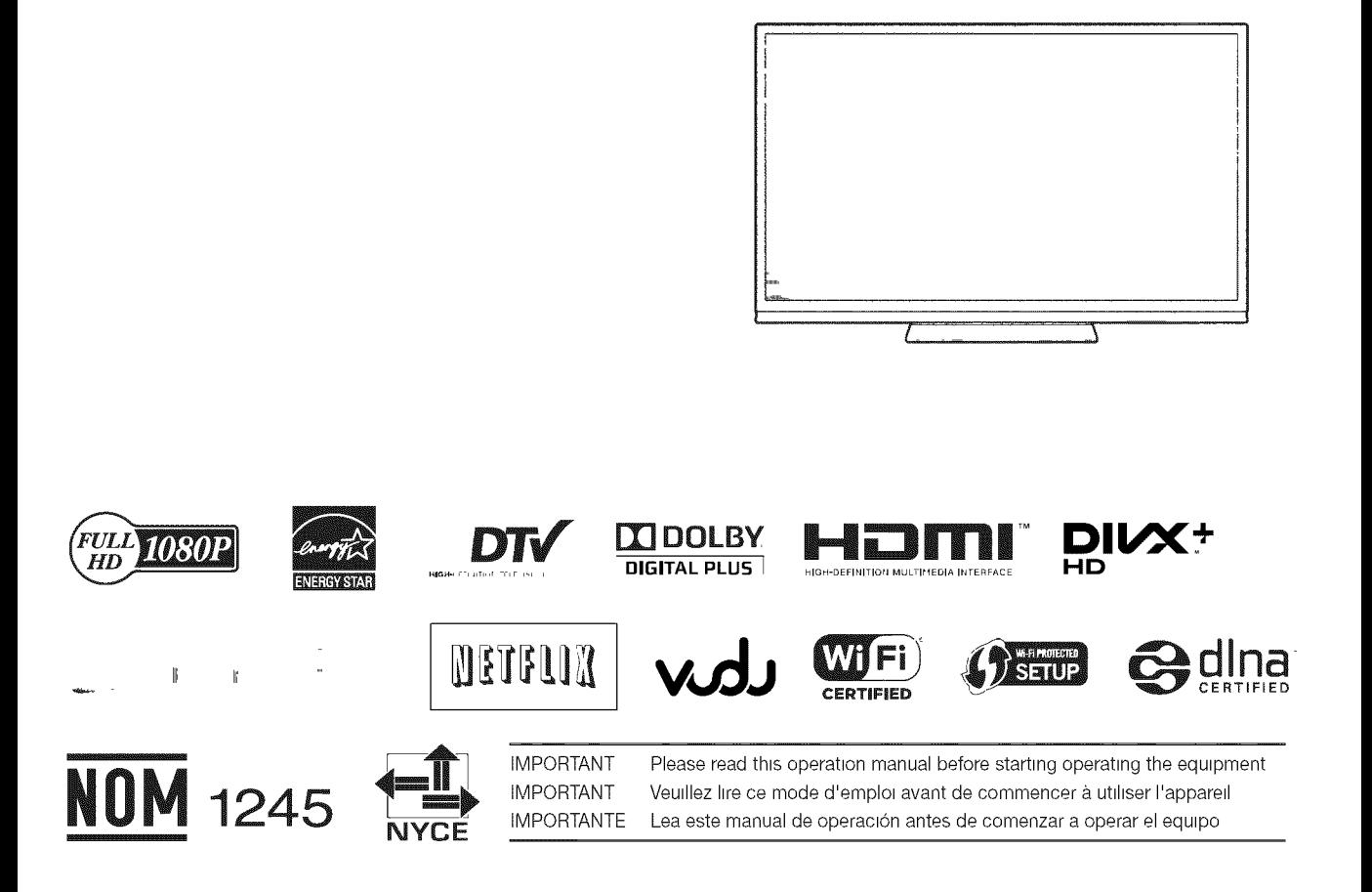

## **LC-70L 733U LC-60LE633U**

## **LiQUiD CRYSTAL TELEViSiON**

## ENGLISH

## OPERATION **MANUAL**

IMPORTANT:

To aid reporting in case of loss or theft, please record the TV's model and serial numbers in the space provided. The numbers are located at the rear of the TV.

Model No.:

Serial No.:

## IMPORTANT INFORMATION

## WARNING: TO REDUCE THE RISK OF FIRE OR ELECTRIC SHOCK, DO NOT EXPOSE THIS PRODUCT TO RAIN OR MOISTURE.

**OATHOM** RISK OF ELECTRIC SHOCK DoRISKNoTOF OPENELECTRIC SHOCK **J**

CAUTION: TO REDUCE THE RISK OF ELECTRIC SHOCK, DO NOT REMOVE COVER (OR BACK). NO USER-SERVICEABLE PARTS INSIDE. REFER SERVICING TO QUALIFIED SERVICE PERSONNEL.

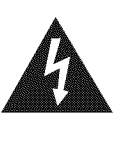

The lightning flash with arrow-head symbol, within an equilateral triangle, is intended to alert the user to the presence of uninsulated "dangerous voltage" within the product's enclosure that may be of sufficient magnitude to constitute a risk of electric shock to persons.

The exclamation point within a triangle is intended to alert the user to the presence of important operating and maintenance (servicing) instructions in the literature accompanying the product.

### CAUTION: TO PREVENT ELECTRIC SHOCK, MATCH WIDE BLADE OF PLUG TO WIDE SLOT, FULLY INSERT.

WARNING: FCC Regulations state that any unauthorized changes or modifications to this equipment not expressly approved by the manufacturer could void the user's authority to operate this equipment.

## **iMPORTANT iNFORMATiON**

#### **CAUTION:**

This product satisfies FCC regulations when shielded cables and connectors are used to connect the unit to other equipment. To prevent electromagnetic interference with electric appliances such as radios and televisions, use shielded cables and connectors for connections.

#### **DECLARATION** OF **CONFORMITY:**

SHARP LIQUID CRYSTAL TELEVISION, MODEL LC-70LE733U/LC-60LE633U

This device complies with Part 15 of the FCC Rules. Operation is subject to the following two conditions: (1) This device may not cause harmful interference, and (2) this device must accept any interference received, including interference that may cause undesired operation. RESPONSIBLE PARTY:

SHARP ELECTRONICS CORPORATION

Sharp Plaza, Mahwah, New Jersey 07495-1163

TEL: 1-800-BE-SHARP

For Business Customers: URL http://www.sharpusa.com

#### **INFORMATION:**

This equipment has been tested and found to comply with the limits for a Class B digital device, pursuant to Part 15 of the FCC Rules. These limits are designed to provide reasonable protection against harmful interference in a residential installation. This equipment generates, uses and can radiate radio frequency energy and, if not installed and used in accordance with the instructions, may cause harmful interference to radio communications. However, there is no guarantee that interference will not occur in a particular installation. If this equipment does cause harmful interference to radio or television reception, which can be determined by turning the equipment off and on, the user is encouraged to try to correct the interference by one or more of the following measures:

- -- Reorient or relocate the receiving antenna.
- -- Increase the separation between the equipment and receiver
- -- Connect the equipment into an outlet on a circuit different from that to which the receiver is connected.
- -- Consult the dealer or an experienced radio/TV technician for help.

#### FCC Compliance Statement

This device complies with part 15 of the FCC Rules. Operation is subject to the following two conditions:

(1) This device may not cause harmful interference, and (2) this device must accept any interference received, including interference that may cause undesired operation.

#### Wireless Radio

For product available in the USA/Canada market, only channel 1-11 can be operated. Selection of other channels is not possible. This device is going to be operated in 5.15-5.25GHz frequency range, it is restricted in indoor environment only.

Important: Any changes or modifications not expressly approved by the party responsible for compliance could void the user's authority to operate the equipment.

FCC Radiation Exposure Statement: This equipment complies with FCC radiation exposure limits set forth for an uncontrolled environment. This equipment should be installed and operated with minimum distance 20cm between the radiator & your body.

#### Industry Canada **Statement**

This Class B digital apparatus complies with Canadian ICES-003.

Cet appareil numérique de la classe B est conforme à la norme NMB-003 du Canada.

#### Wireless Radio

For product available in the USA/Canada market, only channel 1-11 can be operated. Selection of other channels is not possible. The device could automatically discontinue transmission in case of absence of information to transmit, or operational failure. Note that this is not intended to prohibit transmission of control or signaling information or the use of repetitive codes where required by the technology.

Important: Any changes or modifications not expressly approved by the party responsible for compliance could void the user's authority to operate the equipment.

IC Radiation Exposure Statement: This equipment complies with IC RSS-102 radiation exposure limits set forth for an uncontrolled environment. This equipment should be installed and operated with minimum distance 20 cm between the radiator & your body.

"Note to CATV system installer: This reminder is provided to call the CATV system installer's attention to Article 820 of the National Electrical Code that provides guidelines for proper grounding and, in particular, specifies that the cable ground shall be connected to the grounding system of the building, as close to the point of cable entry as practical."

This product qualifies for ENERGY STAR when "Home" is selected for "TV Location". Setting "TV Location" to "Home" allows the TV to achieve an energy-saving status for household use.

## **DEAR SHARP** CUSTOMER

Thank you for your **purchase of** the Sharp Liquid Crystal Television. To ensure safety and many years of trouble-free **operation** of your **product, please** read the **important** Safety **instructions** carefully before **using** this **product.**

## **iMPORTANT SAFETY iNSTRUCTiONS**

Electricity is used to perform many useful functions, but it can also cause personal injuries and property damage if improperly handled. This product has been engineered and manufactured with the highest priority on safety. However, improper use can result in electric shock and/or fire. In order to prevent potential danger, please observe the following instructions when installing, operating and cleaning the product. To ensure your safety and prolong the service life of your Liquid Crystal Television, please read the following precautions carefully before using the product.

- 1) Read these instructions.
- 2) Keep these instructions.
- 3) Heed all warnings.
- 4) Follow all instructions.
- 5) Do not use this apparatus near water.
- 6) Clean only with dry cloth.
- 7) Do not block any ventilation openings. Install in accordance with the manufacturer's instructions.
- 8) Do not install near any heat sources such as radiators, heat registers, stoves, or other apparatus (including amplifiers) that produce heat.
- 9) Do not defeat the safety purpose of the polarized or grounding-type plug. A polarized plug has two blades with one wider than the other. A grounding type plug has two blades and a third grounding prong. The wide blade or the third prong are provided for your safety. If the provided plug does not fit into your outlet, consult an electrician for replacement of the obsolete outlet.
- 10) Protect the power cord from being walked on or pinched particularly at plugs, convenience receptacle and the point where they exit from the apparatus.
- 11) Only use attachments/accessories specified by the manufacture
- 12) Use only with the cart, stand, tripod, bracket, or table specified by the manufacturer, or sold with the apparatus. When a cart is used, use caution when moving the cart/apparatus combination to avoid injury from tip-over.

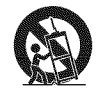

- 13) Unplug this apparatus during lightning storms or when unused for long periods of time.
- 14) Refer all servicing to qualified service personnel. Servicing is required when the apparatus has been damaged in any way, such as power-supply cord or plug is damaged, liquid has been spilled or objects have fallen into the apparatus, the apparatus has been exposed to rain or moisture, does not operate normally, or has been dropped.

#### **Additional Safety** Information

- 15) Power Sources-This product should be operated only from the type of power source **indicated** on the marking label. If you are not sure of the type of power supply to your home, consult your product dealer or local power company. For products **intended** to operate from battery power, or other sources, refer to the operating **instructions.**
- 16) Overloading- Do not overload wall outlets, extension cords, or **integral** convenience receptacles as this can result **in** a risk of fire or electric shock.
- 17) Object and Liquid Entry- Never push objects of any kind **into** this product through openings as they may touch dangerous voltage points or short-out parts that could result **in** a fire or electric shock. Never spill liquid of any kind on the product.
- 18) Damage Requiring Service-Unplug this product from the wall outlet and refer servicing to qualified service personnel under the following conditions:
	- a) When the AC cord or plug **is** damaged,
	- b) If liquid has been spilled, or objects have fallen **into** the product,
	- c) If the product has been exposed to rain or water,
	- d) If the product does not operate normally by following the operating **instructions.** Adjust only those controls that are covered by the operating **instructions** as an **improper** adjustment of other controls may result **in** damage and will often require extensive work by a qualified technician to restore the product to **its** normal operation,
	- e) If the product has been dropped or damaged **in** any way, and
	- f) When the product exhibits a distinct change **in** performance this **indicates** a need for service.
- 19) Replacement Parts-When replacement parts are required, be sure the service technician has used replacement parts specified by the manufacturer or have the same characteristics as the original part. Unauthorized substitutions may result **in** fire, electric shock, or other hazards.
- 20) Safety Check-Upon completion of any service or repairs to this product, ask the service technician to perform safety checks to determine that the product **is in** proper operating condition.
- 21) Wall or ceiling mounting-When mounting the product on a wall or ceiling, be sure to **install** the product according to the method recommended by the manufacturer.

## **iMPORTANT SAFETY iNSTRUCTiONS**

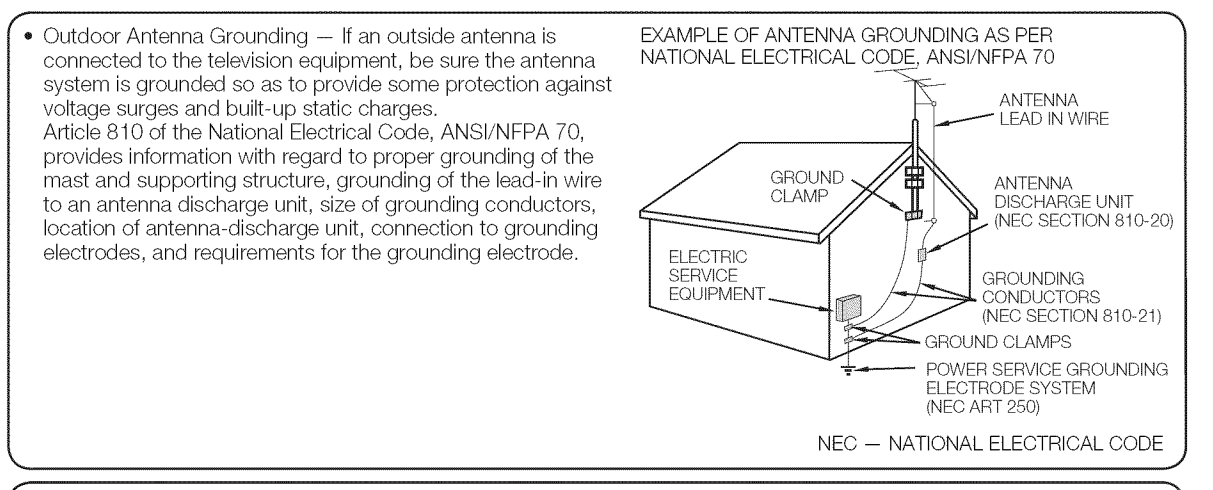

- Water and Moisture  $-$  Do not use this product near water for example, near a bath tub, wash bowl, kitchen sink, or laundry tub; in a wet basement; or near a swimming pool; and the like.
- Stand  $-$  Do not place the product on an unstable cart, stand, tripod or table. Placing the product on an unstable base can cause the product to fall, resulting in serious personal injuries as well as damage to the product. Use only a cart, stand, tripod, bracket or table recommended by the manufacturer or sold with the product. When mounting the product on a wall, be sure to follow the manufacturer's instructions. Use only the mounting hardware recommended by the manufacturer.
- Selecting the location  $-$  Select a place with no direct sunlight and good ventilation.
- Ventilation -- The vents and other openings in the cabinet are designed for ventilation. Do not cover or block these vents and openings since insufficient ventilation can cause overheating and/or shorten the life of the product. Do not place the product on a bed, sofa, rug or other similar surface, since they can block ventilation openings. This product is not designed for built-in installation; do not place the product in an enclosed place such as a bookcase or rack, unless proper ventilation is provided or the manufacturer's instructions are followed.
- The front panel used in this product is made of glass. Therefore, it can break when the product is dropped or applied with impact. Be careful not to be injured by broken glass pieces in case the panel breaks.
- Heat The product should be situated away from heat sources such as radiators, heat registers, stoves, or other products (including amplifiers) that produce heat.
- The Liquid Crystal panel is a very high technology product with 2,073,600 pixels, giving you fine picture details. Occasionally, a few non-active pixels may appear on the screen as a fixed point of blue, green, red or yellow (LC-70LE733U); blue, green or red (LC-60LE633U). Please note that this does not affect the performance of your product.
- Lightning  $-$  For added protection for this television equipment during a lightning storm, or when it is left unattended and unused for long periods of time, unplug it from the wall outlet and disconnect the antenna. This will prevent damage to the equipment due to lightning and power-line surges.
- Power Lines An outside antenna system should not be located in the vicinity of overhead power lines or other electric light or power circuits, or where it can fall into such power lines or circuits. When installing an outside antenna system, extreme care should be taken to keep from touching such power lines or circuits as contact with them might be fatal.
- To prevent fire, never place any type of candle or flames on the top or near the TV set.
- To prevent fire or shock hazard, do not place the AC cord under the TV set or other heavy items.
- Do not display a still picture for a long time, as this could cause an afterimage to remain.
- To prevent fire or shock hazard, do not expose this product to dripping or splashing. ' No objects filled with liquids, such as vases, should be placed on the product.
- To objects these the magnety contributions in the composition of the air vents or other openings may result in fire or electric shock. Exercise special caution when using the product around children.

#### **Precautions** when transporting the **TV**

When transporting the TV, never carry it by holding or otherwise putting pressure onto the display. Be sure to always carry the TV by two people holding it with two hands  $-$  one hand on each side of the TV.

#### Caring for the cabinet

- **•** Use a soft cloth (cotton, flannel, etc.) and gently wipe the surface of the cabinet.
- Using a chemical cloth (wet/dry sheet type cloth, etc.) may deform the components of the main unit cabinet or cause cracking.
- Wiping with a hard cloth or using strong force may scratch the surface of the cabinet.
- If the cabinet is very dirty, wipe with a soft cloth (cotton, flannel, etc.) soaked in neutral detergent diluted with water and thoroughly wrung out, and then wipe with a soft dry cloth.
- Avoid using benzene, thinner, and other solvents, as these may deform the cabinet and cause the paint to peel off. Do not apply insecticides or other volatile liquids.
- Also, do not allow the cabinet to remain in contact with rubber or vinyl products for a long period of time. Plasticizers inside the plastic may cause the cabinet to deform and cause the paint to peel off.

## **iMPORTANT SAFETY iNSTRUCTiONS**

#### Caring for the front **panel**

- Turn off the main power and unplug the AC cord from the wall outlet before handling.
- Gently wipe the surface of the front panel with a soft cloth (cotton, flannel, etc.). To protect the front panel, do not use a dirty cloth, liquid cleaners, or a chemical cloth (wet/dry sheet type cloth, etc.). This may damage the surface of the front panel.

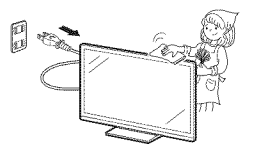

- Wiping with a hard cloth or using strong force may scratch the surface of the front panel. Use a soft damp cloth to gently wipe the front panel when it is really dirty. (It may scratch the surface of the front panel when wiped strongly.)
- If the front panel is dusty, use an anti-static brush, which is commercially available, to clean it.
- To avoid scratching the frame or screen, please use a soft, lint free cloth for cleaning. Approved cleaning cloths are available directly from Sharp in single (00Z-LCD-CLOTH) or triple (00Z-LCD-CLOTH-3) packs. Call 1-800-BE-SHARP for ordering, or VISIT http://www.sharpusa.com/SharpDirect.

## **CHILD SAFETY:**

## 

Congratulations on your purchase! As you enjoy your new product, please keep these safety tips in mind:

- **THE** iSSUE
- The home theater entertainment experience is a growing trend and larger flat panel displays are popular purchases. However, flat panel displays are not always supported on the proper stands or installed according to the manufacturer's recommendations.
- Flat panel displays that are inappropriately situated on dressers, bookcases, shelves, desks, speakers, chests or carts may fall over and cause injury.

#### **THiS MANUFACTURER** CARES!

• The consumer electronics industry is committed to making home entertainment enjoyable and safe.

#### **TUNE** iNTO **SAFETY**

- One size does NOT fit all. Follow the manufacturer's recommendations for the safe installation and use of your flat panel display.
- Carefully read and understand all enclosed instructions for proper use of this product.
- Don't allow children to climb on or play with furniture and television sets.
- Don't place flat panel displays on furniture that can easily be used as steps, such as a chest of drawers.
- Remember that children can become excited while watching a program, especially on a "larger than life" flat panel display. Care should be taken to place or install the display where it cannot be pushed, pulled over, or knocked down.
- Care should be taken to route all cords and cables connected to the flat panel display so that they cannot be pulled or grabbed by curious children.

#### WALL **MOUNTING: iF YOU DECIDE TO** WALL **MOUNT YOUR FLAT PANEL DISPLAY, ALWAYS:**

- Use a mount that has been recommended by the display manufacturer and/or listed by an independent laboratory (such as UL, CSA, ETL).
- Follow all instructions supplied by the display and wall mount manufacturers.
- If you have any doubts about your ability to safely install your flat panel display, contact your retailer about professional installation.
- Make sure that the wall where you are mounting the display is appropriate. Some wall mounts are not designed to be mounted to walls with steel studs or old cinder block construction. If you are unsure, contact a professional installer.
- A minimum of two people are required for installation. Flat panel displays can be heaW.

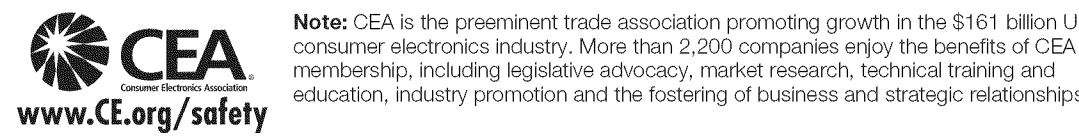

**Note:** CEA is the preeminent trade association promoting growth in the \$161 billion U.S.<br>consumer electronics industry. More than 2,200 companies enjoy the benefits of CEA **CEA**, membership, including legislative advocacy, market research, technical training and

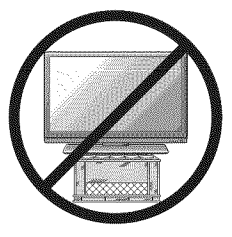

J

## **Contents**

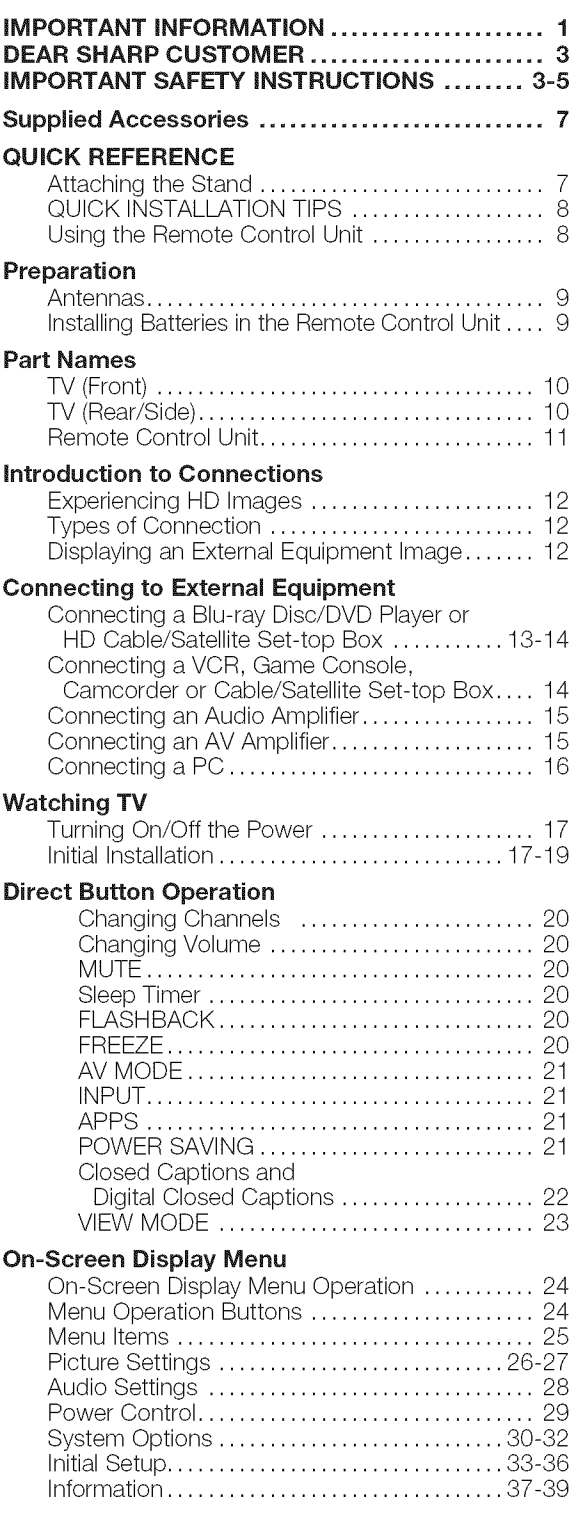

#### **Enjoying Photo/Music/Video Playback** Connecting a USB Memory Device/ USB Hard Drive .............................. 40 Connecting a Home Network (DLNA) Server... 40 Select the Files to Play Back ......................... 41 Playing Back Files on a USB Memory Device ................. 42-46 Playing Back Files on a Home Network (DLNA) Server ....... 47-48 Other Viewing Options Presetting Remote Control Function ........... 49 Operating the Connected Equipment ....... 49-50 Using AQUOS **LINK** Controlling HDMI Equipment Using AQUOS LINK ....................... 51-53 Link Operation Menu ....................... 53-54 Using a **PC** Displaying a PC Image on the Screen............ 55 Adjusting the PC Image ....................... 56 Setting Audio Input ............................ 56 PC Compatibility Chart ........................ 56 RS-232C Port Specifications ..................... 57 Using the Internet Connecting to the Internet ..........................58-59 Internet Setup .............................. 60-61 Displaying Updated Information and Support Service ............................. 61 Entering Text (Software Keyboard) ............. 62 Using the Browser .......................... 63-66 Using Applications via the Internet ............. 67 Appendix Removing the Stand ........................... 69 Setting the TV on the Wall ..................... 70 Optional Accessory ............................ 70 Troubleshooting ............................ 71-72 Troubleshooting - Error Message .............. 72 **Trademarks** ...................................... **73 Specifications** TV ............................................ 74 Wireless LAN .................................. 75 information on the **Software** License for **This Product** ................................. 76-77 Calling for Service ............................... 78 LiMiTED WARRANTY ............................ 78 **Dimensional Drawings**

• The dimensional drawings for the LCD TV set are shown on the inside back cover.

• The illustrations and on-screen displays in this operation manual are for explanation purposes and may vary slightly from the actual operations.

The examples used throughout this manual are based on the LC-60LE633U model.

## **Supplied Accessories**

Make sure the following accessories are provided with the product.

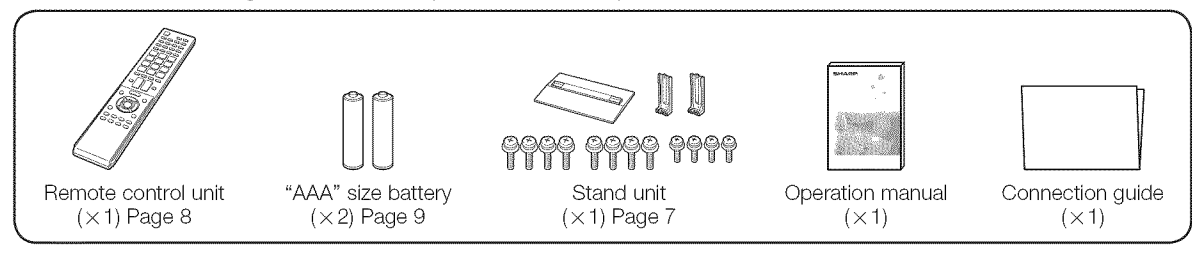

Always use the AC cord supplied with the TV.

The illustrations above are for explanation purposes and may vary slightly from the actual accessories.

## **QUICK REFERENCE**

## 0 b,,......

- Before attaching (or detaching) the stand, unplug the AC cord.
- Before performing work spread cushioning over the base area to lay the TV on. This will prevent it from being damaged.

#### $0.0101010$

- o **Attach** the stand **in** the **correct** direction.
- o Do not **remove** the stand from the **TV** unless using an optional wall **mount** bracket to **mount it.**
- o **Be sure** to follow the **instructions.** Incorrect **installation of** the **stand** may result **in** the TV failing over.
- 1 Confirm that there are 12 screws (8 long screws and 4 short screws) supplied with the stand unit.

TTTT TTTT

- $2$  (1) Set the post for the stand unit onto the box.
	- $\langle \bar{2} \rangle$  Attach the base to the post.
	- (3) Insert and tighten the 8 screws into the 8 holes on the bottom of the base.
		- Hold the stand unit securely with one hand, and then tighten the screws.

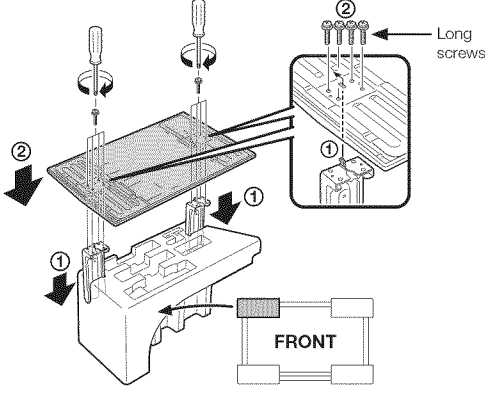

- **3** Insert the stand into the openings on the rear of the TV.
	- Make sure that the stand is firmly inserted into the TV. Improper installation may result in tilting of the TV set.

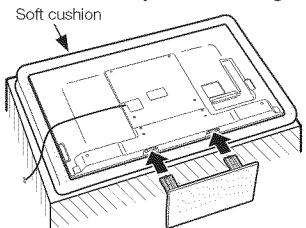

**4** Insert and tighten the 4 screws into the 4 holes on the rear of the TV.

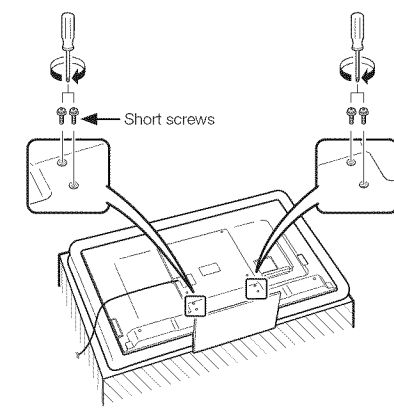

#### nten,

- To detach the stand, perform the steps in reverse order.
- In the installation procedure, be careful not to catch your fingers between the TV set and the floor.

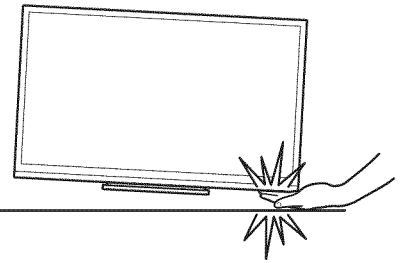

### QUICK **REFERENCE**

## **QUICK INSTALLATION TIPS**

- 1 Attach your antenna to the back of the television. (See page 9.)
- **:2** Connect the AC plug for the television into the AC outlet.

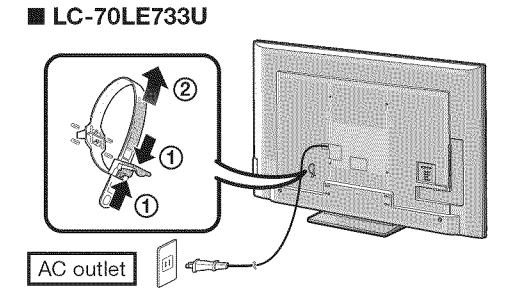

#### m **LC=60LE633U**

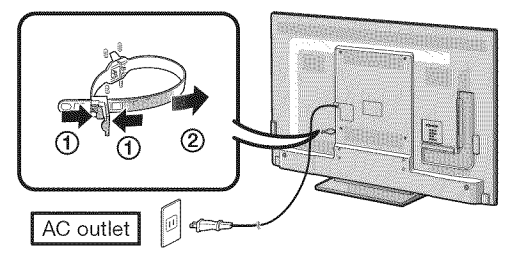

• Place the TV close to the AC outlet, and keep the power plug within reach.

#### **Noue**

- = TO **PREVENT** RiSK OFELECTRIC **SHOCK,** DO NOT TOUCH UN-INSULATED **PARTS** OF **ANY** CABLES **WiTH THE AC CORD CONNECTED.**
- **3** When turning on the TV for the first time, press **POWER** on the television.

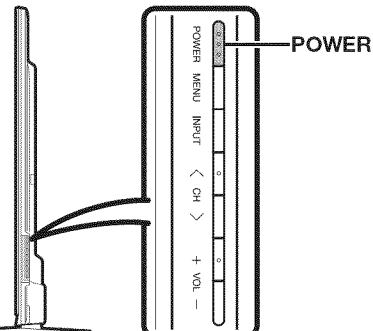

**4** Insert the batteries into the remote control unit. (See page 9.)

#### **NOTE**

- Speakers cannot be detached from the TV.
- The TV angle cannot be adjusted.

## Using the Remote Control Unit

Use the remote control unit by pointing it towards the remote control sensor on the TV. Objects between the remote control unit and the remote control sensor may prevent proper operation.

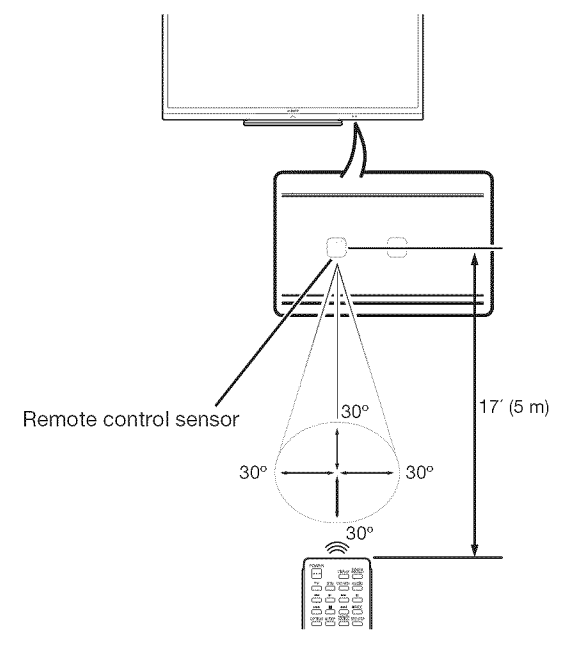

#### $\blacksquare$  Cautions regarding the remote control unit

- Do not expose the remote control unit to shock. In addition, do not expose the remote control unit to liquids, and do not place in an area with high humidity.
- Do not install or place the remote control unit under direct sunlight. The heat may cause deformation of the remote control unit.
- The remote control unit may not work properly if the remote control sensor on the TV is under direct sunlight or strong lighting. In such cases, change the angle of the lighting or the TV, or operate the remote control unit closer to the remote control sensor.

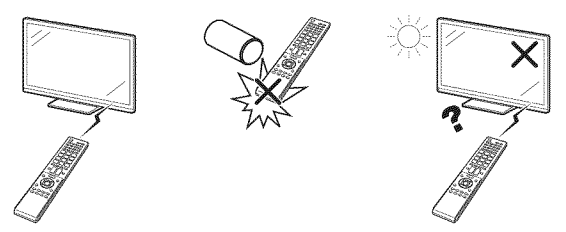

#### IMPORTANT:

IFTHE UNIT DOES NOT POWER ON - UNPLUG THE TELEVISION FROM THE OUTLET AND REPEAT THE INSTALLATION STEPS.

IFYOU STILL ENCOUNTER NO POWER, PLEASE CONTACT US AT 1-800-BE-SHARP.

## **Preparation**

## **Antennas**

To enjoy a clearer picture, use an outdoor antenna. The following is a brief explanation of the types of connections that are used for a coaxial cable. If your outdoor antenna uses a 75-ohm coaxial cable with an F-type connector, plug it into the antenna terminal at the rear of the TV set. For connecting the antenna cable to the TV, use commercially available cables.

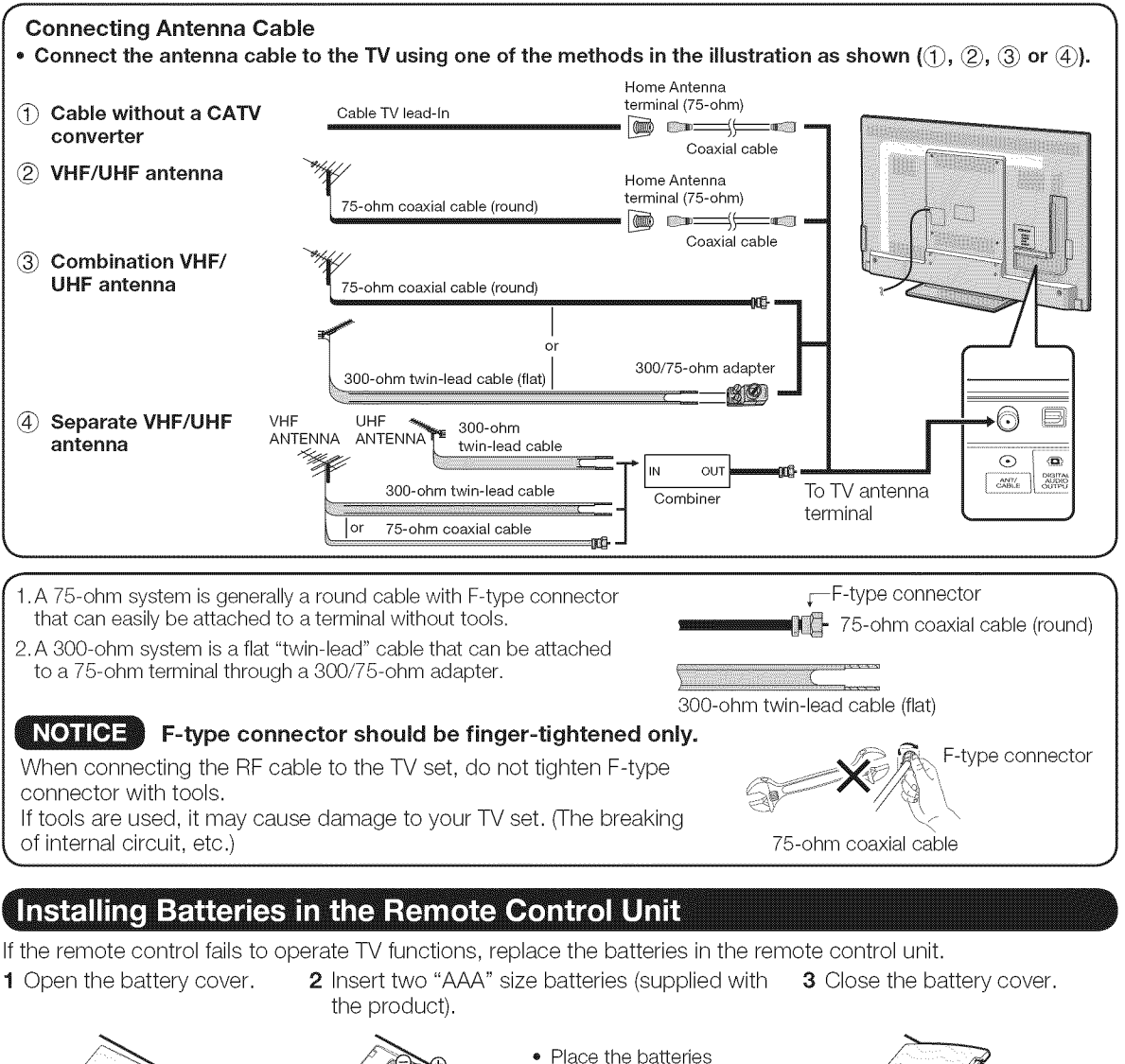

• Place the batteries with their terminals corresponding to the  $(+)$ and  $(-)$  indications in the battery compartment.

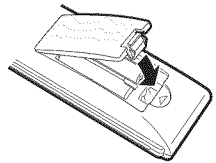

#### CAUTION

Improper use of batteries can result in chemical leakage or explosion. Be sure to follow the instructions below.

- Do not mix batteries of different types. Different types of batteries have different characteristics.
- Do not mix old and new batteries. Mixing old and new batteries can shorten the life of new batteries or cause chemical leakage in old batteries.
- Remove batteries as soon as they are worn out. Chemicals that leak from batteries that come in contact with skin can cause a rash. If you find any chemical leakage, wipe thoroughly with a cloth.
- The batteries supplied with this product may have a shorter life expectancy due to storage conditions.
- o If you will not be using the remote control unit for an extended period of time, remove batteries from it.

## **Part** Names

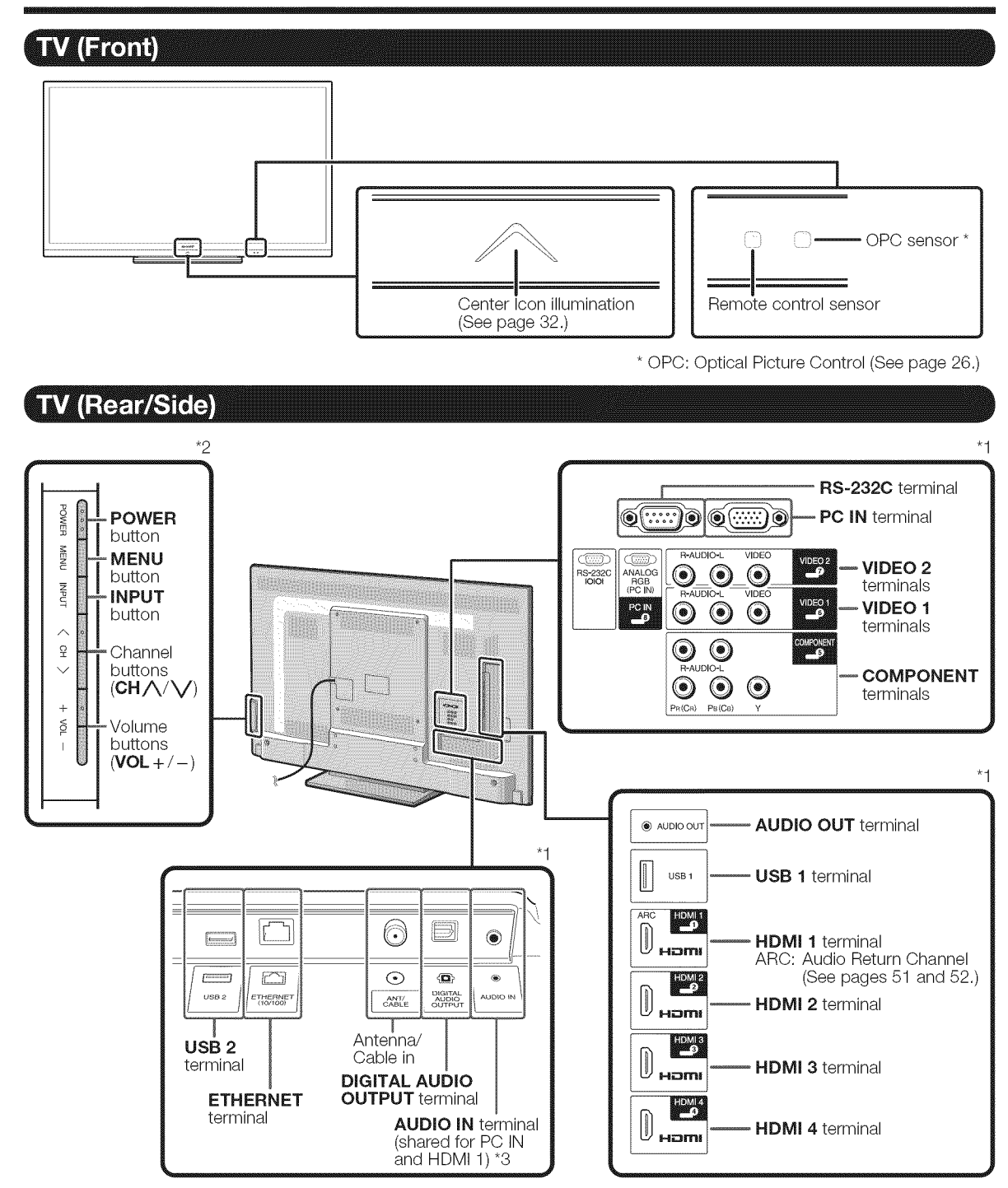

"1 See pages 12 to 16 and 51 for external equipment connection.

\*2 See pages 17 and 24 for button operations.

\*3 See page 56 for details on the Audio Select function.

### **Remote Control Unit**

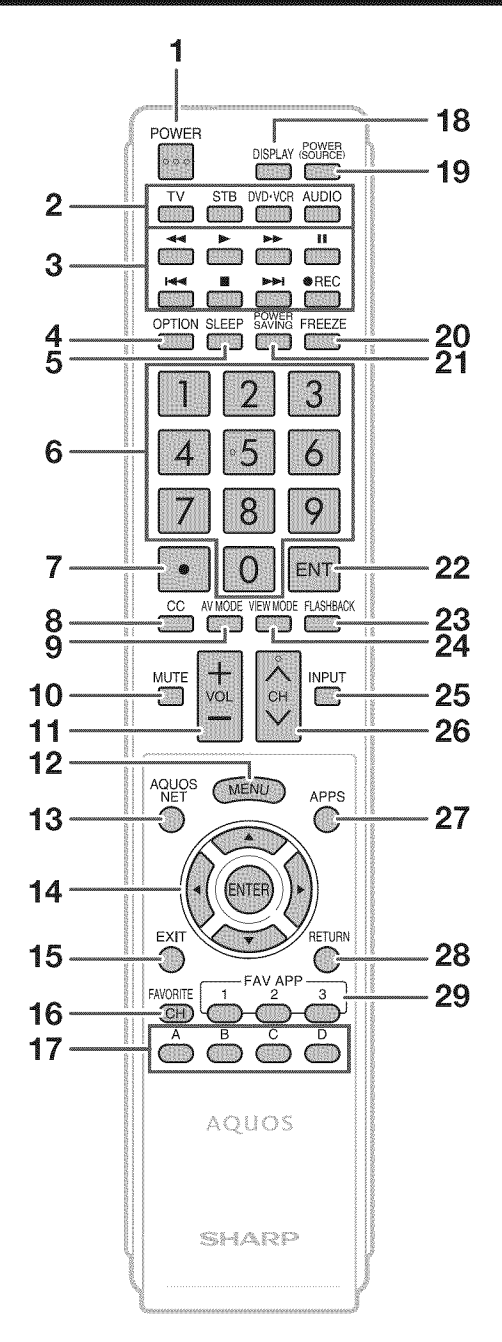

#### retti i

When using the remote control unit, point it at the TV.

- 1 **POWER:** Switch the TV power on or enter standby. (See page 17.)
- 2 TV, STB, DVD.**VCR, AUDIO:** Switches the remote control for TV, STB, DVD, BD, VCR and AUDIO operation. (See pages 49 to 50 for details.)
	- \* To enter the code registration mode, you need to press an appropriate button (STB, DVD.VCR or **AUDIO**) and **DISPLAY** at the same time.
- **3** External equipment **operational** buttons: Operate the external equipment.
- 4 **OPTION:** Display the Link Operation Menu screen. This button will function only when AQUOS LINK is used. (See pages 51 to 54 for details.)
- **5 SLEEP:** Set the sleep timer. (See page 20.)
- 6 0-9: Set the channel. (See page 20.)
- 7  $\bullet$  (DOT): (See pages 20 and 49.)
- 8 CC: Display captions from a closed-caption source. (See page 22.)
- 9 AV MODE: Select an audio or video setting. (See page 21.)
- 10 **MUTE:** Mute the sound. (See page 20.)
- 11 VOL  $+/-$ : Set the volume. (See page 20.)
- 12 MENU: Display the menu screen. (See page 24.)
- 13 AQUOS NET: Switches the display to the  $TV + Web$ , Web or TV screen. (See pages 60 to 66 for details.)
- 14  $\triangle$  / $\nabla$ / $\triangleleft$ / $\triangleright$ , ENTER: Select a desired item on the screen.
- 15 EXIT: Turn off the menu screen.
- 16 **FAVORITE CH:** Set the favorite channels. (See page 34.)
- 17 A, B, C, D: Select 4 preset favorite channels in 4 different categories. (See page 34.) While watching, you can toggle the selected channels by

pressing A, B, C and D.

- 18 **DISPLAY:** Display the channel information.
- 19 **POWER (SOURCE):** Turns the power of the external equipment on and off.
- 20 FREEZE: Set the still image. Press again to return to normal screen. (See page 20.)
- 21 **POWER** SAVING: Select Power Saving settings. (See page 21.)
- 22 ENT: Jumps to a channel after selecting with the 0-9 buttons.
- 23 FLASHBACK: Return to the previous channel or external input mode. (See page 20.)
- 24 VIEW MODE: Select the screen size. (See pages 23 and 5&)
- 25 INPUT: Select a TV input source. (TV, HDMI1, HDMI2, HDMI3, HDMI4, COMPONENT, VIDEO1, VIDEO2, PC IN, Home Network (DLNA), USB) (See pages 12 and 21 .)
- 26  $CH/\sqrt{}$ : Select the channel. (See page 20.)
- 27 APPS: Display the application window. (See page 21.)
- 28 RETURN: Return to the previous menu screen.
- 29 FAV APP 1, 2, 3: You can assign your favorite applications to these buttons. (See page 34.)

## **Experiencing HD Images**

#### **An HDTV without** an **HD source is just** an **ordinary TV.**

#### **To enjoy** HD **images on** the **TV,** you should get HD **programming** from the following:

- Over-the-air broadcasting via HD quality antenna
- HD cable/satellite subscription
- HD compatible external equipment

#### **Monday**

• For information on updating to HD programming, ask your cable/satellite service provider.

### **Types of Connection**

Image quality differs depending on the terminal used. To enjoy clearer **images,** check the output terminals of your external equipment and use its appropriate terminals for higher quality images.

For connecting the TV to external equipment, use commercially available cables.

• The illustrations of the terminals are for explanation purposes and may vary slightly from the actual products.

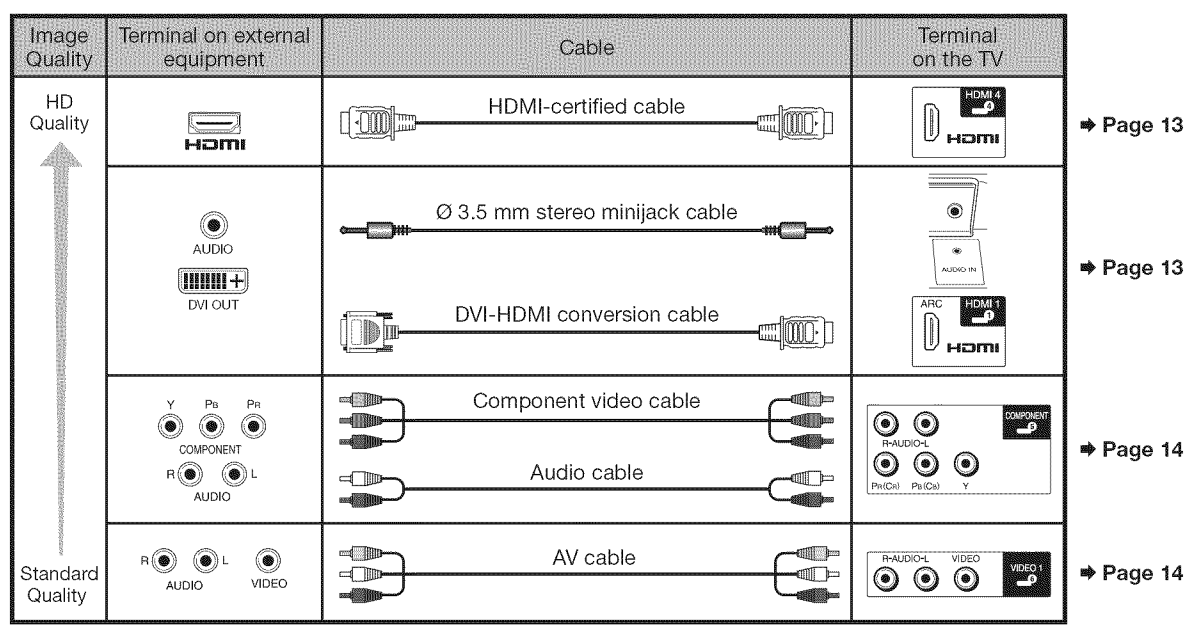

## **Displaying an External Equipment Image**

To view external source images, select the input source by pressing **INPUT** on the remote control unit or on the TV.

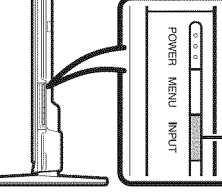

INPUT

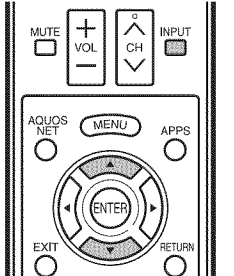

 $\frac{2}{3}$   $\frac{1}{2}$   $\frac{1}{2}$  **Press**  $\frac{1}{2}$  **2** Press  $\frac{1}{2}$  **2** Press  $\frac{1}{2}$  **2** Press  $\frac{1}{2}$  **2** Press  $\frac{1}{2}$  **2** Press  $\frac{1}{2}$  **2** Press  $\frac{1}{2}$  **2** Press  $\frac{1}{2}$  **2** Press  $\frac{1}{2}$  **2** Press **1**  $\left( - \right)$   $\left[$   $\alpha$  R) n TV  $-1$  HDMI1 HDMI2  $\rightarrow$  HDMI3

Example

#### 1 Press INPUT.

- The INPUT list screen displays.
- 
- **INPUT.** Each time **INPUT** is pressed, the input source • You can also select the input source by pressing toggles.

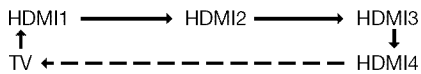

- An image from the selected source automatically displays.
- If the corresponding input is not plugged in, you cannot change the input. Be sure to connect the equipment beforehand.

## **Connecting** to E×ternal **Equipment**

You can connect many types of external equipment to your TV. To view external source **images,** select the **input** source from **INPUT** on the remote control unit or on the TV. (See pages 12 and 21.) For connecting the TV to external equipment, use commercially available cables.

#### $\sqrt{9.110}$

- To protect equipment, always turn off the TV before connecting any external equipment.
- Please read the relevant operation manual (Blu-ray disc player, etc.) carefully before making connections.

### Connecting a Blu-ray Disc/DVD Player or HD Cable/Satellite Set-top Box

#### m When using **HDMI cable (HDMI** 1, 2, **3** or 4}:

The HDMI (High Definition Multimedia **Interface)** terminal **is** am audio-video **interface** that enables a connection for audio and video signals using a single cable. The HDMI terminal supports high-resolution video input.

- Blu-ray disc player DVD player
- o HD cable/satellite set-top box

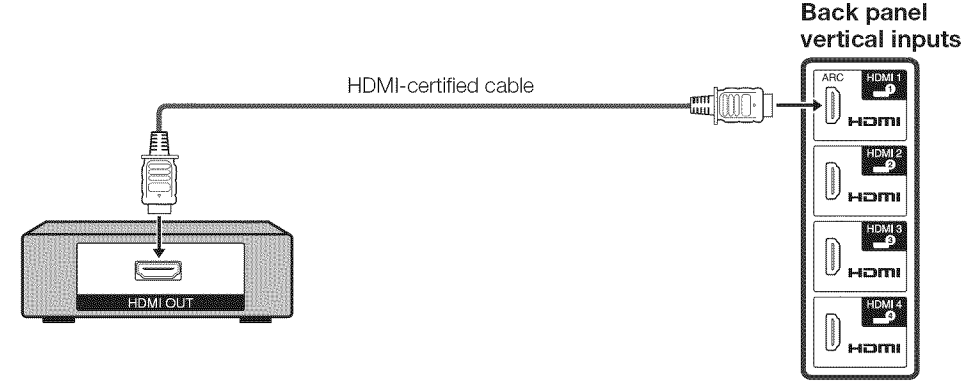

#### Rona

- To enjoy 1080p display capability, connect your external equipment using an HDMI-certified cable or a component cable and set the equipment to 1080p output.
- Supported Audio format: Linear PCM, sampling rate 32/44.1/48kHz.
- When you connect external equipment using a DVI-HDMI conversion cable or when you connect ARC-compatible equipment, use HDMI 1.

#### **When using DVI-HDMI** conversion cable (HDMI 1):

- Blu-ray disc player DVD player
- HD cable/satellite set-top box

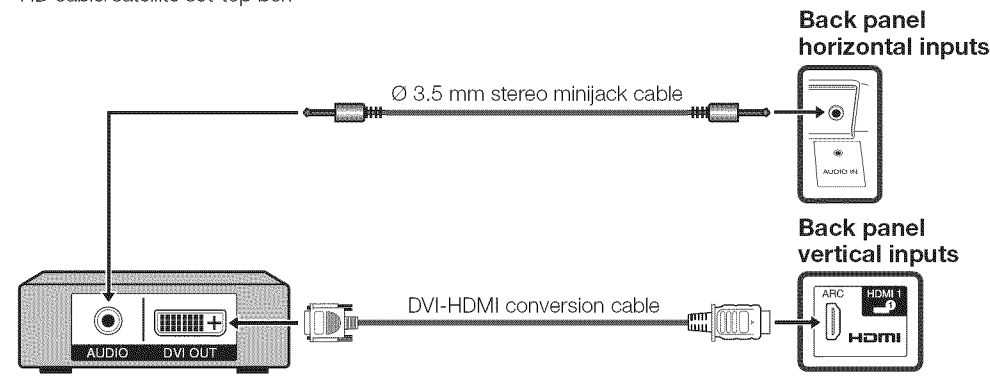

#### ree a

When using a DVI-HDMI conversion cable, you should make an analog audio connection. In this case, in addition to connecting a DVI-HDMI conversion cable to the HDMI 1 terminal, connect a  $\varnothing$  3.5 mm stereo minijack cable to the AUDIO IN terminal and set "Audio Select" to "HDMI+Analog". (See page 56.)

#### When **using Component** cable (COMPONENT}:

- Blu-ray disc player DVD player
- HD cable/satellite set-top box

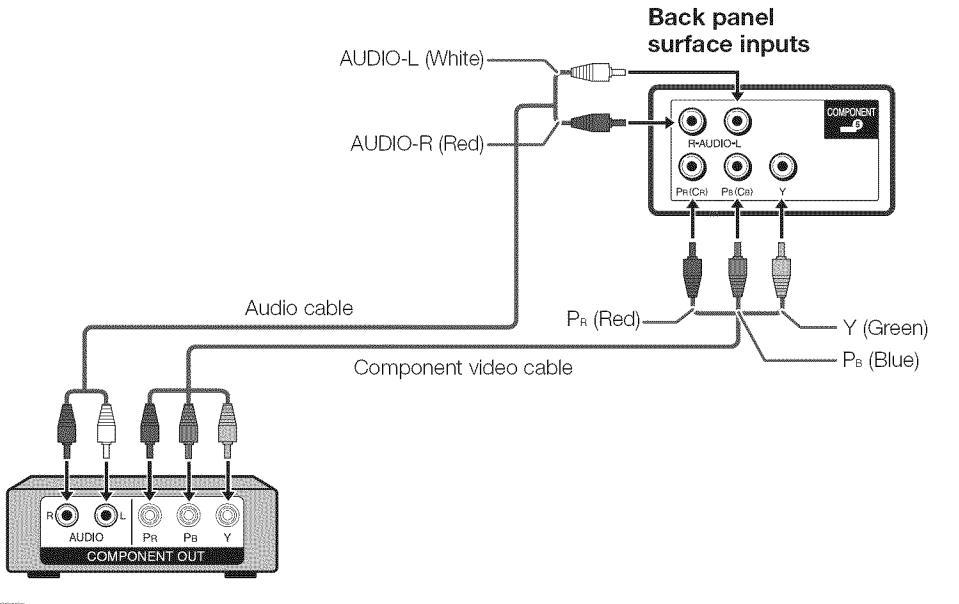

rtena

- To enjoy 1080p display capability, connect your external equipment using an HDMI-certified cable or a component cable and set the equipment to 1080p output.
- See page 13 for connecting a Blu-ray disc player, DVD player or an HD cable/satellite set-top box to the HDMI terminal.

## Connecting a VCR, Game Console, Camcorder or Cable/Satellite Set-top Box

#### **■ When using Composite cable (VIDEO 1 or 2):**

- Game console VCR
- Camcorder Cable/Satellite set-top box

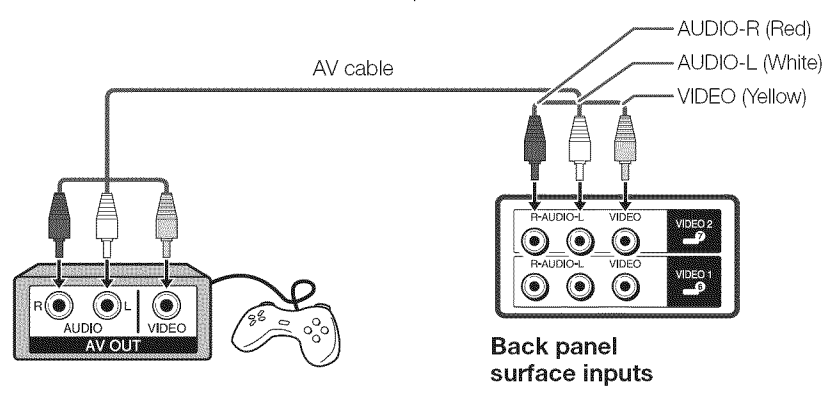

## **Connecting an Audio Amplifier**

#### **M** When using optical fiber cable:

It is possible to output audio through the DIGITAL AUDIO OUTPUT terminal. (See page 31 for details.) PCM audio outputs from the terminal.

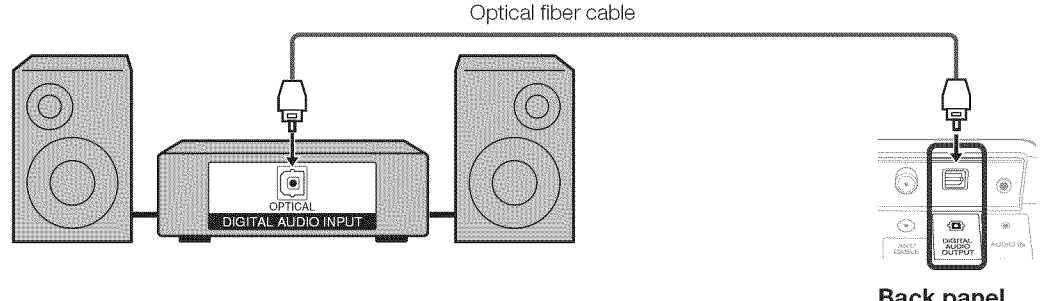

Back **panel horizontal inputs**

#### rten

- Depending on the connected equipment, audio will not output from the DIGITAL AUDIO OUTPUT terminal in HDMI connection. In this case, set the audio formats of the connected equipment to PCM, 32/44.1/48 kHz.
- Optical digital audio will be output in 2-ch stereo when it is from the external equipment connected to the TV using an HDMI cable.

#### When **using** audio cable:

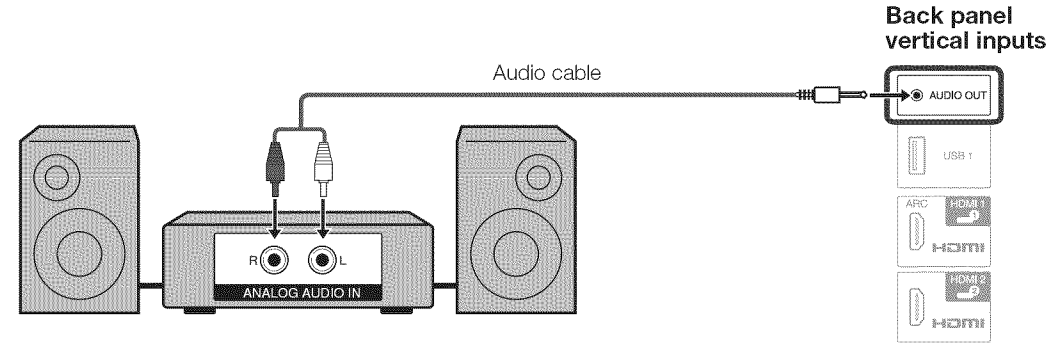

#### rten a

See page 31 for details on the Output Select function.

## **Connecting an AV Amplifier**

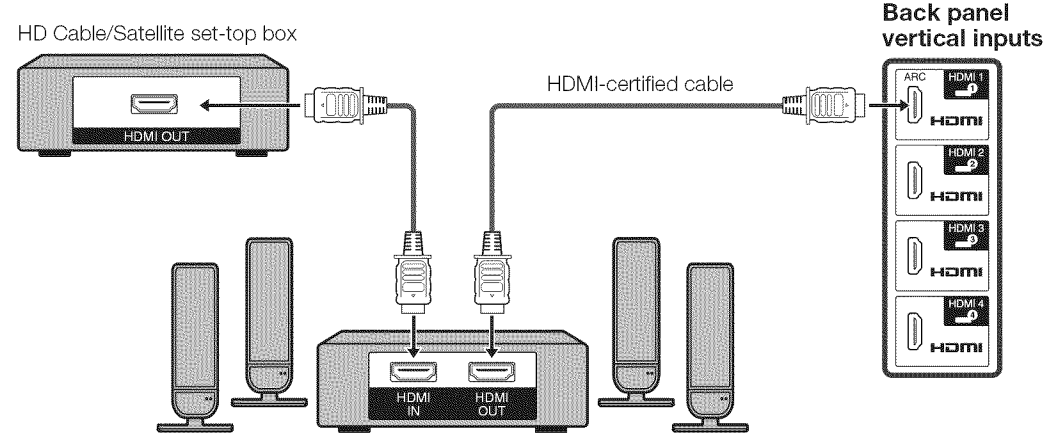

#### More

- If the image is not in sync with the audio, check the settings of the connected surround system.
- Letting the TV output the audio to an AV amplifier:
- When you connect ARC-compatible equipment, use the HDMI 1 terminal.
- If the equipment to be connected is not compatible with the ARC, connect an optical fiber cable.

## **Connecting a PC**

Refer to page 56 for a list of PC signals compatible with the TV.

When using **HDMI cable (HDMI** 1, 2, **3** or 4};

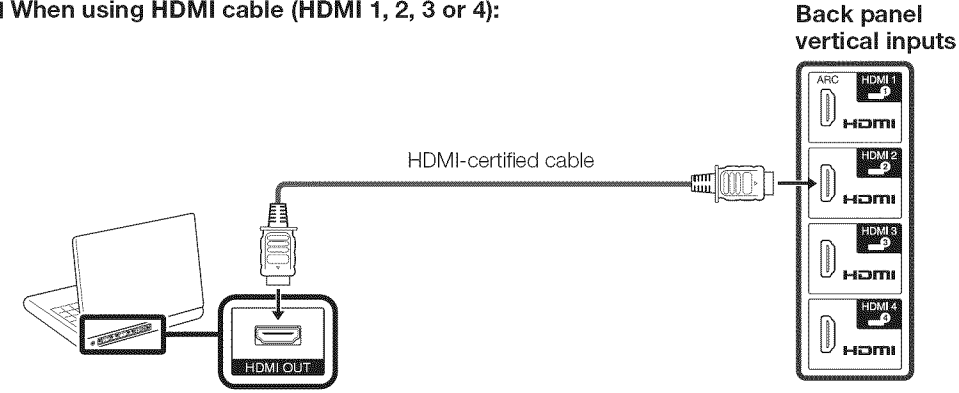

#### reses

- Depending on the board, only video signals may be output. In this case, in addition to connecting an HDMI-certified cable to the HDMI 1 terminal, connect a © 3.5 mm stereo minijack cable to the AUDIO IN terminal and set "Audio Select" to "HDMl+Analog". (See page 56.)
- The HDMI terminals only support digital signal.

#### m When using **DVI=HDMI** conversion **cable (HDMI** 1}: Back **panel**

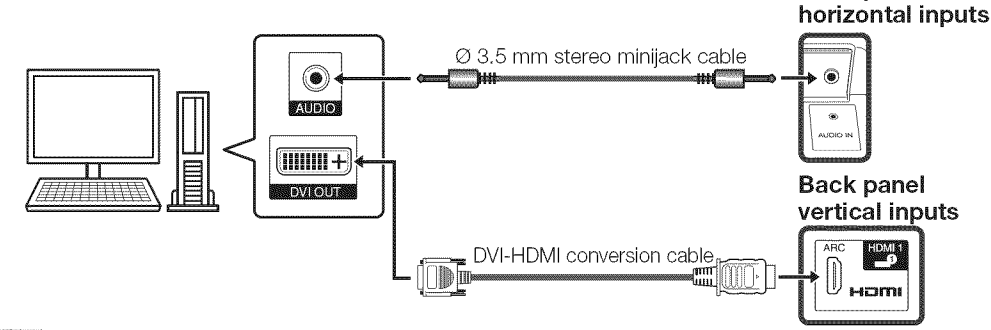

#### **Nexta**

When using a DVI-HDMI conversion cable, you should make an analog audio connection. In this case, in addition to connecting a DVI-HDMI conversion cable to the HDMI 1 terminal, connect a Ø 3.5 mm stereo minijack cable to the AUDIO IN terminal and set "Audio Select" to "HDMl+Analog". (See page 56.)

#### m When using analog **RGB** cable **(PC IN}:**

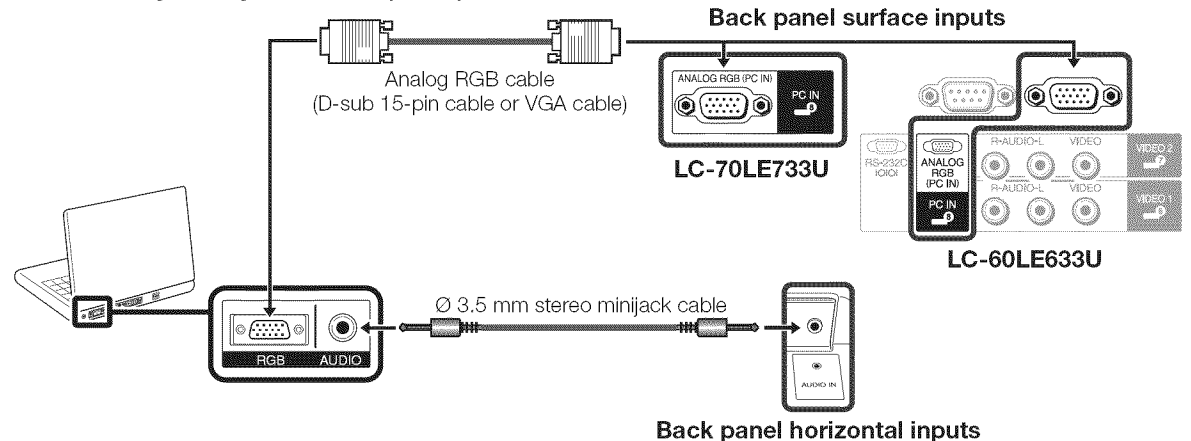

#### **Nois**

- When using an analog RGB cable, input the audio signal to the AUDIO IN terminal of PC IN.
- When connecting a PC to the PC IN, set "Audio Select" to "Video+Audio". (See page 56.)

## **Watching TV**

### **Turning On/Off the Power**

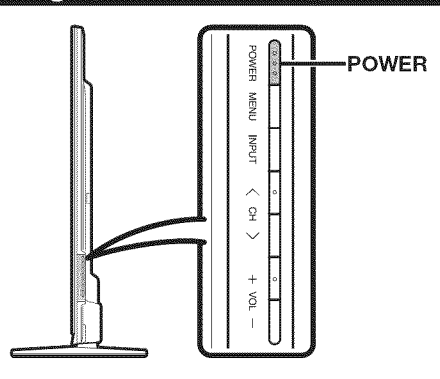

#### **POWER** (On/Standby)

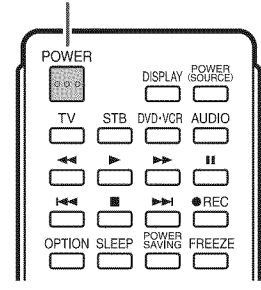

Press **POWER** on the TV or on the remote control unit to turn the power on.

#### hten a

• The Initial Installation starts when the TV powers on for the first time. If the TV has been turned on before, the Initial Installation will not be invoked. For changing the settings of the Initial Installation, perform "EZ setup" on the Initial Setup menu on page 33.

Press **POWER** on the TV or on the remote control unit again to turn the power off.

• The TV enters standby and the image on the screen disappears.

#### rton 3

- If you are not going to use this TV for a long period of time, be sure to remove the AC cord from the AC outlet.
- Weak electric power is still consumed even when the TV is turned off.

## Initial Installation

When you turn on the TV for the first time, it will automatically memorize the broadcasting channels available in the region where you live. Perform the following steps before you press **POWER** on the remote control unit.

- 1. Insert the batteries into the remote control unit. (See page 9.)<br>2. Connect the antenna cable to the TV. (See page 9.)
- 2. Connect the antenna cable to the TV. (See page 9.)<br>3. Plug in the AC cord to the AC outlet. (See page 8.)
- Plug in the AC cord to the AC outlet. (See page 8.)

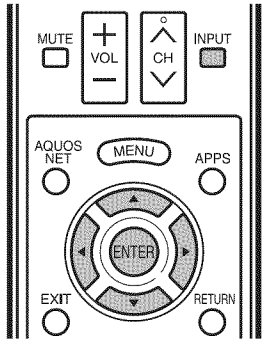

#### **Language** (Language setting)

Select from among 3 languages: English, French and Spanish.

**1** Press  $\triangle$ / $\triangledown$  to select the desired language listed on the screen, and then press **ENTER**.

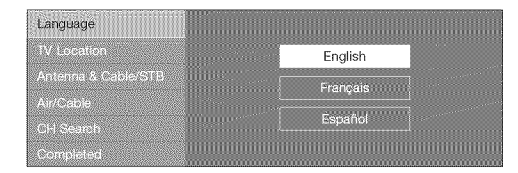

#### **TV Location**

Select "Home" or "Store" for the location where you plan to install the TV. This product qualifies for ENERGY STAR in Home mode default setting.

2 Press  $\blacktriangleleft$  to select "Home" or "Store". Press **ENTER** to enter the setting.

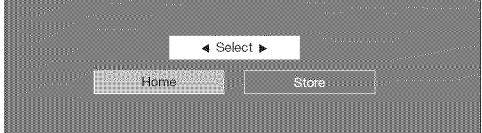

- Home: "Power Saving" is set to "Advanced", and AV MODE is set to "STANDARD".
- **Store:** "Power Saving" is set to "Off" and AV MODE is set to "DYNAMIC (Fixed)". Picture Reset and Featur Demo can be set.
	- **Picture** Reset: AV MODE will be set to "DYNAMIC (Fixed)" regardless of whether Picture Reset is "On" or "Off". If you select "On", AV MODE will be reset to "DYNAMIC (Fixed)" if there is no operation for 30 minutes. When "Off" is selected, AV MODE will be set to "DYNAMIC (Fixed)".
	- Feature Demo: When "On" is selected, after all the settings are completed, the Feature Deme screen is displayed if there is no operation for several minutes.

**NOTE** 

ENERGY STAR qualification is based on AV MODE "STANDARD".

#### Antenna & Cable/STB

Select the type of connection you will use to watch TV.

**3** Press ◀ **▶** to select "Antenna & Cable" or "Settop box", and then press **ENTER**.

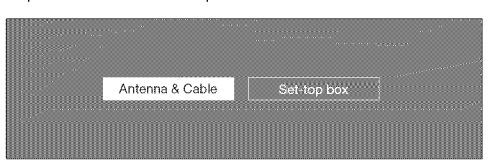

**To watch TV via** an antenna or cable connection (without using a set-top box): Select "Antenna & Cable", and then go to step 4.

#### To watch TV via a set-top box:

- $(1)$  Select "Set-top box", and then press **ENTER**.
- (9 To watch TV, select the input source corresponding to the terminal connected to the
- set-top box. When doing so, you must make the setting to skip "TV". Press  $\blacktriangleleft/\blacktriangleright$  to select "On", and then press **ENTER**.

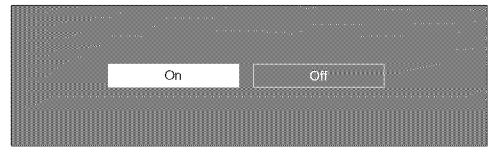

- When this is set to "On", the channel on the TV cannot be changed using the remote control unit or menu. (e.g. CH $\overline{\wedge}/\sqrt{}$ , Favorite CH, etc.)
- See page 31 for details on the Input Skip function.
- $(3)$  Press **INPUT** to select the input source corresponding to the terminal connected to the set-top box. Make the necessary settings on the connected external equipment.
	- See the operation manual of the connected equipment for setting up the equipment.

#### Air/Cable (Antenna setting)

Make sure what kind of connection is made with your TV when selecting "Air" or "Cable".

4 Press  $\blacktriangleleft$   $\blacktriangleright$  to select "Air" or "Cable". Press **ENTER** to enter the setting.

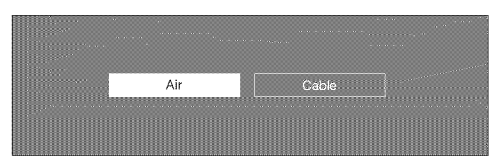

#### OH Search (Channel search)

Channel auto search makes the TV look for all channels viewable in the set area.

5 When "Air" **is** selected **in** Antenna setting: Press  $\blacktriangleleft/\blacktriangleright$  to select "Start", and then press **ENTER.**

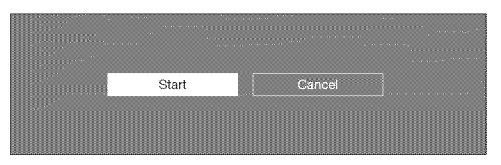

#### When "Cable" **is** selected **in** Antenna setting:

 $(1)$  Press  $\triangle$ / $\Psi$  to select "Analog & Digital Search Start" to search both analog and digital broadcasts, or to select "Analog Search Start" to search only analog broadcasts, and then press ENTER.

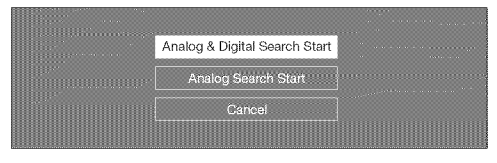

- The Channel search will start automatically.
- To exit the Channel search screen, select "Cancel", and then press **ENTER**.
- (9 The Channel search results may include scrambled channels or channels that are not viewable in the set area. Press  $\blacktriangleleft\blacktriangleright$  to select "Yes", and then press **ENTER** to remove scrambled channels.

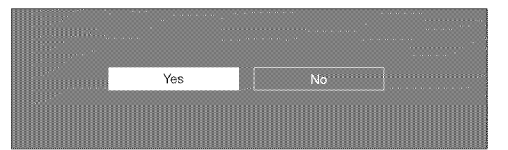

#### Completed

**6** The settings confirmation screen is displayed. Confirm the information displayed on the screen, and then press **ENTER.**

#### **Examples** of the settings confirmation screen

When one or more channel is received after "Antenna & Cable" was selected in step 3 and a search was carried out.

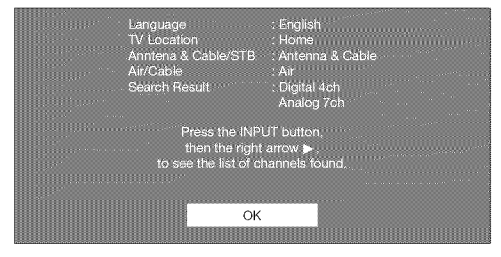

When no channel is received after "Antenna & Cable" was selected in step 3 and a search was carried out.

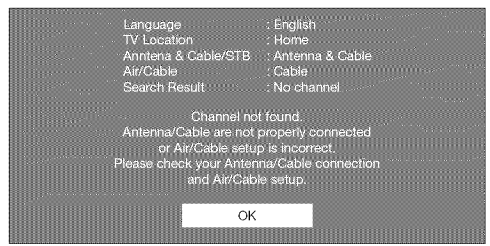

When "Set-top box" was selected in step 3 and a search was carried out.

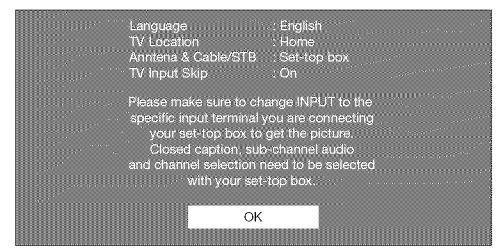

#### Nota

- If no channel is found, confirm the type of connection made with your TV and try "EZ Setup" again. (See page 33.)
- For changing the settings of the Initial Installation, perform "EZ setup" on the Initial Setup menu on page 33.
- To see the list of channels found during Channel search, press **INPUT**, and then press  $\blacktriangleright$ .

## **Direct Button Operation**

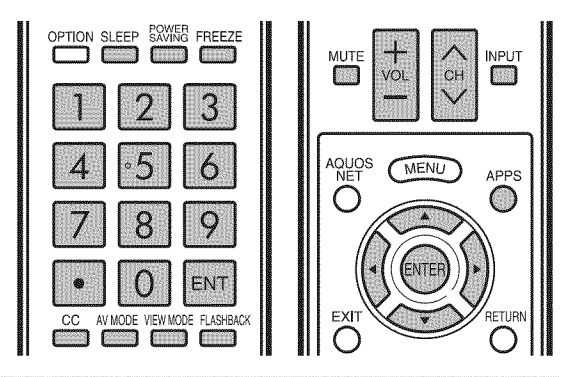

#### **Changing Channels**

You can change channels in several ways.

#### Method 1

Using  $CH\wedge$  on the remote control unit or on the TV. Method 2

Using remote control buttons **0-9, •** (DOT).

- Examples:
	- To select a 1 or 2-digit channel number (e. g., Channel 5):<br> $\frac{Pres \cdot 5 \longrightarrow FNT}{}$ Press  $5 -$
	- To select a 3-digit channel number (e. g., Channel 115):<br>Press  $1 \rightarrow 1 \rightarrow 5 \rightarrow \text{ENT}$ . Press  $1 \rightarrow 1 \rightarrow 5$
	- To select a 4-digit channel number (e. g., Channel 22.1): Press  $\mathsf{2}\longrightarrow \check{\mathsf{2}}\longrightarrow\bullet$  (DOT)  $\longrightarrow\check{\mathsf{1}}\overset{\sim}{\longrightarrow}\check{\mathsf{ENT}}$  .

#### Method 3

Selecting the program from Channel list.

- 1 Press **iNPUT** on the remote control unit.
- The INPUT list displays.
- 2 Press  $\blacktriangleleft/\blacktriangleright$  to select "AIR" or "CABLE".
- The Channel list displays.
- **3** Press  $\triangle$ / $\blacktriangledown$  to select the desired channel, and then press **ENTER.**

#### rtens

- When selecting a 1-digit channel number, it is not necessary to press 0 before the number.
- When you enter 0-9 only, channel selection will be made if there is no operation within a few seconds.
- If you push "0" by itself, nothing will happen.
- Complete the above steps within a few seconds.
- When you enter **0-9** and (DOT), channel selection will be made if there is no operation within a few seconds.

#### **Changing Volume**

You can change the volume by pressing **VOL**+/- on the TV or on the remote control unit.

- To increase the volume, press VOL +.
- $\bullet$  To decrease the volume, press  $VOL .$ 20

#### Audio status

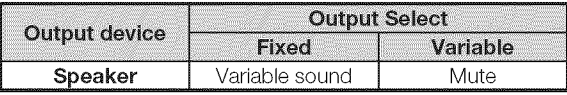

When "Output Select" is set to "Variable", the indicator on the screen changes as shown below.  $\oslash$  $-60$ 

#### Nona

See page 31 for details on the Output Select function.

#### **KVITE**

Mutes the current sound output.

#### Press MUTE.

 $\bullet$  " $\mathbb{X}$ " will be displayed on the screen for 30 minutes, and the sound is silenced.

#### Nora

- Within 30 minutes of pressing **MUTE,** mute can be canceled by pressing **VOL** + / - or **MUTE**.
- Mute will be canceled after 30 minutes have passed. However, the TV will not suddenly output a loud sound as the volume level is set to 0 automatically.

#### **Sleep Timer**

Allows you to set a time when the TV automatically switches to standby.

#### Press SLEEP.

- The remaining time displays when the sleep timer has been set.
- Each time you press **SLEEP**, the remaining time switches as shown below.

#### Off  $\rightarrow$  30  $\rightarrow$  60  $\rightarrow$  90  $\rightarrow$  120 **t I**

- When set, the time automatically starts counting down.
- $\bullet$ If you want to adjust the sleep timer, you can press SLEEP twice then change the time setting.
- When it is 5 minutes before the time expires, the remaining time will start to keep appearing every minute.

#### aspassana<br>1 (0 ) s (1)

- Select "Off" by pressing **SLEEP** to cancel the sleep timer.
- The TV will enter standby when the remaining time reaches 0.

#### **ELASHBAOK**

Press **FLASHBACK** to switch to the previously tuned channel.

• Press FLASHBACK again to switch back to the currently tuned channel.

NOIE

**FLASHBACK** will not work if no channel has been changed after the TV is turned on.

#### 

Allows you to capture and freeze a moving image that you are watching.

#### Press **FREEZE**.

- A moving image is captured.
- Press FREEZE again to cancel the function.

#### Mona

- When this function is not available, "No displaying still image available." will display.
- The still image automatically goes out after 30 minutes.
- If you are using the freeze function and a broadcast activates the V-CHIP BLOCK, the freeze function will be canceled and a V-CHIP BLOCK message will appear.
- You can have the same settings by choosing "Freeze" on the menu items. (See page 30.)

### **Direct Button Operation**

#### **AV MODE**

AV MODE gives you several viewing options to choose from to best match the surrounding environment of the TV, which can vary due to factors like room brightness, type of program watched or the type of image input from external equipment.

Press **AV MODE.** Current AV MODE displays.

= Press**AV MODE** again before the mode displayed on the screen disappears. The mode changes as shown below:

## Example:

#### **When** the **input source is TV, COMPONENT, VIDEO** 1 or 2

 $AUTO \longrightarrow$  STANDARD $\longrightarrow$  MOVIE $\longrightarrow$  GAME  $\mathbf{I}$  is a set of  $\mathbf{I}$ 

DYNAMIC (Fixed) $\leftarrow$  DYNAMIC  $\leftarrow$  USER [TV]

#### Example:

When the **input** source **is PC** IN **or HDMI** 1 to 4

#### [] **LC=70LE733U**

 $A$ UTO  $\longrightarrow$  STANDARD  $\longrightarrow$  MOVIE  $\longrightarrow$  GAME  $\longrightarrow$  PC

I<br>DYNAMIC (Fixed)← DYNAMIC ← x.v.Color\*← USER[ ,,\_ )

\* "x.v.Color" can only be selected when an x.v.Color signal is input using HDMI 1 to 4.

#### [] **LC-60LE633U**

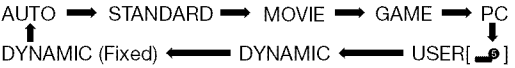

- **AUTO:** Optimizes the image quality automatically based on the room brightness and image signal.
- **STANDARD:** For a highly defined image in a normal lighting.

MOVIE: For a movie.

**GAME:** Lowers image brightness for easier viewing. PC: For PC.

USER: Allows the user to customize settings as desired. You can set the mode for each input source.

x.v.Color: Supports the x.v.Oolor international standard for wide color space. The x.v.Color signal allows you to experience colors that conventional color signals cannot reproduce.

DYNAMIC: For a clear-cut image emphasizing high contrast, useful for sports viewing.

**DYNAMIC (Fixed):** Changes the image and sound settings to the factory preset values. No adjustments are allowed.

#### rtin

= You can select a different AV MODE item for each input mode. (For example, select STANDARD for TV input and DYNAMIC for COMPONENT.)

- When you play games, "GAME" is recommended for AV MODE.
- You cannot set "GAME" or "PC" when the TV is connected to the Internet or when the input source is "Home Network (DLNA)" or "USB".
- You can have the same settings by choosing "AV MODE" on the menu items. (See page 26.)

#### **TNETH**

To view external source images, select the input source by pressing INPUT on the remote control unit or on the TV.

- 1 Press **iNPUT.**
	- The INPUT list screen displays.
- 2 Press  $\triangle$ / $\blacktriangledown$  or press **INPUT** again to select the input source.
	- An image from the selected source automatically displays.
	- Each time **INPUT** is pressed, the input source toggles.
	- If the corresponding input is not plugged in, you cannot change the input. Be sure to connect the equipment beforehand.

nyananan

• See pages 12 to 16 and 51 for external equipment connection.

#### A PISS

Allows you to directly activate various types of applications.

- 1 Press APPS to display the application window.
- 2 Press  $\triangle$ / $\Psi$ / $\triangleleft$ / $\triangleright$  to select the desired application and then press **ENTER** 
	- If " $\mathbb{R}$ " is displayed after you switch to USB mode, check the USB connection.
	- If " $\mathbb{D}$  is displayed after you switch to Home Network (DLNA) mode or after you connect to the Internet, check your TV's network settings and connection.

#### menis

- See pages 41, 60, 61 and 67 for details of viewable applications.
- You can display the application window by choosing "APPS" on the menu items. (See page 30.)
- When this function is not available, "Can not operate this function now" will display.

#### **POWER SAVING**

Allows you to set the Power Saving level in order to decrease the power consumption and increase the backlight lifespan.

#### Press **POWER** SAVING.

Each time you press **POWER** SAVING, the mode changes as shown below.

Off  $\rightarrow$  Standard  $\rightarrow$  Advance

#### **Nora**

You can have the same settings by choosing "Power Saving" on the menu items. (See page 29.)

### **Closed Captions and Digital Closed Captions**

Your TV is equipped with an internal Closed Caption decoder. It allows you to view conversations, narration and sound effects as subtitles on your TV. Closed Captions are available on some TV programs and on some VHS home video tapes at the discretion of the program provider.

Digital Closed Caption service is a new caption service available only on digital TV programs (also at the discretion of the service provider). It is a more flexible system than the original Closed Caption system, because it allows for a variety of caption sizes and font styles. When the Digital Closed Caption service is in use, it will be indicated by the appearance of a 3-letter abbreviation that also indicates the language of the Digital Closed Captions: ENG (English), SPA (Spanish), FRA (French) or other language codes.

Not all programs and VHS videotapes offer closed captions. Please look for the " $[CC]$ " symbol to ensure that captions will be shown.

In the Closed Caption system, there can be more than one caption service provided. Each is identified by its own number. The "CC1" and "CC2" services display subtitles of TV programs superimposed over the program's picture.

In the Closed Caption system, the "Text1" or "Text2" services display text that is unrelated to the program being viewed (e.g., weather or news). These services are also superimposed over the program currently being viewed.

- 1 Press **CC.**
	- Thiswill present the Closed Caption information display.
- 2 Press **CC** while the Closed Caption information is still on the screen.
	- Press repeatedly until you select the desired closed caption service.

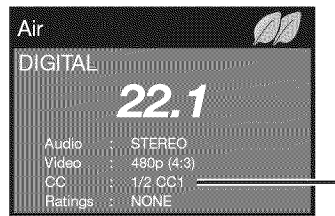

Closed Caption information

• Depending on the number of caption services in the signal being received, you will see information such as 1/2 or 1/4 displayed.

1/2 means "the first of two services".

#### Example:

If a program has three services (Digital CC(ENG), CC1 and Text1), the closed caption display will toggle in this sequence:

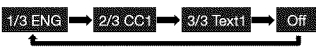

• The **CC** button keeps a record of the last service selected in its memory.

If the last closed caption mode (e.g. 1/3 ENG) you selected is not available for the next program, or on another channel, the closed caption service that is available is automatically selected, and this service appears in parentheses, e.g. "1/3(CC1)". Closed Caption services that appear in parentheses will not be stored in the **CC** button's memory as your last selected service.Only services that you have selected with the **CC** button are stored.

#### **Examples:**

In a case where there are two closed caption services provided (for instance, Digital CC(ENG) and CC1), and Digital CC(ENG) is displayed as your current selection, if Digital CC(ENG) is not broadcast for the next program, the other closed caption service, CC1, will be displayed in parentheses.

A closed caption service appears in parentheses because the service you selected is not available and a different service is displayed on your screen. "1/1 (CC1)" is displayed instead of "I/2/ENG".

#### **The Second Contract**

- When "Power Saving" is set to "Standard" or "Advanced", the Power Saving leaf icon appears on the channel information window. See page 29 for details of Power Saving settings.
- See page 32 for detailed closed caption settings.
- When the program contains no closed caption, "--" displays in the closed caption information.
- If the language code, e.g. "ENG", is not found on Digital TV programs, "--" will be shown.
- Four kinds of closed caption service (CC1, CC2, Text1, Text2) are potentially available, but a broadcast may contain none or only some of these services at the discretion of the program provider.
- When TV+Web or Web is displayed, Closed Captions are not available.
- You can have the same settings by choosing "Change CC" on the menu items. (See page 31 .)

### **Direct** Button **Operation**

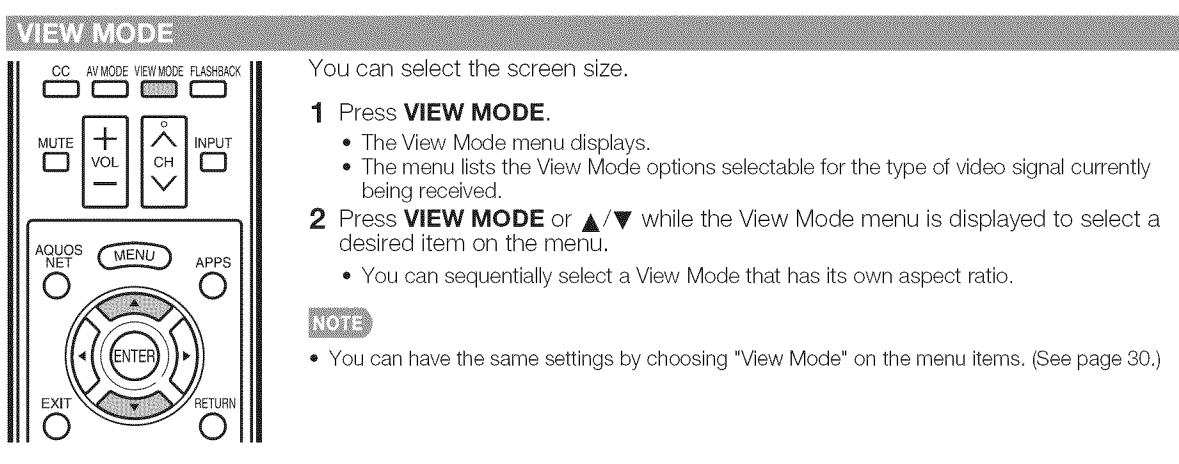

#### m **For HD programs**

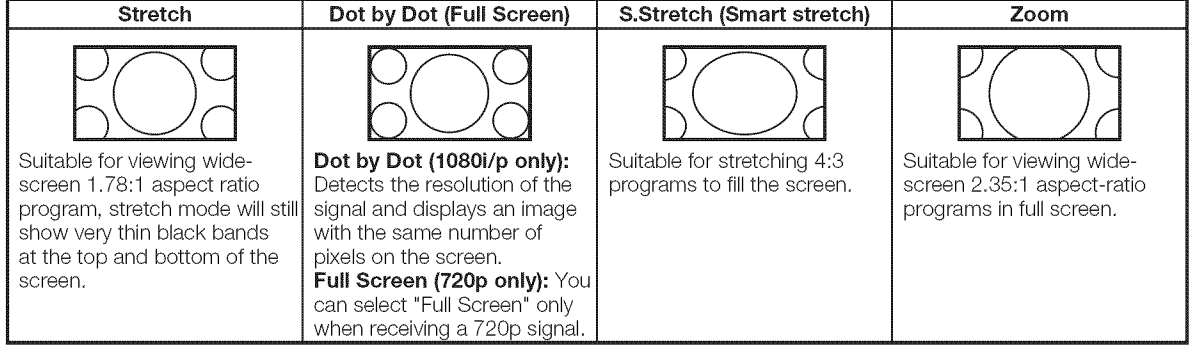

#### **NO13**

When using Dot by Dot or Full Screen, it is possible to see noise or bars around different outer portions of the screen. Please change view mode to correct this.

#### m For 4:3 **programs**

#### Example: Screen size **images**

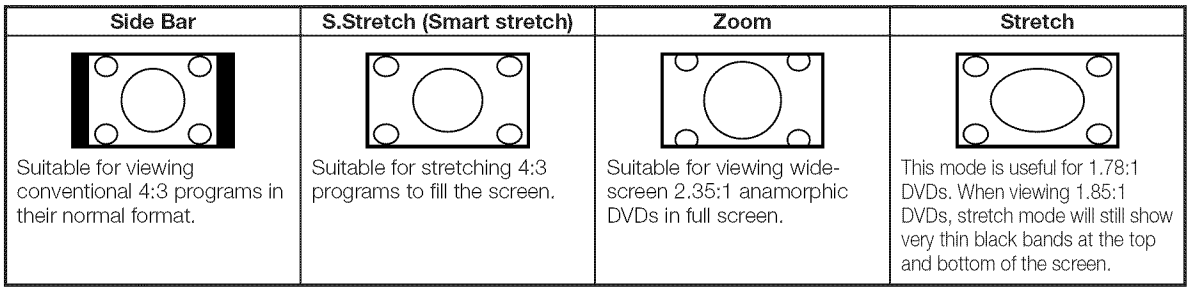

#### m For **USB-Video, DLNA-Video** or Internet applications

#### Example: Screen size **images**

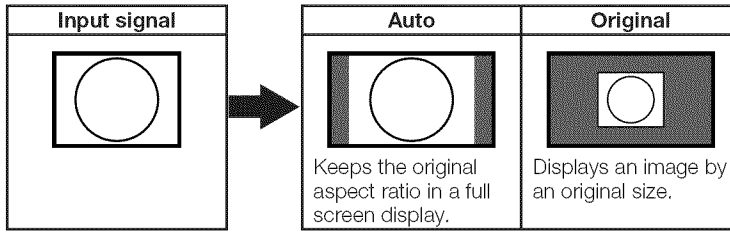

## **On=Screen Display Menu**

## **On-Screen Display Menu Operation**

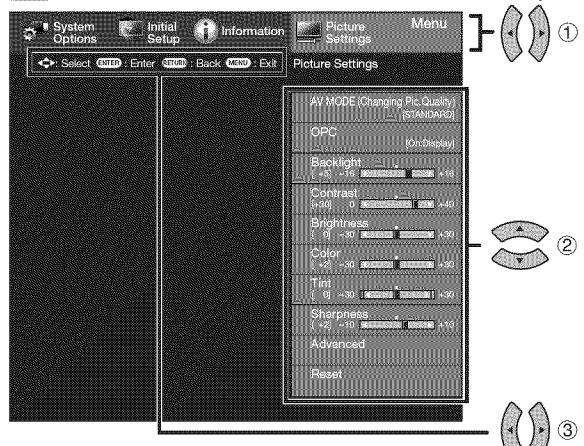

- 1 Press MENU to display the MENU screen.
- 2 (1) Press  $\blacktriangleleft/\blacktriangleright$  to select the desired menu.
	- $(2)$  Press  $\triangle$ / $\blacktriangledown$  to select a specific adjustment item, and then press **ENTER.**
		- Additional related adjustment items may be displayed. Press  $\triangle/\blacktriangledown$  to select the desired item.
	- (3) Adjust the item while referring to the guide display.
		- Operations vary depending on the function or item. Refer to the guide display corresponding to the menu setting screen for button operations.

#### **3** Press **MENU** to exit.

### **LCFONT** embedded Example Example Example  $\sqrt{1}$  Information **A** Initial **Back (NEND : Exit )**  $421.88$ **B** Enter AV MODE (Changing Pic Qual<br>ISTANDA **Marketing Common**  $\overline{\mathbf{u}}$  $\frac{1}{2}$

® ®

 $(2)$ 

 $\cdot$  (f)

®

- (1) Guide display
	- This indicates the buttons that can be operated on the displayed screen. The guide display varies depending on the menu setting screen.
	- The operations for some selected items may be displayed in the operational guide bar at the bottom of the screen.
- (9 Item displayed in blue
	- This indicates the item currently selected.
	- Press **ENTER** to go to the adjustment screen for this item.
- (3) Item in brackets
	- This indicates the current setting for the item.
- (@ Item displayed in white • This indicates that the item can be selected.
- (5) Item displayed in gray
	- This indicates that the item cannot be selected. There are various reasons why the items cannot be selected, but the main reasons are as follows:
	- **--Nothing** is connected to the selected input terminal.
	- **--The** function is not compatible with the current input signal.
- NGE Menu options differ in the selected input modes, but the operating procedures are the same.
- The screens in the operation manual are for explanation purposes (some are enlarged, others cropped) and may vary slightly
- from the actual screens. The order of explanations for each menu item in the following pages is not necessarily in accordance with the alignment of the items on the screen.

#### $\sum_{i=1}^{n}$ **LCFONT:**

This product is embedded with LC Font technology, which was developed by SHARP Corporation for clearly displaying easyto-read characters on LCD screens.

## **Menu Operation Buttons**

#### Using the remote control

Use the following buttons on the remote control to operate the menu.

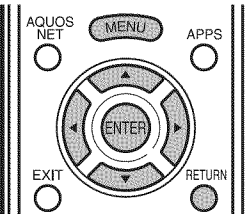

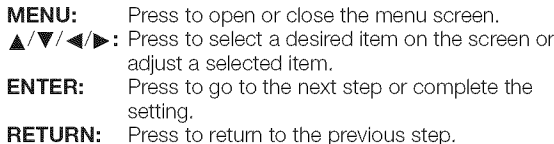

#### **Using** the **control panel** of the main unit

m o m m z c **Curve** A v +

 $\overline{r}$ 

 $\leq$ 

You can also operate the menu with the control panel of the main unit.

avos  $\overline{A}$   $\overline{A}$   $\overline{A}$  apps  $\overline{A}$   $\overline{A}$   $\overline{B}$   $\overline{B}$   $\overline{B}$   $\overline{B}$   $\overline{B}$   $\overline{B}$   $\overline{C}$   $\overline{A}$   $\overline{B}$   $\overline{C}$   $\overline{C}$   $\overline{A}$   $\overline{C}$   $\overline{C}$   $\overline{A}$   $\overline{C}$   $\overline{C}$   $\overline{C}$   $\overline{$ the ones on the remote control as shown below.

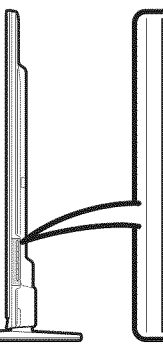

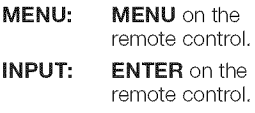

 $CH\bigwedge/\bigvee$ : Cursor  $\blacktriangle/\blacktriangledown$ on the remote control,

 $VOL+/-:$  Cursor  $\blacktriangleleft/\blacktriangleright$ on the remote control.

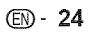

## **Menu Items**

**North** 

- . When AV MODE is set to "AUTO", part of the menu may not be displayed correctly or the setting range of the menu may be changed.
- Some menu items may not be displayed depending on the selected input source.

#### **Picture Settings**

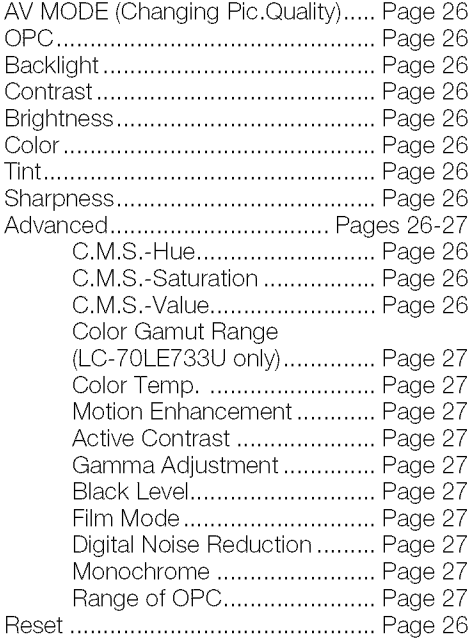

#### **Q** Audio Settings

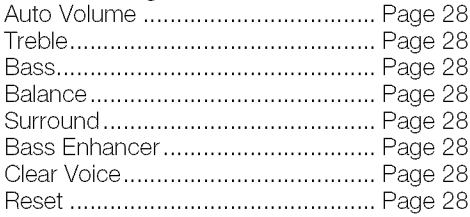

#### **Power** Control

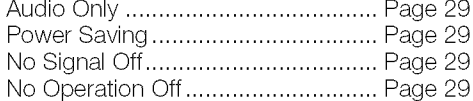

## \_System Options

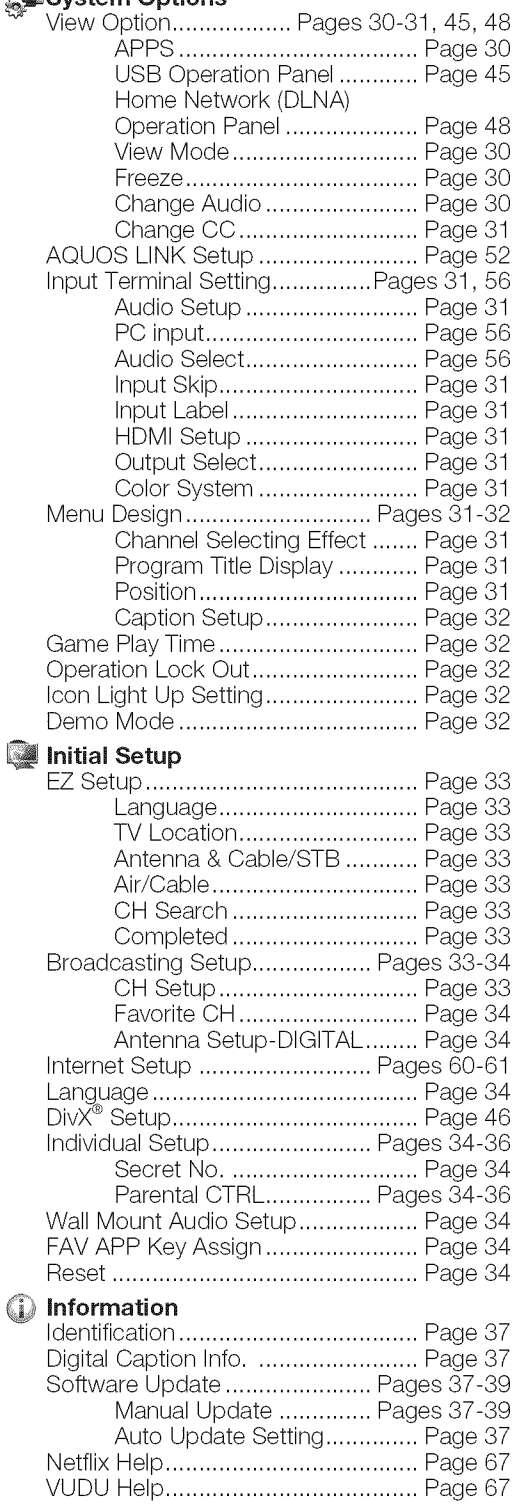

## **Picture Settings**

Adjusts the picture to your preference with the following picture settings.

#### Example

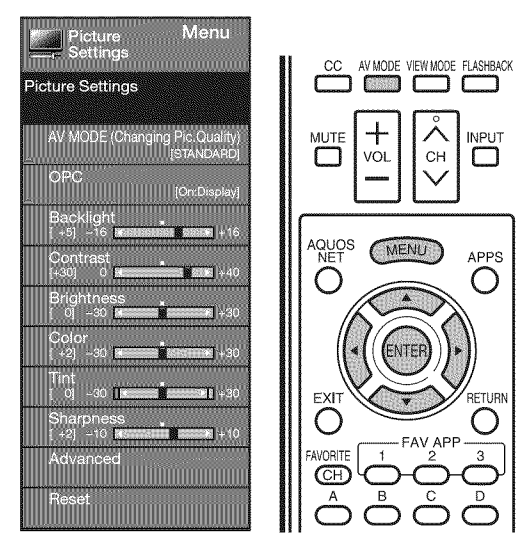

- 1 Press MENU to display the MENU screen, and then press  $\blacktriangleleft/\blacktriangleright$  to select "Picture Settings".
- 2 Press  $\triangle$ / $\triangledown$  to select a specific adjustment item.
	- Select "Advanced" and then press **ENTER** to set "C.M.S.-Hue", "C.M.S.-Saturation", "C.M.S.-Value", "Color Gamut Range" (LC-70LE733U only), "Color Temp.", "Motion Enhancement", "Active Contrast", "Gamma Adjustment", "Black Level", "Film Mode", "Digital Noise Reduction", "Monochrome" or "Range of OPC".
- 3 Press  $\triangle/\blacktriangledown$  (or  $\blacktriangleleft/\blacktriangleright$  ) to select the desired setting, and then press  $ENTER$ .

#### 4 Press MENU to exit.

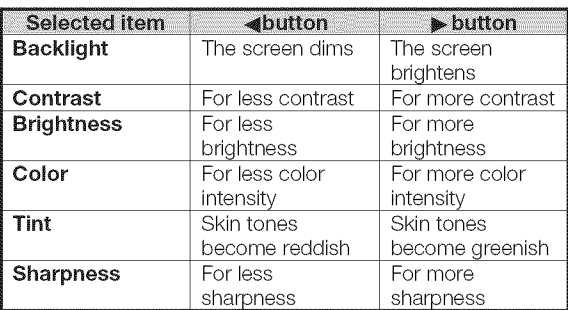

For resetting all Picture adjustment items to the factory preset values, press  $\triangle$ / $\Psi$  to select "Reset", press ENTER, press  $\triangle$ / $\blacktriangledown$  to select "Yes", and then press ENTER.

#### **AV MODE (Changing Pic.Quality)**

The audio and video settings can be changed to suit the program or input content being watched. Select from the following AV modes.

#### m When the **input** source **is** TV, COMPONENT, VIDEO 1 or 2:

AUTO/STANDARD/MOVIE/GAME/USER/DYNAMIC/ DYNAMIC(Fixed)

When the **input** source **is PC IN** or HDMI 1 to 4:

#### LC-70LE733U

AUTO/STANDARD/MOVIE/GAME/PC/USER/x.v.Color/ DYNAMIC/DYNAMIC(Fixed)

#### **LC-60LE633U**

AUTO/STANDARD/MOVIE/GAME/PC/USER/DYNAMIC/ DYNAMIC(Fixed)

**INOTES** 

**INPLIT** 

П

 $\left( \begin{array}{c} \end{array} \right)$ 

RETURN

Ő

- The selectable items vary depending on the input source.
- You can select AV MODE by pressing AV MODE on the remote control unit. See page 21 for details of AV MODE settings.

#### **OPC Setting**

Automatically adjusts the brightness of the screen. Off: The brightness is fixed at the value set in "Backlight". **On:** Automatically adjusts.

**On:Display:** Displays the OPC effect on the screen while adjusting the brightness of the screen.

#### **RYSES**

- = When set to "On", the Optical Picture Control (OPC) senses the surrounding light and automatically adjusts the backlight brightness. Make sure nothing obstructs the OPC sensor, which could affect its ability to sense surrounding light.
- When set to "On:Display", OPC effect displays on the screen while the OPC adjusts the screen brightness.

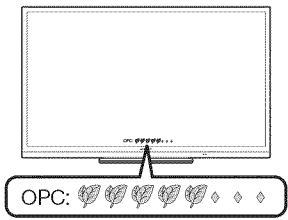

#### **Advanced Picture Settings**

This TV provides various advanced functions for optimizing the picture quality.

#### $CMS$ (Color Management System)

©olor tone is managed using the six-color adjustment setting.

- C.M.S.-Hue: This is a standard to adjust the color either more reddish or more bluish in tone.
- C.M.S.-Saturation: Increases or decreases the saturation of a selected color.
- C.M.S,-Value: A higher value makes the image brighter. A lower value makes the image darker.

Nexa

• For resetting all adjustment items to the factory preset values, press  $\triangle$ / $\blacktriangledown$  to select "Reset", and then press ENTER.

#### Color Gamut Range (LC-70LE733U only)

You can set the color gamut range.

Standard: Standard color gamut.

**Expanded:** More vivid colors with expanded color gamut. Nona

• "Color Gamut Range" is only available when AV MODE is set to "MOVIE".

#### Color Temp. (Color Temperature)

For a better white balance, use color temperature correction.<br>**High:** White with bluish tone High: White with bluish tone<br>Mid-High: 4

**Mid-High: Mid-Low: Middle:**

**Low:** White with reddish tone

White balance can be adjusted between a maximum of 4-30 and a minimum of -30 for each color temperature.

- **R Gain (LO/HI}:** -30 through +30
- **G Gain (LO/HI):** -30 through +30
- **B Gain (LO/HI):**  $-30$  through  $+30$

mora

=

• For resetting all adjustment items to the factory preset values, press  $\triangle$ / $\overline{\blacktriangledown}$  to select "Reset", and then press **ENTER.**

#### **Motion Enhancement**

Use Motion Enhancement to view fast-action video more clearly.

**AquoMotion240:** Turns the LED scanning backlight on or off to display motion picture more smoothly and clearly. 120Hz High/120Hz **Low:** For obtaining a clearer image. Off: Normal image.

Mone

- "Motion Enhancement" may cause image noise. If this occurs, turn the function "Off".
- When AV MODE is set to "GAME" or "PC", or PC format is being input, "Motion Enhancement" is not available.

Automatically adjusts the image contrast according to the scene.

**On:** Automatically adjusts the image contrast. Off: No adjustment.

#### **Gamma Adjustment**

Adjusts the differences of picture tones between bright parts and dark parts. The adjustment range of the gamma can be set to a maximum of 4-2 and a minimum of  $-2$  by pressing  $\blacktriangleleft$  or  $\blacktriangleright$ .

#### **Black Level**

Adjusts on-screen black level to your preferred level. **High:** The black level gets brighter.

**Low:** The black level gets darker.

#### North

• "Black Level" is available for input signal from Composite Video, Component 480i and analog broadcasts (air and cable).

#### Film Mode (3:2 pull-down)

Automatically detects a film-based source (originally encoded at 24 frames/second), analyzes it then recreates each still film frame for high-definition picture quality.

**Advanced(High)/Advanced(Low):** Select a desired level to remove jerkiness from film contents.

Standard: Detects, analyzes, converts film source.

Off: Normal viewing mode.

#### eennemmen<br>Licht

- "Film Mode" does not function depending on input signal type.
- "Standard" does not function when channel display shows an input signal resolution of 480p, 720p, or 1080p.
- $\bullet$ "Film Mode" is not available during PC format input.
- "Advanced(High)" and "Advanced(Low)" do not function when you set AV MODE to "PC".

#### **Digital Noise Reduction**

Produces a clearer video image.

**Auto:** Automatically adjusts the level of noise reduction. **High/Middle/Low:** Select a desired level for viewing a clearer video image.

**Off:** No adjustment.

Nois

- "Digital Noise Reduction" is not available when you set AV MODE to "PC" or PC format is being input.
- When AV MODE is set to "GAME", "Auto" is not available.

#### Monochrome

For viewing a video in monochrome. On: For viewing in monochrome. Off: Normal color.

#### Range of OPC

The brightness level range of the OPC sensor's automatic adjustments can be set according to your preferences. The adjustment range of the OPC sensor can be set to a maximum of  $+16$  and a minimum of  $-16$ .

\_st .................................................................................... **Min.:** -16 through +15 **Max.:** -15 through +16

nesbekeresi<br>Kile B K

- The "Range of OPC" settings are active only when "OPC" is set to "On".
- The maximum setting cannot be set to a smaller number than the minimum setting.
- The minimum setting cannot be set to a bigger number than the maximum setting.
- Depending on the brightness of the surrounding light, the OPC sensor might not operate if the adjustment range is small.

## **Audio Settings**

You can adjust the sound quality to your preference with the following settings.

#### Example

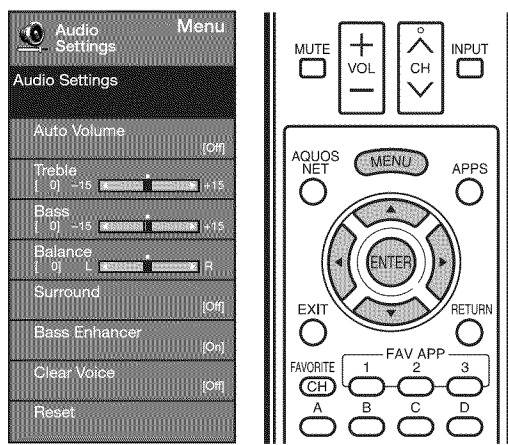

- 1 Press **MENU** to display the MENU screen, and then press  $\blacktriangleleft/\blacktriangleright$  to select "Audio Settings".
- 2 Press  $\triangle$ / $\triangledown$  to select a specific adjustment item. o Select "Auto Volume", "Surround", "Bass Enhancer" or
- "Clear Voice", and then press **ENTER** to set each item. **3** Press  $\triangle$ / $\blacktriangledown$  (or  $\blacktriangleleft$ / $\blacktriangleright$ ) to select the desired setting,

#### and then press **ENTER.** 4 Press MENU to exit

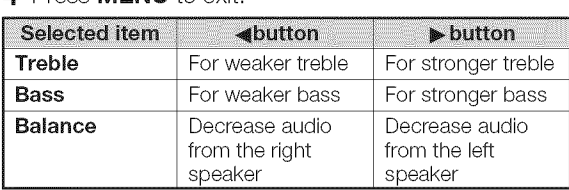

#### iten 3

- = Audio menu is grayed out when "Output Select" is set to "Variable". (See page 31 .)
- = For resetting Audio adjustment items to the factory preset values, press  $\triangle$ / $\blacktriangledown$  to select "Reset", press ENTER, press  $\triangle$ / $\blacktriangledown$  to select "Yes", and then press **ENTER**.

### Auto Volume

Different sound sources sometimes do not have the same loudness level, such as a program and its commercial breaks. The Automatic Volume Control (Auto Volume) reduces this problem by equalizing levels.

#### Middle:

Low: Reducing the loudness gaps among different sound sources slightly.

#### NO13

= Audio Settings menu is grayed out when "Output Select" is set to "Variable". (See page 31 .)

#### Stirotic

The surround function produces Surround effect from the speakers.

On: Makes it possible to enjoy natural, realistic surround sound.

Off: Outputs the normal sound.

#### nten

- = Audio Settings menu is grayed out when "Output Select" is set to "Variable". (See page 31.)
- For some discs, setup may be required on your DVD/BD player. In this case, please refer to the operation manual of your DVD/BD player.

#### **Bass Enhancer**

This function allows you to enjoy bass-enhanced sound. On: Bass Enhancer function is on. Off: Normal sound.

#### n en de la

= Audio Settings menu is grayed out when "Output Select" is set to "Variable". (See page 31 .)

#### $\Theta$  est  $\mathbf{V}$ o tee

This function emphasizes speech against background noise for greater clarity.

#### n Topan

• Audio Settings menu is grayed out when "Output Select" is set to "Variable". (See page 31 .)

High: Reducing the loudness gaps among different sound sources strongly.

### **Power Control**

Power control setting allows you to save energy.

#### Example

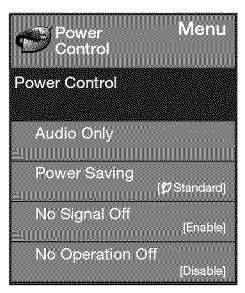

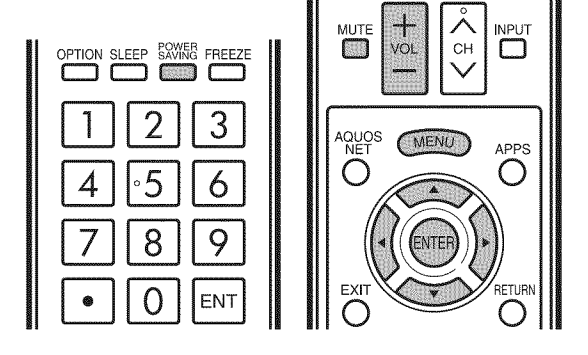

- 1 Press **MENU** to display the MENU screen, and then press  $\blacktriangleleft/\blacktriangleright$  to select "Power Control".
- 2 Press  $\triangle$ / $\triangledown$  to select a specific adjustment item, and then press **ENTER**.
- **3** Press  $\triangle/\nabla$  (or  $\triangleleft/\triangleright$ ) to select the desired setting, and then press **ENTER**.
- 4 Press **MENU** to exit.

• Skip this step for "Audio Only".

#### Attelled Only

When listening to music from a music program, you can turn the screen off and enjoy audio only.

On: Audio is output without screen image.

**Off:** Both screen images and audio are output.

#### n Teneng

 $\overline{\bullet}$  The screen image will return to normal when a button (except those for audio adjustment, such as  $VOL$ , MUTE) is pressed.

#### **Power Saving**

This function allows you to set the Power Saving level in order to decrease the power consumption and increase the backlight lifespan.

- **Standard:** Optimizes power reduction based upon video content. When set to "Standard", " appears on the screen.
- Advanced: Optimizes power reduction based upon video content and engages OPC. When set to "Advanced", "<sup>1</sup> appears on the screen.

**Off:** This function does not work.

#### NGTE

- "Power Saving" does not function when you set AV MODE to "AUTO" or "DYNAMIC (Fixed)".
- You cannot select a different Power Saving item for each AV MODE.
- When "Power Saving" is set, the "OPC" settings for all AV Modes will automatically change.
- bace will adternationly change.<br>If you set "OPC" to "On" when "Power Saving" is set to "Standard", then the "Power Saving" setting will change to "Advanced".
- --When you change the "Power Saving" setting from "Advanced" to "Off" or to "Standard", "OPC" will be set to "Off".
- -"AUTO" and "DYNAMIC (Fixed)" will remain set to "Off".
- When "Power Saving" is set to "Standard" or "Advanced the Power Saving leaf icon appears to the left of "OPC" in the Picture Settings menu screen.
- You can select Power Saving by pressing **POWER** SAVING on the remote control unit. (See page 21 .)

#### No Signal Off

This function allows the TV to automatically shut the power down when there is no signal received.

- Enable: The power will automatically shut down if there is no signal for 15 minutes.
	- **Disable:** This function does not work.

#### Nord

- When it is 5 minutes before the power shuts down, the
- remaining time will start to keep appearing every minute. When a TV program finishes, this function may not operate.

#### No Operation Off

This function allows the TV to automatically shut the power down when there is no operation.

Enable: The power will automatically shut down if there is no operation for 3 hours.

**Disable:** This function does not work.

#### reen

• When it is 5 minutes before the power shuts down, the remaining time will start to keep appearing every minute.

## **System Options**

#### Example

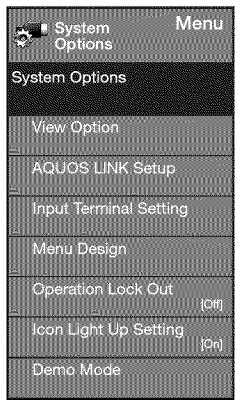

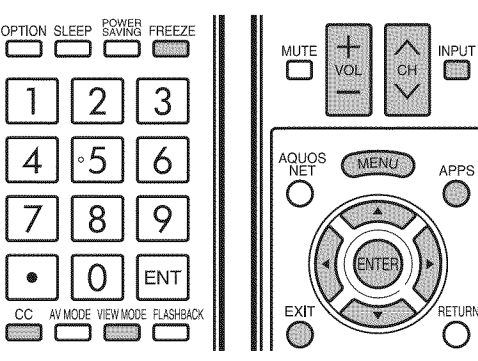

- 1 Press MENU to display the MENU screen, and then press  $\blacktriangleleft/\blacktriangleright$  to select "System Options".
- 2 Press  $\triangle$ / $\blacktriangledown$  to select a specific adjustment item and then press **ENTER.**
- **3** Press  $\triangle$ / $\blacktriangledown$  (or  $\blacktriangleleft$ / $\blacktriangleright$ ) to select the desired setting, and then press **ENTER.**
- 4 Press MENU to exit.

#### **View Option**

These functions are useful for adjusting the audio and video settings. The View Option functions can be operated with the remote control unit.

#### **APPS**

The application window can be displayed by selecting "APPS" on the MENU screen.

nto i R

• You can display the application window by pressing **APPS** on the remote control unit. (Seepage 21.)

#### **View Mode**

This function changes the screen size.

Select "View Option" on the menu to display the View Mode menu screen.

The View Mode menu varies depending on the input source. Nora

- You can select View Mode by pressing VIEW MODE on the remote control unit.
	- -See page 23 for adjusting the video being input from a TV, other audiovisual equipment, USB-Video, DLNA-Video or Internet applications.
	- See page 55 for adjusting the video being input from a PC.

### **Freeze**

Allows you to capture and freeze a moving **image** that you are watching.

#### **The Second Conduct of the Second Conduct of the Second Conduct of the Second Conduct of the Second Conduct of**

You can select Freeze by pressing **FREEZE** on the remote control unit. See page 20 for details of Freeze function.

#### **Change Audio**

Allows you to change the audio when multiple audio is available for the program you are watching.

#### **MTS/SAP** stereo mode

The TV has a feature that allows reception of sound other than the main audio for the program. This feature is called Multi-channel Television Sound (MTS). The TV with MTS can receive mono sound, stereo sound and Secondary Audio Programs (SAP). The SAP feature allows a TV station to broadcast other information, which could be audio in another language or something completely different like weather information.

#### **You** can enjoy Ni=Fi stereo sound or SAP broadcasts where available.

- **Stereo broadcasts:** View programs like live sporting events, shows and concerts in dynamic stereo sound.
- SAP broadcasts: Receive TV broadcasts in either MAIN or SAP sound.

MAIN sound: The normal program soundtrack (either in mono or stereo).

SAP sound: Listen to a second language, supplementary commentary or other information. (SAP is mono sound.)

#### if stereo sound **is** difficult to hear.

Obtain a clearer sound by manually switching to fixed mono-sound mode.

You can change MTS as shown below to match the television broadcast signal.

Press **ENTER** to toggle between audio modes.

#### Examples: **when** receiving **MTS** and **SAP**

STEREO mode: STEREO  $\longrightarrow$  MONO  $STEREO + SAP$  mode:  $ST(SAP) \rightarrow SAP(ST) \rightarrow MONO$ 

**t** I  $MAIN + SAP$  mode:  $MAIN \longleftrightarrow$  SAP MONO mode: MONO

#### **Digital broadcasting audio mode**

The types of audio transmitted in a digital broadcast include SURROUND as well as MONO and STEREO. In addition, it is possible for multiple audio tracks to accompany a single video track.

Press **ENTER** to toggle between audio modes.

#### Example: **when** receiving Digital broadcasting

STEREO (Audio1) - STEREO (Audio2)

 $\longleftarrow$  SURROUND (Audio3) $\longleftarrow$ 

#### **Next**

• MTS only operates while in TV mode.

#### **Change CC**

Allows you to change the Closed Caption display. Select "Change CC" on the menu to display the Closed Caption information.

• The information displayed varies depending on the program you are watching.

#### ntona

• You can change Closed Caption by pressing CC on the remote control unit. See page 22 for details of Closed Caption function.

#### **Input Terminal Setting**

#### **Audio Setup**

You can output digital audio to an AV amplifier or similar device whose DIGITAL AUDIO INPUT terminal is connected to the DIGITAL AUDIO OUTPUT terminal on the TV. Please select an audio output format compatible with the audio format of the program you are watching and the equipment connected.

- **PCM:** The optical output terminal outputs audio signal in PCM form. If your digital audio system does not support Dolby Digital, select "PCM".
- **Dolby Digital:** The optical output terminal outputs audio signal in Dolby Digital form. It reproduces sound from surround program of digital.

#### **Input Skip**

This setting allows you to skip the TV, HDMI or PC IN Input ("TV", "PC IN", "HDMI 1", "HDMI 2", "HDMI 3" and "HDMI 4") on the Input Selection operation.

Yes: Skips the input.

No: Does not skip input.

#### **Input Label**

Lets you set the input terminal displayed when using the INPUT list or channel display. Press  $\triangle$ / $\blacktriangledown$ / $\triangle$ / $\triangleright$  to select the new name for the input mode.

Using the software keyboard, youcan enter up to 10characters for text. (Seepage 62.)

#### NOTE

You cannot change labels if the input source is TV, Home Network (DLNA) or USB.

#### **HDMI Setup**

To watch an HDMI or PC IN equipment image, select "HDMI 1", "HDMI 2", "HDMI 3" or "HDMI 4" from the INPUT list using **INPUT** on the remote control unit or on the TV.

#### **Auto View:**

**Enable:** To use View Mode based on signal recognition, including an HDMI signal. Disable: No function.

#### rtota

- Refer to your external equipment operation manual for the signal type.
- When connecting a DVI-HDMI conversion adapter/cable to the HDMI terminal, the image may not come in clearly.

#### **Output Select**

Allows you to select what controls the audio output.

- **Fixed:** Sound via speaker is adjusted with **VOL** +/- on the remote control unit or  $VOL + / -$  on the TV. Sound via the AUDIO OUT terminal is not adjustable and outputs at a consistent level.
- **Variable:** Sound via the AUDIO OUT terminal is adjusted with  $VOL+/-$  on the remote control unit or  $VOL+/$ on the TV. Sound via speaker is muted.

#### **Color System**

Select the video signal system compatible with your equipment from the list below:

### **Auto/NTSC/PAL-M/PAL-N**

#### North

- "Color System" can only be set for the VIDEO 1 or 2.
- If you have already set the Secret No., input the 4-digit secret number here. See page 34 for setting a secret number.

#### **Menu Design**

#### **Channel Selecting Effect**

You can select whether to use transition effects when changing channels.

Yes: A transition effect is used when the channel is changed.

No: No function.

#### Mora

• In some cases, "Channel Selecting Effect" does not work.

#### **Program Title Display**

Select the CH display when changing channels for digital broadcasting.

Yes: "Program Info." displays.

No: "Program Info." does not display.

#### Position

For adjusting a picture's horizontal and vertical position.

- **H=Pos.:** Centers the image by moving it to the left or right.
- **V=Pos.:** Centers the image by moving it up or down.

#### nterne

- For resetting adjustments to the factory preset values, press  $_\blacktriangle/\blacktriangledown$  to select "Reset", and then press  $\textsf{ENTER}$
- When connecting a PC to the HDMI terminal, the image position will be automatically adjusted. It cannot be manually adjusted.
- The screen position variable ranges depend on the View Mode or the signal type. The ranges can be seen on the position-setting screen.
- Adjustments are stored separately according to input SOUrCe,
- "Position" does not work when USB mode, Home Network (DLNA) mode or an Internet application is used.

#### **Caption Setup**

This function allows you to adjust the closed caption screen appearance to suit your preference. You can adjust 7 items: "Caption Size", "Font Style", "Foregrour Color", "Foreground Opacity", "Background Color", "Background Opacity" and "Character Edge".

#### Example:

#### Selectabie **items** available for "Font Style".

**Default:** The font specified by broadcasting station or default font.

Type 0: Proportional font used in the MENU screen.

Type 1: Monospaced with serifs.

Type 2: Proportionally spaced with serifs.

Type 3: Monospaced without serifs.

Type 4: Proportionally spaced without serifs.

Type 5: Casual font type.

Type 6: Cursive font type.

Type 7: Small capitals.

ndi e

- For resetting adjustments to the factory preset values, press  $\triangle$ / $\blacktriangledown$  to select "Reset", and then press **ENTER**.
- The default value depends on the broadcasting station.

#### **Game Play Time**

This function displays the elapsed game time so you do not lose track of the time. To display the elapsed time, select "GAME" for the AV MODE before starting the game.

On: The elapsed time is displayed every 30 minutes when you switch to GAME mode in external input mode. Off: No adjustment.

#### **Operation Lock Out**

This function locks the operation buttons on the TV and the remote control.

Off: No adjustment.

RC Control **Lock:** All buttons on the remote control are locked.

Button Control **Lock:** All buttons on the TV, except POWER, are locked.

When "RC Control Lock" or "Button Control Lock" is selected, a confirmation screen appears. On: Locks the operation buttons. **Off:** No adjustment.

#### enerenes.<br>L'Origina

- $\overline{\bullet}$  To unlock the buttons on the remote control by using the control panel of the main unit (see page 24):
	- $(1)$  Press MENU to display the MENU screen, and then press  $VOL + / -$  to select "System Options".
	- $(2)$  Press CH $\land$  to select "Operation Lock Out", and then press **INPUT.**
	- Press CH/X/V to select "Off", and then press **INPUT.**  $\widetilde{4}$ ) Press MENU to exit.
- $\bullet$  To unlock the buttons on the TV, press **MENU** on the remote control, and then select "Off" in "Operation Lock Out".

#### **Icon Light Up Setting**

When this function is set to "On", the LED on the front of the TV turns on.

#### ngguna

• "On" is the factory preset value. If you want to turn off the LED, set the function to "Off".

#### Demo Mode

You can select the image from several types of demo mode.

#### **LC-70LE733U**

**70" Size Comparison/Quattron/AquoMotion240/** Connected TV/Feature Demo/Auto **Play**

#### m **LC=60LE633U**

**AquoMotion240/Connected** TV/Feature Demo/Auto **Play**

If you have selected "Auto Play", you need to select the desired playback type(s), and then set the playback time.

Continuous: Play Demos continuously. 10 min.: Play Demos every 10 minutes. 20 min.: Play Demos every 20 minutes.

#### Noir

- This function will be canceled when you press **EXIT** on the remote control unit.
- = When "Demo Mode" is set to "70" Size Comparison", "Quattron", "Connected TV" or "Feature Demo", pressing FREEZE pauses/restarts demo.
- = "Demo Mode" may not be selected depending on input signal type or application status.
- = "Demo Mode" may be automatically canceled depending on input signal type.

## **Initial Setup**

#### Example

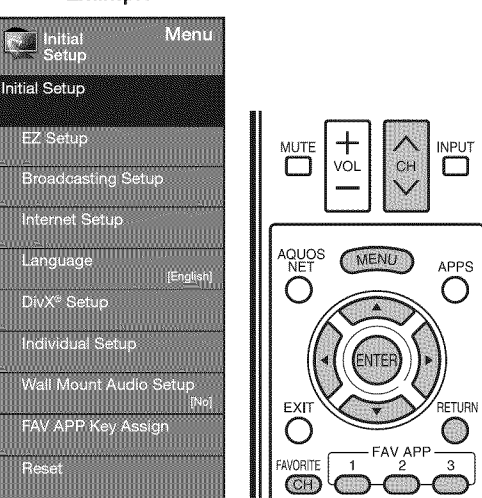

- 1 Press MENU to display the MENU screen, and then press  $\blacktriangleleft$  to select "Initial Setup".
- 2 Press  $\triangle$ / $\triangledown$  to select a specific adjustment item, and then press **ENTER.**
	- When you select "EZ Setup", "CH Setup", "Parental CTRL" or "Reset",you can enter the 4-digit secret number here. See page 34 for setting a secret number.
- 3 Press  $\triangle$ / $\Psi$  (or  $\triangleleft$ / $\triangleright$ ) to select the desired setting, and then press **ENTER.**
- 4 Press MENU to exit.

#### **EFASSION**

You can run EZ Setup again, even after setting up the preset channels.

- Language: Select from among 3 languages (English, French and Spanish).
- TV **Location:** Select "Home" or "Store" for the location where you plan to install the TV. This product qualifies for ENERGY STAR in Home mode default setting. Home: "Power Saving" is set to "Advanced", and AV MODE is set to "STANDARD".
	- Store: "Power Saving" is set to "Off" and AV MODE is set to "DYNAMIC (Fixed)". Picture Reset and Feature Demo can be set.
	- Picture Reset: AV MODE will be set to "DYNAMIC (Fixed)" regardless of whether Picture Reset is "On" or "Off". If you select "On", AV MODE will be reset to "DYNAMIC (Fixed)" if there is no operation for 30 minutes. When "Off" is selected, AV MODE will be set to "DYNAMIC (Fixed)",
	- Feature Demo: When "On" is selected, after all the settings are completed, the Feature Demo screen is displayed if there is no operation for several minutes,
	- ENERGY STAR qualification is based on AV MODE "STANDARD"
- Antenna & Cable/STB: Select the type of connection you will use to watch TV.
- **Air/Cable:** Make sure what kind of connection is made with your TV when selecting "Air" or "Cable".
- CH Search: Channel auto search makes the TV look for all channels viewable in the set area.
	- ® If "Cable"is selected forAntennasetting, scrambled channels are removed after the Channel search has been completed,

Completed: The settings confirmation screen is displayed. Confirm the information displayed on the screen.

#### **Nens**

- See Initial Installation on pages 17 to 19 for setting each item.
- If no channel is found, confirm the type of connection made with your TV and try "EZ Setup" again.
- If you select "Analog Search Start" and initiate the channel search, the CH Memory for Cable Digital will be deleted.

#### **Eroacleasting Setup**

#### **CH Setup**

If Initial Installation does not memorize all the channels in your region, follow the instructions below to manually memorize the channels.

- **Air/Cable:** Make sure what kind of connection is made with your TV when selecting "Air" or "Cable".
- CH Search: Channel auto search makes the TV look for all channels viewable in the set area.
- **CH Memory:** You can select the channels to skip in each ANALOG (Air), ANALOG (Cable), DIGITAL (Air) and DIGITAL (Cable).

On: Skips channels, (Channel selection disabled using CH  $\wedge$  $\vee$ .)

- Off: Does not skip channels, (Channel selection enabled using CHA/V,)
- Remove Scrambled CH: This function makes the TV look for and then delete digital cable channels that are scrambled and so unavailable in the set area. The process may take more than 20 minutes. Yes: Starts to remove scrambled channels. No: This function does not work,

### Mens

- See Initial Installation on pages 17 to 19 for setting each item.
- If no channel is found, confirm the type of connection made with your TV and try channel search again.
- If you select "Analog Search Start" and initiate the channel search, the CH Memory for Cable Digital will be deleted.

#### **Favorite CH (Favorite Channel Setting)**

This function allows you to program 4 favorite channels, in 4 different categories. By setting the favorite channels in advance, you can select your favorite channels easily.

#### **To register** your favorite channel:

Select "Register" and then press **ENTER**. Press  $\triangle$ / $\Psi$ / $\triangleq$ /  $\blacktriangleright$  to select the position in the category, and then press **ENTER** to register.

#### **To** delete your favorite channel:

Select "1 Data Clear" and then press **ENTER**. Press  $\triangle$ / $\Psi$ / $\triangleleft$ / $\triangleright$  to select the channel you want to delete, and then press **ENTER**. Select "Yes" and then press **ENTER**.

To delete all the favorite channels, select "All Data Clear".

- rtin 17
- $\bullet$  Before setting the channel, select the channel you want to register as a favorite channel.
- You can display the "Favorite CH" screen by pressing **FAVORITE CH** on the remote control.

#### **Antenna Setup-DIGITAL**

In order to receive digital air broadcasts, you need a digital broadcast antenna. You can confirm the antenna configuration through the "Antenna Setup-DIGITAL" screen. If necessary, adjust the direction of the antenna to obtain the maximum signal strength.

- Signal Strength: The signal strength of DIGITAL channel is displayed. The signal information is based on the current channel.
- **Channel** Strength: Input the 2-digit channel number to check the signal strength of the selected channel. Make sure the signal is strong enough for each channel.
	- This function is available for DIGITAL (Air) only.

#### Language

You can also select a language from the Initial Setup menu. Select from among 3 languages: English, French and Spanish.

#### **Wall Mount Audio Setup.**

This selects the optimal audio for the program you are currently watching even when the TV is mounted to a wall.

Yes: Selects the optimal audio. No: No adjustment.

#### **FAV APP Key Assign**

You can assign your favorite applications to the FAV APP 1, 2, and 3 buttons on the remote control. After assigning an application to a button, you can press that button to display the top screen of the assigned application.

**Current Setup:** Checks the current setting. APP1/APP2/APP3: You can assign your favorite applications displayed on the screen to these buttons.

NGHE

• For resetting adjustments to the factory preset values, press  $\triangle$ / $\blacktriangledown$  to select "Reset", and then press **ENTER**.

#### **TRASH**

If complex adjustments are made and the settings cannot be restored to normal, you can reset the settings to the factory preset values.

If you have alreadyset the Secret No., input the 4-digit secret number here.

#### **NOTE**

- The Channel Setup settings will not be changed.
- The Language settings will not be changed.
- The Secret number settings will not be changed.
- The TV Location settings will not be changed.

#### **Individual Settio**

#### **Secret No.**

Allows you to use a secret number to protect certain settings from being accidentally changed.

#### **iMPORTANT:**

Three conditions must be met to enable the V-Chip (see pages 35 to 36):

1. Secret No. is registered.

2. V-Chip/V-Chip (DTV Only) settings have been made.

- The "V-Chip (DTV Only)" will only be selectable when a new rating system can be downloaded via digital broadcasting in the U.S.
- 3. "Status" is set to "On".

#### $\blacksquare$  Setting the Secret No.

You can set and change the secret number by using 0-9.

Yes: Changes or sets the Secret No.

No: The confirmation screen to clear the Secret No. appears when the Secret No. has been set. When the Secret No. has not been set, the previous screen will be displayed.

#### **Secret No, Clear**

You can clear your secret number.

Yes: Your secret number is cleared. No: Your secret number is not cleared.

#### rten a

- As a precautionary measure, make a note of your secret number and keep it in a familiar place.
- If the secret number is cleared, the Status setting automatically sets to "Off". "V-Chip" and "Status" will not be selectable from the menu.

#### **Parental CTRL** (Parental Control Setting)

#### **Status**

Used to enable or disable the parental control function. This function will not be selectable from the menu if you do not first configure your secret number.

On: Enables Parental CTRL. Off: Disables Parental CTRL.

#### **On-Screen Display Menu**

#### V-Chip

V-CHIP is an electronic filtering device built into your TV. This tool gives parents a great degree of control over broadcasts accessed by their children. It allows parents to select programs judged suitable for child viewing while blocking ones judged not suitable. It does so automatically once you activate the V-CHIP feature in your TV. "V-Chip" and "Status" will not be selectable from the menu if you do not first configure your secret number.

- = The U.S. has two rating systemsfor viewing content: TV ParentalGuidelines and movie ratings.
- $\bullet$  The TV Parental Guidelines work in conjunction with the V-CHIP to help parents screen out inappropriate television shows from their children.
- Movie ratings are used for original movies rated by the Motion Picture Association of America (MPAA) as watched on cable TV and not edited for television. The V-CHIP can also be set to block MPAA-rated movies.

nter

- The setting automatically enters "Block" for any ratings below your selection.
- If Status is not set to "On", the configuration settings will not work.

#### **■ MPAA (Voluntary movie rating system)**

#### Example

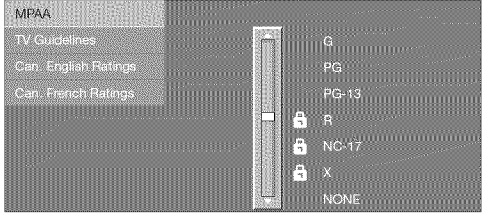

Press  $\triangle/\blacktriangledown$  to adjust the item to your desired position. "6" indicates the item is blocked. Press **MENU** to exit.

**G:** General audiences. All ages admitted.

- **PG:** Parental guidance suggested. Some material may not be suitable for children.
- **PG-13:** Parents strongly cautioned. Some material may be inappropriate for children under 13.
- R: Restricted. Under 17 requires accompanying parent or adult guardian (age varies in some jurisdictions).

NC-17: No one 17 and under admitted.

 $X: X$  is an older rating that is unified with NC-17 but may be encoded in the data of older movies.

**NGC 13** 

= Voluntary movie rating system only uses an age-based rating.

#### **TV Parental** Guidelines

Example

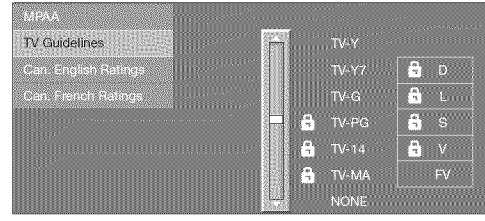

Press  $\triangle$ / $\blacktriangledown$  to adjust the item to your desired position. "6" indicates the item is blocked. Press **MENU** to exit.

Suggested age **TV-Y:** All children. **TV-Y7:** Directed to older children. TV=G: General audience.

- **TV-PG:** Parental Guidance suggested.
- **TV-14: Parents strongly cautioned.**
- **TV-MA:** Mature audience only.

Example

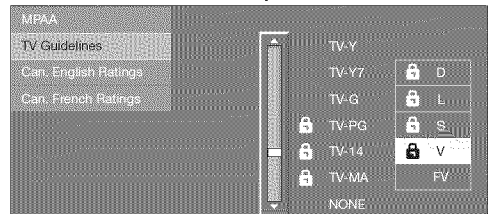

#### When setting an **individual** content-based **rating item:**

- 1 Press  $\triangleright$  or **ENTER** to access blocked content items from the currently selected age-based rating item.
- $2\,$  Press  $_\blacktriangle/\blacktriangledown$  to select an individual item, and ther press **ENTER** to unblock it ("**a**" is removed). Repea the same steps for the other items.
- **3** Press 4 or **RETURN** to register after all individual content rating items are set.

Content

FV: Fantasy violence.

**V:** Violence.

- S: Sexual situation.
- **L:** Adult language.
- **D:** Sexually suggestive dialog.

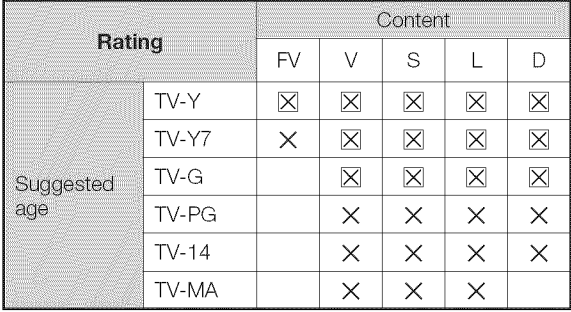

 $[\overline{X}]$  : The content rating can be set, but this rating is not normally broadcast by TV stations.

 $\times$  : Content rating can be set.
Canadian Rating Systems (Canadian English ratings and Canadian French ratings)

- The TV rating systems in Canada are based on the Canadian Radio-Television and Telecommunications Commission (CRTC) policy on violence in television programming.
- While violence is the most important content element to be rated, the structure developed takes into consideration other program content like language, nudity, sexuality and mature themes.
- When setting the V-CHIP on the Canadian system you can choose either the Canadian English ratings or the Canadian French ratings.

#### [] Canadian English **Ratings**

#### Example

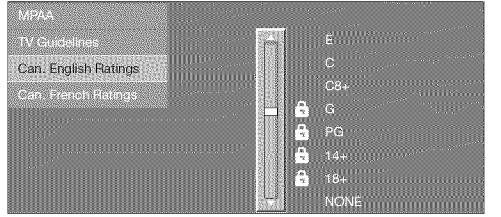

Press  $\triangle$ / $\blacktriangledown$  to adjust the item to your desired position. "**a**" indicates the item is blocked. Press **MENU** to exit.

- E: Exempt: Includes news, sports, documentaries and other information programming; talk shows, music videos, and variety programming.
- **C:** Children: Intended for younger children under the age of 8 years. Pays careful attention to themes that could threaten their sense of security and well-being.
- C8+: Children over 8 years old: Contains no portrayal of violence as the preferred, acceptable, or only way to resolve conflict; nor encourage children to imitate dangerous acts which they may see on the screen.
- **G:** General: Considered acceptable for all age groups. Appropriate viewing for the entire family, contains very little violence, physical, verbal or emotional.
- **PG:** Parental Guidance: Intended for a general audience, but may not be suitable for younger children (under the age of 8) because it could contain controversial themes or issues.
- 14+: Over 14 years: Could contain themes where violence is one of the dominant elements of the storyline, but it must be integral to the development of plot or character. Language usage could be profane and nudity present within the context of the theme.
- 18+: Adults: Intended for viewers 18 years and older and might contain depictions of violence, which while related to the development of plot, character or themes, are intended for adult viewing. Could contain graphic language and portrayals of sex and nudity.

#### [] Canadian French **Ratings**

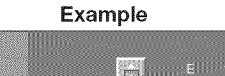

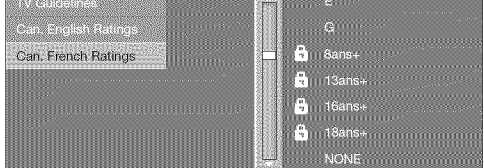

Press  $\triangle$ / $\blacktriangledown$  to adjust the item to your desired position. "\_" indicates the item is blocked. Press **MENU** to exit.

E: Exempt programming.

- **G:** General: All ages and children, contains minimal direct violence, but may be integrated into the plot in a humorous or unrealistic manner.
- 8ans+: General but inadvisable for young children: May be viewed by a wide public audience, but could contain scenes disturbing to children under 8 who cannot distinguish between imaginary and real situations. Recommended for viewing with parent.
- 13ans+: Over 13 years: Could contain scenes of frequent violent scenes and therefore recommended for viewing with parent.
- 16ans+: Over 16 years: Could contain frequent violent scenes and intense violence.
- 18ans+: Over 18 years: Only for adult viewing. Could contain frequent violent scenes and extreme violence.

#### **EX How to temporarily release the V-CHIP BLOCK**

When the V-CHIP BLOCK is working and censors a broadcast, "V-CHIP HAS BEEN ACTIVATED." displays.

- 1 Press **ENTER** while the V-CHIP is working, and then the secret number setting menu displays.
- **2** Input the 4-digit secret number by using **0-9**. At this time V-CHIP BLOCK temporarily releases.

#### **EX** Reactivating the temporarily released V-CHIP BLOCK

You can reactivate the temporarily released V-CHIP BLOCK as shown below.

- Select "Status" setting from the Parental CTRL menu to reactivate BLOCK. (See page 34.)
- Select "V-Chip" setting ("MPAA", "TV Guidelines", "Can. English Ratings" or "Can. French Ratings") from the Parental CTRL to reactivate BLOCK. (See pages 35 to 36.)
- Switch off the TV power.

#### nten a

Performing any of the three above will activate the V-CHIP BLOCK.

## **Information**

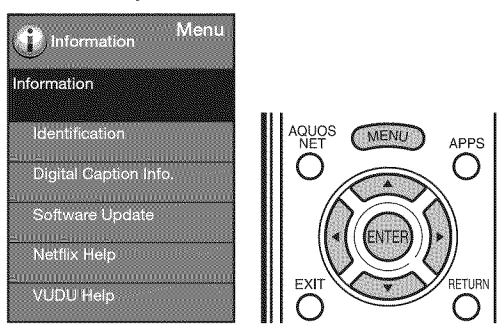

- 1 Press **MENU** to display the MENU screen, and then press  $\blacktriangleleft/\blacktriangleright$  to select "Information".
- 2 Press  $\triangle$ / $\blacktriangledown$  to select a specific adjustment item. and then press **ENTER**.
- **3** Press  $\triangle/\nabla$  (or  $\triangleleft/\nabla$ ) to select the desired setting, and then press **ENTER**.
- 4 Press MENU to exit.

#### **Identification**

The current version of the TV software is displayed.

#### **Digital Caption Info.** (Digital Caption Information)

This function allows viewing of digital closed caption information for the digital broadcast program being viewed. ng Ta

- This list is not displayed for analog broadcasts or external input audio/video.
- This information is not included in CC1, CC2, Text1, or Text2, and is not displayed in a list.

#### Software Update

This is used to upgrade the system software to enhance the TV functions.

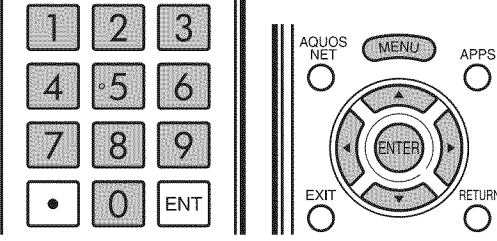

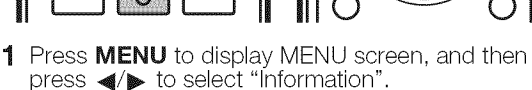

- 2 Press  $\triangle$ / $\triangledown$  to select "Software Update", and then press **ENTER.**
- **Example** Example **Example**  $\bullet$  **If** you have already set the Secret No., go to step 3.

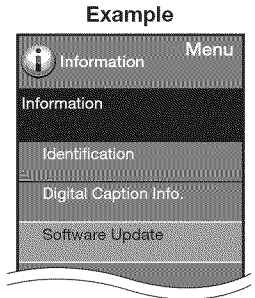

**3** Input the 4-digit secret number by using **0-9.** 

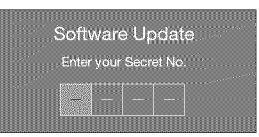

- 4 Press  $\triangle$ / $\blacktriangledown$  to select "Manual Update" or "Auto Update Setting", and then press **ENTER**.
	- The operations thereafter vary depending on the setting.

#### **Manual Update**

Select the method for manually updating the software. **USB Update:** Updates the software using a USB memory

device containing the update file. (See pages 38 to 39.) Network Update: Downloads the update file via the network and then updates the software. (See page 38.)

#### More

- o A broadband connection and Intemet Setup are required to update the software using the network. (See pages 58 to 61 .)
- It may take time to access and download the update depending on the Internet connection and other factors.

#### **Auto Update Setting**

When the TV is on, or when an Internet application is being accessed, this function enables the TV to connect to the network and check for updates automatically.

Yes: Enables Auto Update Setting. No: Disables Auto Update Setting.

When an update is available, a message is displayed. Press  $\blacktriangleleft/\blacktriangleright$  to select "Yes", and then press **ENTER** to display the download screen, (See page 38.)

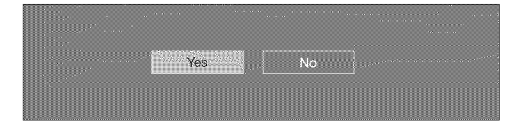

#### Noid

- This function does not work when a broadband connection or Intemet Setup is not available.
- A message may also be displayed when an application is running.

The message varies depending on the application.

#### $\blacksquare$  Updating the Software via the Network

- 1 Press  $\triangle$ / $\blacktriangledown$  on the Manual Update screen to select Network Update", and then press **ENTER**.
	- The TV connects to the network and checks for updates.
	- To cancel, press **ENTER**.

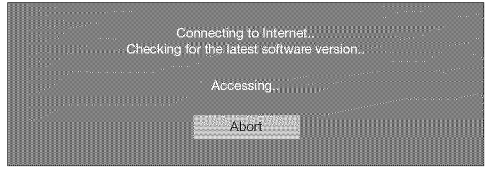

2 The current version of the TV and the latest version of software are displayed. To update the TV software, select "Yes", and then press **ENTER**.

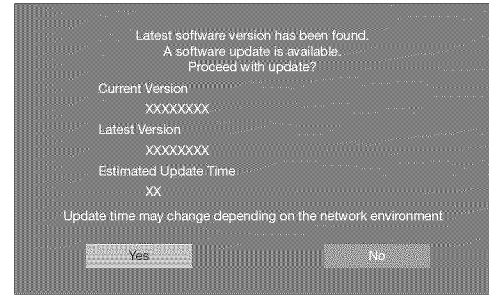

• When a server connection cannot be established or an update is not available, a message is displayed. If a server connection cannot be established, check the broadband connection and Intemet Setup.

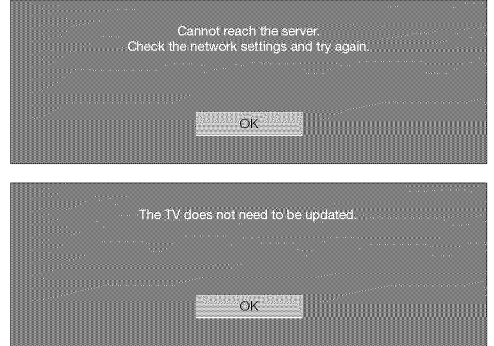

**3** After the update file is downloaded, the software update process begins.

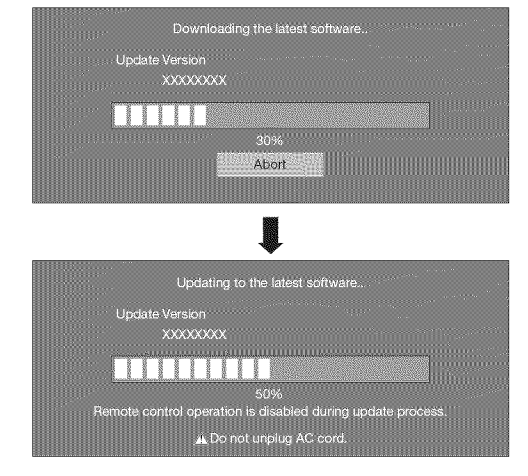

#### **MARINE RE**

- Do not unplug the **AC** cord **while** the software **is** being updated.
- **4** When the software is successfully updated, a screen is displayed indicating that the update process is completed.

A screen indicating that the update is completed is displayed. 4 seconds later, the TV restarts automatically.

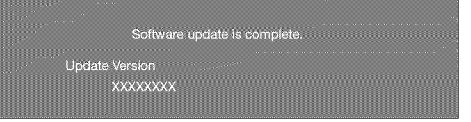

o If the software was not updated successfully, check the broadband connection and Intemet Setup, and then try updating the software again.

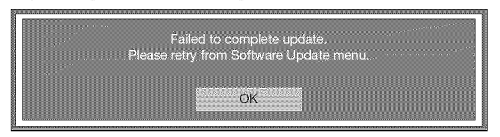

#### II Updating the Software with a USB Memory **Device**

To check for the availability of a software update, visit http://www.sharpusa.com/products/support/. If you have any questions, please

call 1-800-BE-SHARP (800-237-4277).

**OAUTION** 

- Do not remove the **USE}** memory **device** or unplug the **AC** cord **while** the software **is** being updated.
- ® Be sure to properly follow the whole procedure described below, step by step. Otherwise, for example, the TV cannot read the data in the USB memory device and software updating will fail.
- 1 Insert the USB memory device with the update file into the USB 1 or USB 2 terminal on the TV.
	- When you update the software, use only one USB terminal. Either USB 1 or USB 2 is usable.

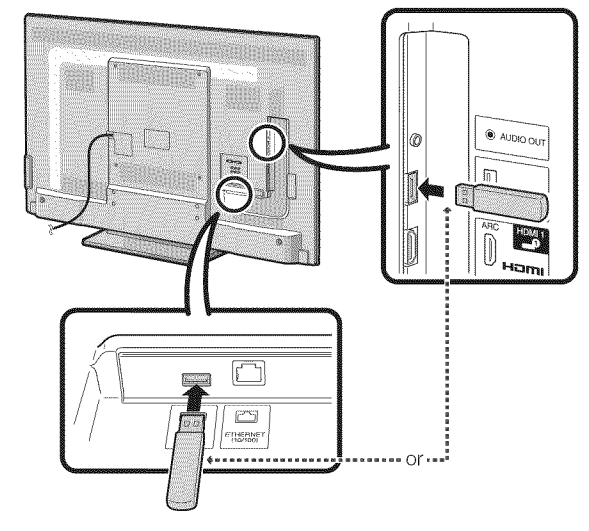

2 Press  $\triangle$ / $\blacktriangledown$  on the Manual Update screen to select "USB Update", and then press **ENTER.**

#### On=Screen **Display Menu**

**3** Press **ENTER** to start checking the data in the USB memory device.

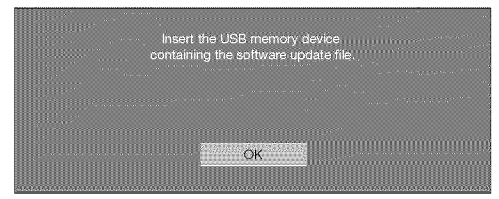

4 During the data checking, "Checking" blinks.

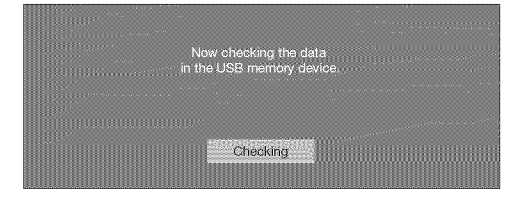

• The current version of the TV software and the version of the update file on the USB memory device are displayed.

Example re update file is detected<br>e USB memory device.<br>Start update? UXXXXXX1<br>TIXXXXXXX **Yos** 

If the USB memory device is not properly installed or the correct update file cannot be found on the USB memory device, an error message is displayed. Check the file on the USB memory device, and then reinsert the USB memory device correctly.

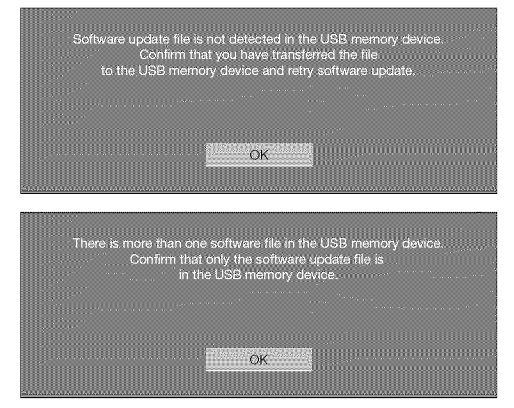

**5** To update the TV software with the update file, select "Yes", and then press **ENTER.**

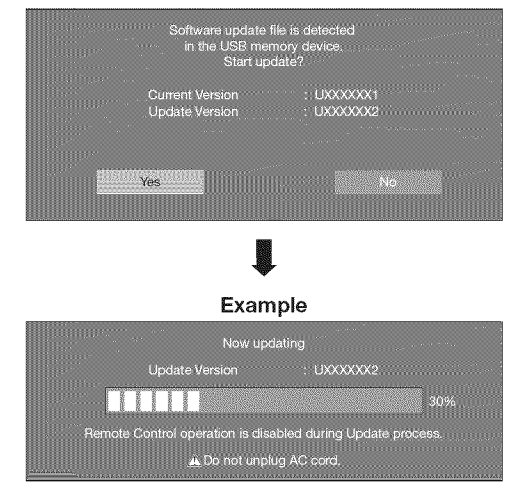

#### CAUNOR

- Do **not remove** the USB memory device or unplug the **AC** cord **while** the software **is** being updated.
- 6 When the software is successfully updated, a screen is displayed indicating that the update process is completed.

After this screen is displayed, the TV automatically turns off and then turns on again.

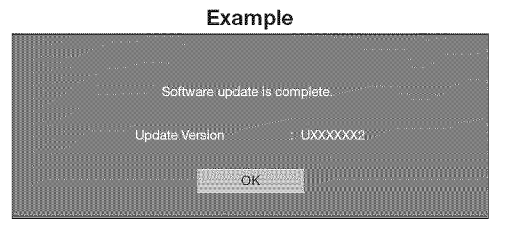

• If the update has failed, check the file in the USB memory device and try Software Update again.

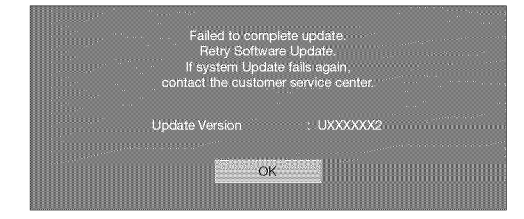

**7** After the screen shown below is displayed, press **ENTER.**

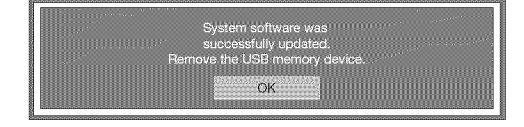

8 Remove the USB memory device.

# **Enjoying Photo/Music/Video Playback**

You can connect the TV to a USB memory device, USB hard drive or home network (DLNA) server to enjoy viewing pictures, listening to music, and watching videos.

#### **Newspaper**

- Depending on the USB memory device/USB hard drive/home network (DLNA) server, the TV may not be able to recognize the recorded data.
- It may take time to read the recorded data if the USB memory device/USB hard drive/home network (DLNA) server contains many files or folders.
- Use only alphanumeric characters for naming files.
- File names over 80 characters (may vary depending on character set) may not be displayed.

## **Connecting a USB Memory Device/USB Hard Drive**

Insert the USB memory device with recorded photos, music or videos into the USB 1 or USB 2 terminal on the TV. • If USB memory devices are inserted into both terminals, the USB 1 terminal has priority.

I

- $\bullet$  AUDIO OUT ø 同 Ham  $\sqrt{ }$  $P^{\infty}$ **ETHERNE**
- $\bullet$  When connecting a USB hard drive, be sure to use a hard drive with an AC adapter.
- Do not remove a USB memory device or memory card from the TV while transferring files, using the slide show function, or switching screens, or before you exit "USB" from the INPUT list.
- Do not insert and remove a USB memory device/USB hard drive to and from the TV repeatedly.
- When using a card reader, be sure to insert Memory first before using the card reader.
- USB input cannot be selected when displaying the browser. Close the browser first.

#### **MOZILIC**

- = **Do** not use a USB extension **cable when connecting** a USB memory device to the USB terminal on the TV.
- = **Using** a **USE}** extension cable **with** the **USE}** memory device may **prevent** the TV from **performing** correctly.

## **Connecting a Home Network (DLNA) Server**

Connect the TV to the home network (DLNA) server using an ETHERNET cable.

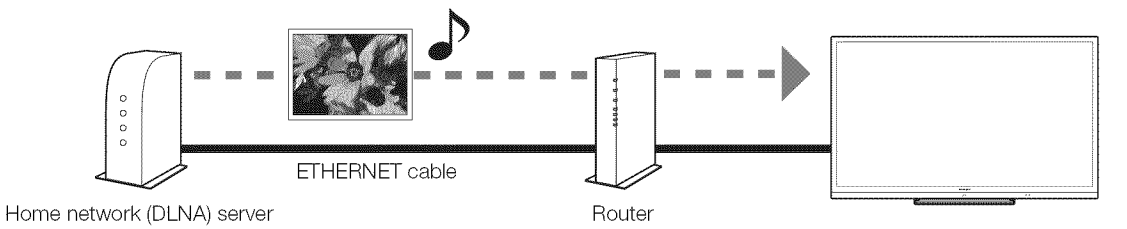

Note

- Do not disconnect a home network (DLNA) server from the TV while transferring files, when a screen is switching to another or before you exit "Home Network (DLNA)" from the INPUT list.
- Do not connect and disconnect a home network (DLNA) server from the TV repeatedly.

## **Select the Files to Play Back**

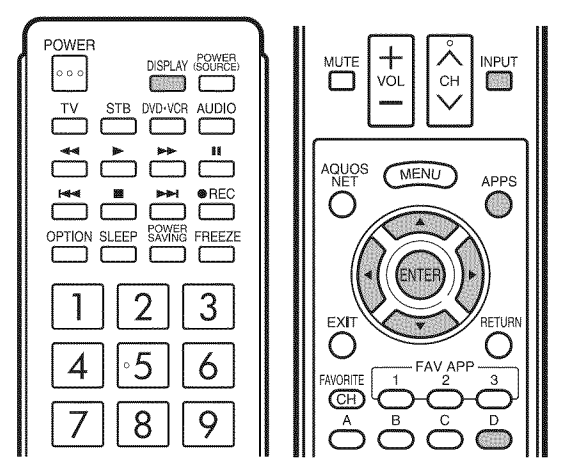

- To play back data on a USB memory device, insert the USB memory device on the TV. USB mode is selected automatically. (Go to step 2)
- Use the following procedure to switch back to USB mode after switching from USB mode to another mode.
- 1 Select "USB" or "Home Network (DLNA)" from INPUT list screen.
- 2 Press **D.**

#### $\blacksquare$  **USB memory device**

Press  $\triangle/\nabla/\triangle$  to select the drive where you want to find your files, and then press **ENTER**.

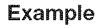

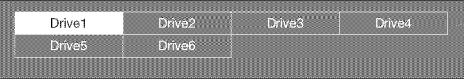

• If the TV is turned off and then on again, the number assigned to the USB drive may change.

#### **E** Home Network (DLNA)

Press  $\triangle/\blacktriangledown$  to select the server where you want to find your files, and then press **ENTER.**

Example

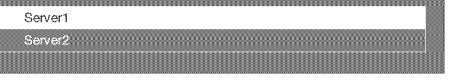

**3** Press  $\blacktriangleleft/\blacktriangleright$  to select "Photo", "Music" or "Video". and then press **ENTER.**

#### Example

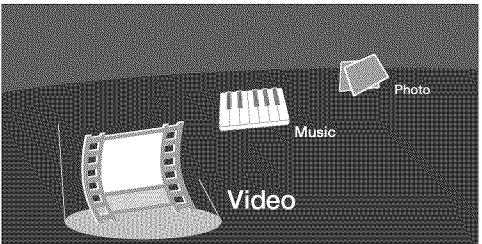

**4** Press  $\blacktriangleleft$   $\blacktriangleright$  to select the desired folder, and then press **ENTER.**

#### Nicolae and

- $\overline{\bullet}$  You cannot switch the input mode if a USB memory device is not connected.
- You do not need to select the drive/server in step 2 when there is only one drive in the connected USB memory device or there is only one home network (DLNA) server connected to the TV.
- 16 is the maximum number of USB drives and 10 is the maximum number of home network (DLNA) servers that can be displayed.
- o "VIEW MODE" is fixed during the Photo or Music mode. During "Video mode", you can select "Auto" or "Original".
- The key quide display disappears automatically after a set time. To display the key guide display again, press **DISPLAY.**

#### **III** When displaying the data with the APPS

The Media screen can be displayed even by using the application window.

- 1 Press APPS to display the application window.
- 2 Press  $\triangle/\blacktriangledown/\blacktriangleleft/\blacktriangleright$  to select "USB Media" or "Hom Network (DLNA)", and then press **ENTER.**
	- If " $\mathbb{R}$ " is displayed after you switch to USB mode, check the USB connection.
	- If "  $\mathbb{Z}$  " is displayed after you switch to Home Network (DLNA) mode, check your TV's network settings and connection.
	- You can also display the Media screen by pressing **FAY** APP on the remote control unit. See page 34 for details on the FAV APP Key Assign function.

## Playing Back Files on a USB **Memory Device**

#### **Photo Mode**

#### **Viewing Thumbnails**

Example

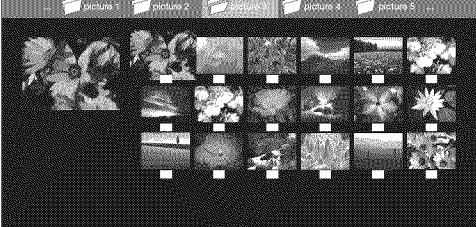

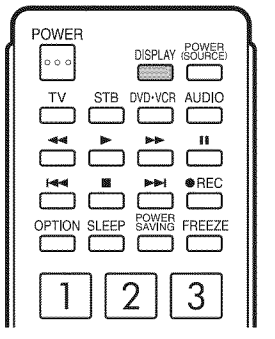

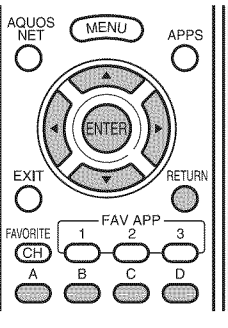

#### Buttons for thumbnail operations

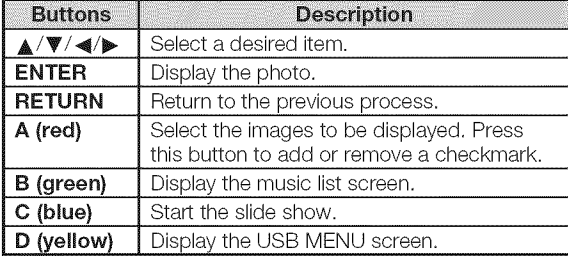

**Nora** 

- $\bullet$  When there are invalid photo files, the **X** mark will be displayed for the file.
- You can see the file name, shooting date, file size and pixel size of the selected photo in the lower-left corner of the screen (shooting date is only available in the EXIF file format).

#### **Viewing Individual Photos**

The photo selected on the thumbnail selection screen is displayed.

#### Buttons for **individual** display operation

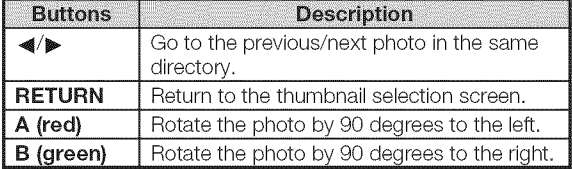

#### rona

- Rotating photos only applies to the temporarily selected item and this setting is not saved.
- . The key guide display disappears automatically after a set time. To display the key guide display again, press DISPLAY.

#### Slide Show

The photos displayed on the thumbnail selection screen are displayed as a slide show.

#### Buttons for slide show operation

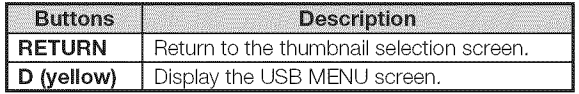

#### **NOTE**

- . The selected BGM is played repeatedly.
- The slide show continues until you press RETURN.
- For setting the slide show speed, select "Select Slide Show Interval" on the USB MENU screen.
- . The key guide display disappears automatically after a set time. To display the key guide display again, press<br>**DISPLAY**.

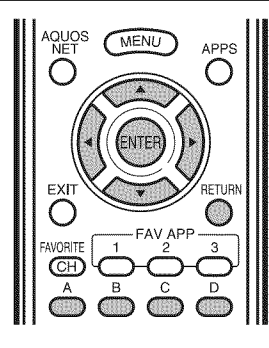

#### **USB Menu**

#### Example

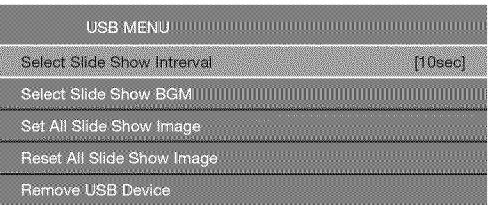

#### **M** Select Slide Show Interval

Specify the length of time before the next image appears.

- 1 Press **D** to display the USB MENU screen.
- 2 Press  $\triangle$ / $\blacktriangledown$  to select "Select Slide Show Interval". and then press **ENTER.**
- **3** Press A/T to select "5sec", "10sec", "30sec"or "60sec", and then press **ENTER.**

#### NOIE

Depending on the photo files, the length of the slide show interval may differ from the selected interval time.

#### $\blacksquare$  Select Slide Show BGM

You can select the music to be played in the background while the slide show is being displayed.

- 1 Press **D** to display the USB MENU screen.
- 2 Press  $\triangle$ / $\Psi$  to select "Select Slide Show BGM", and then press **ENTER.**
	- The list screen is displayed.
	- You can display the list screen by pressing **B** on the thumbnail selection screen.
- **3** Select the music.
	- Checkmarks are added to the selected music.

#### Example

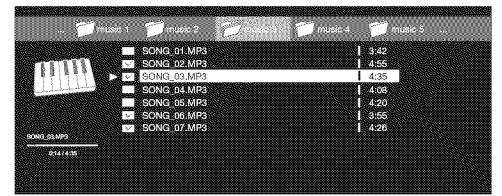

#### Buttons for slide show BGM select operation

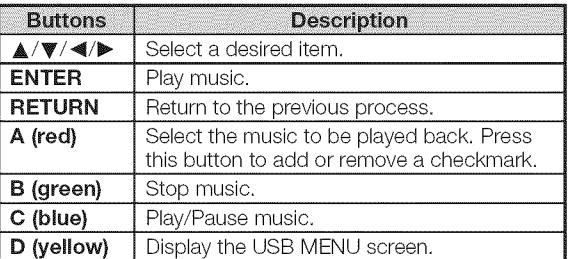

4 Press **RETURN** to display the thumbnail selection screen, and then press **C** to start the slide show and the background music.

#### rtin 1

• All of the music files are selected by default.

#### ■ Set/Reset All Slide Show Image

Set or reset the images to be displayed.

- 1 Press **D** to display the USB MENU screen.
- 2 Press  $\triangle$ / $\triangledown$  to select "Set All Slide Show Image"/ "Reset All Slide Show Image", and then press ENTER.
	- When you select "Set All Slide Show Image", checkmarks are added to all the images.
	- When you select "Reset All Slide Show Image", remove all the checkmarks from all the images.

#### Example

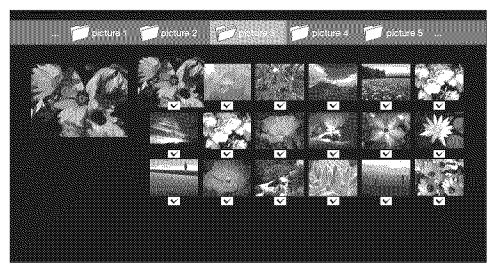

**3** Press **C** to start the slide show.

#### **NOTE**

• If no images have been selected, "Cannot display the data" is displayed and the slide show does not start.

#### m **Remove USB Device**

- 1 Press **D** to display the USB MENU screen
- 2 Press  $\triangle/\blacktriangledown$  to select "Remove USB Device", and then press **ENTER.**
- 3 Press  $\blacktriangleleft/\blacktriangleright$  to select "Yes"/"No", and then press ENTER.
	- When you select "Yes", the USB device can be safely removed.

#### Enjoying **Photo/Music/Video Playback**

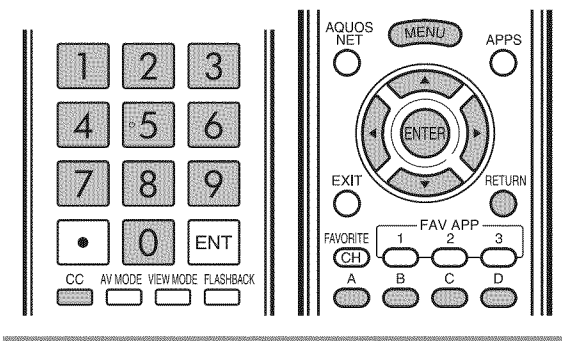

#### Music Mode

Example

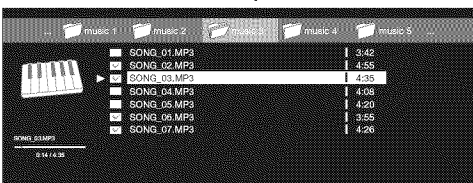

#### Buttons for music mode

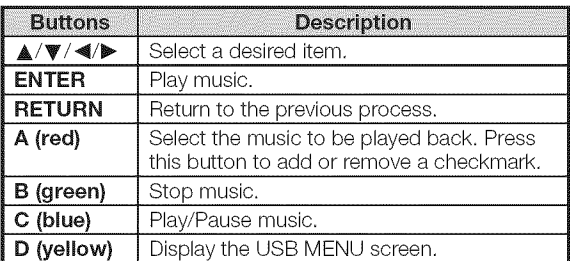

#### **Note**

- $\bullet$  When there are invalid music files, the **X** mark will be displayed for the file.
- The displayed play time may differ slightly from the actual play time depending on the files.

#### **USB Menu**

Example

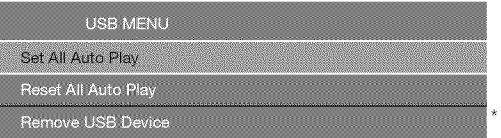

\* See page 43 for details on the Remove USB Device function.

#### **■ Set/Reset All Auto Play**

Set or reset the music to be played back.

- 1 Press **D** to display the USB MENU screen.
- $2\;$  Press  $\blacktriangle/\blacktriangledown$  to select "Set All Auto Play"/"Reset All Auto Play", and then press **ENTER** 
	- When you select "Set All Auto Play", checkmarks are added to all the music files.
	- When you select "Reset All Auto Play", remove all the checkmarks from all the music files.
- 3 Press C to play back the music.

#### **NOTE**

• If no music files have been selected, "Cannot playback the audio file" is displayed and the music is not played back automatically.

#### **Video Mode**

# Example

#### Buttons for file selecting operations

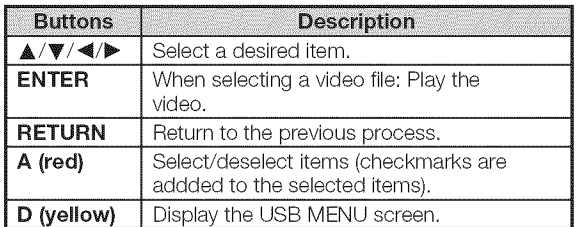

#### Buttons for **playing** mode

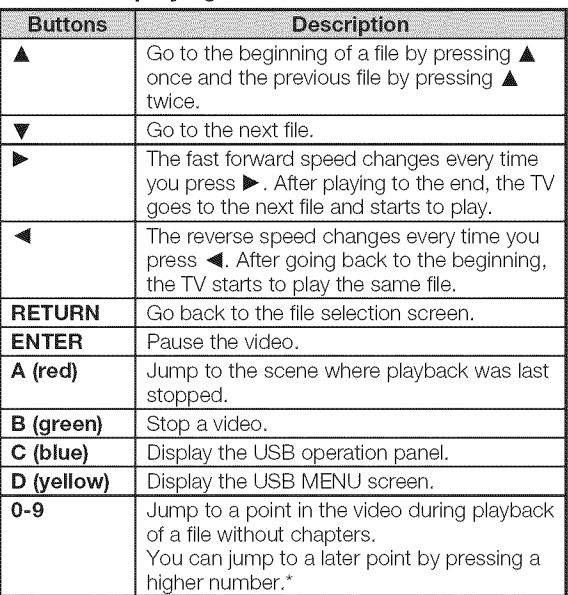

During playback of a file without chapters, playback points are set automatically, Playback points are set at intervals of a one-tenth of playback time,

Example for a file with a playback time of 100 minutes: Pressing 1 jumps 10 minutes forward, and pressing 2 jumps 20 minutes forward. Pressing 0 returns to the start of the file being played back.

#### $\blacksquare$  Using the operation panel

You can use the operation panel for video playback operations.

You can call up this operation panel by pressing MENU after you press  $\triangle/\blacktriangledown$  to select "USB Operation Panel" from "System Options" > "View Option".

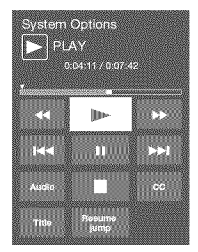

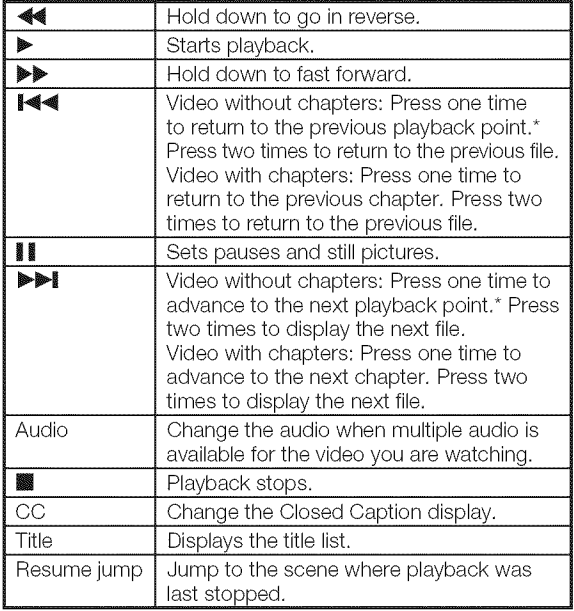

During playback of a file without chapters, playback points are set automatically. Playback points are set at intervals of a one-tenth of playback time.

Example for a file with a playback time of 100 minutes: Playback points are set every 10 minutes. Pressing **DDI** one time after viewing the file for 15 minutes jumps to the 20-minute playback point.

#### **Note**

- Reverse/fast forward continues from one file to another during continuous playback.
- Use "CC" on the operation panel to change the Closed Caption display. You can also switch the Closed Caption display by using "System Options" > "View Option" > "Change CC" or by pressing CC on the remote control unit.
- Use "Audio" on the operation panel to change the audio. You can also switch the audio by using "System Options" > "View Option" > "Change Audio".

#### **USB Menu**

#### **Menu** for file selecting **operations** Example

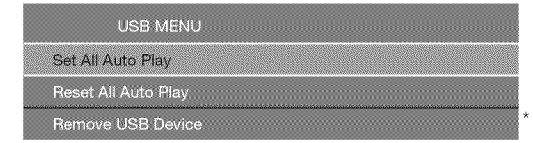

\* See page 43 for details on the Remove USB Device function.

#### m **Set/Reset All** Auto **Play**

Set or reset the video to be played back.

- 1 Press **D** to display the USB MENU screen.
- 2 Press  $\triangle/\blacktriangledown$  to select "Set All Auto Play"/"Reset All
	- Auto Play", and then press **ENTER**.
		- When you select "Set All Auto Play", checkmarks are added to all the video files.
		- When you select "Reset All Auto Play", remove all the checkmarks from all the video files.
- **3** Press **ENTER** to play back the video.

#### **Menu** for **playing** mode

#### Example

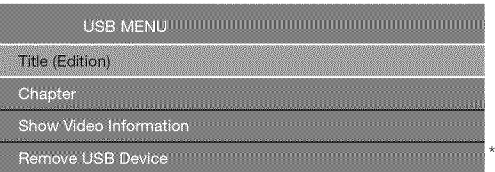

\* See page 43 for details on the Remove USB Device function.

#### m **Title (Edition}/Chapter**

Select the title or chapter you want to play back.

- 1 Press **D** to display the USB MENU screen.
- **2** Press  $\triangle$ / $\Psi$  to select "Title (Edition)" or "Chapter", and then press **ENTER.**
- **3** Press  $\triangle$ / $\triangledown$  to select the desired title or chapter, and then press **ENTER.**
	- The selected title or chapter is played back.
	- "0-9" is displayed for files without chapters. Playback jumps to the playback point of the selected number.

#### **Mone**

33333

• If there is Edition information, this screen is displayed when the title is selected.

#### **M** Show Video Information

The information of the current file is displayed.

- 1 Press **D** to display the USB MENU screen.
- 2 Press  $\triangle$ / $\triangledown$  to select "Show Video Information", and then press **ENTER.**

#### DivX<sup>®</sup> Setup

This is the function to confirm your registration code. You need to register the code at http://www.divx.com.

- 1 Press **MENU** to display the menu screen.
- 2 Press  $\blacktriangleleft/\blacktriangleright$  to select "Initial Setup", and then press **ENTER.**
- **3** Press  $\triangle/\blacktriangledown$  to select "DivX® Setup", and then press **ENTER.**

#### ■ DivX<sup>®</sup> VOD registration

You can find your registration code on this menu. You need to register the TV at http://www.divx.com before playing the DivX content.

#### **■ DivX<sup>®</sup> VOD deregistration**

You can find your deregistration code on this menu. You need to deregister the TV at http://www.divx.com to release the registration.

#### **USB Device Compatibility**

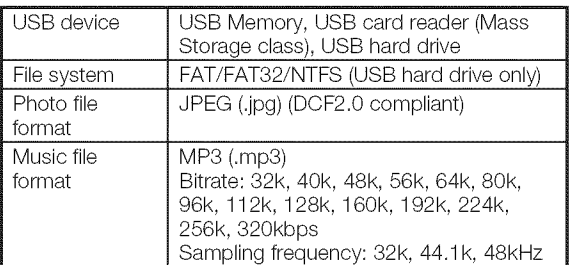

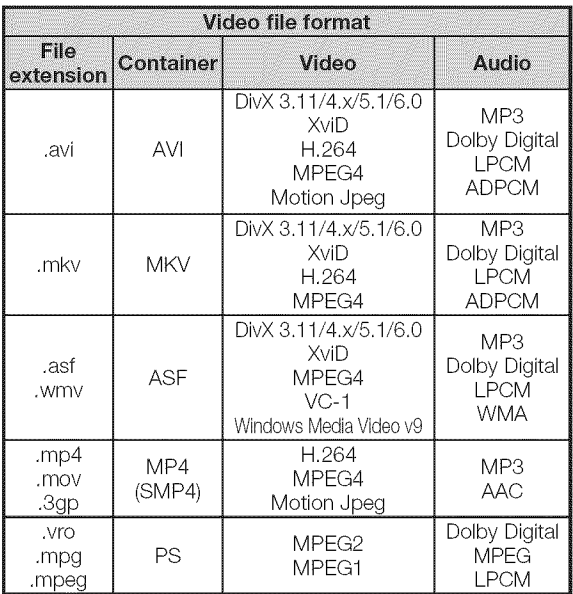

#### **NOTE**

- Progressive format ipeg files are not supported.
- USB 1.1 devices may not be played properly.
- Operation using USB hubs is not quaranteed.
- Some video file formats may not be played depending on the file.
- Some images may not be displayed in the appropriate aspect ratio depending on the file format.

## Playing Back Files on a Home **Network (DLNA) Server**

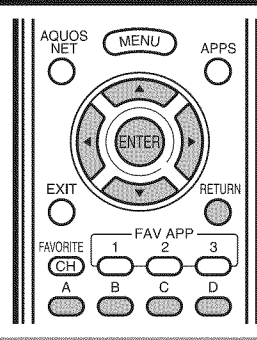

#### **Photo Mode**

#### **Viewing Thumbnails**

#### Example

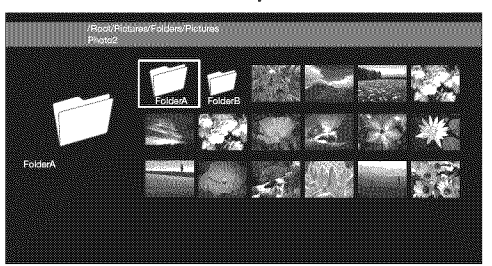

#### Buttons for thumbnail operations

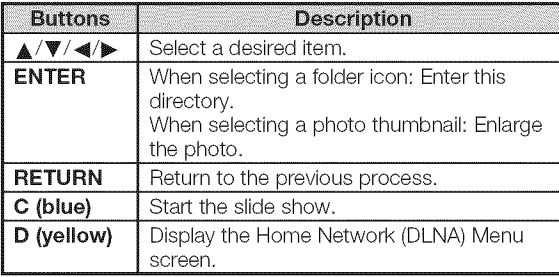

#### Nora

- $\bullet$  When there are invalid photo files, the **X** mark will be displayed for the file.
- You can see the file name, shooting date, file size and pixel size of the selected photo in the lower-left corner of the screen (shooting date is only available in the EXIF file format).

#### **Viewing Individual Photos**

The photo selected on the thumbnail selection screen is displayed.

## **AQUOS (MENU)** APPS **II Buttons for individual display operation**

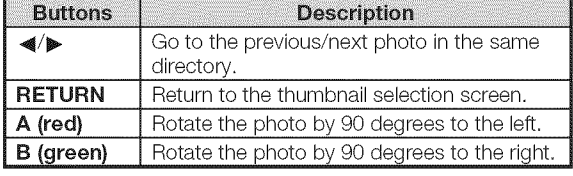

#### **NOTE**

• Rotating photos only applies to the temporarily selected item and this setting is not saved.

#### Slide Show

The photos displayed on the thumbnail selection screen are displayed as a slide show.

#### Buttons for slide show operation

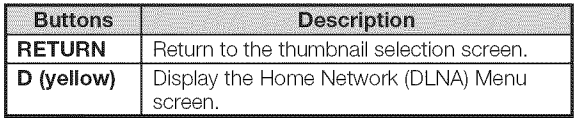

#### **RESIRENCES**

- The slide show continues until you press RETURN.
- For setting the slide show speed, display the Home Network (DLNA) Menu screen.

#### Home Network (DLNA) Menu

#### Example

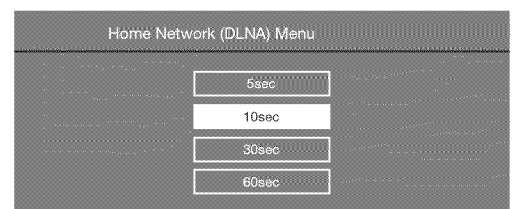

#### ■ Select Slide Show Interval

Specify the length of time before the next **image** appears.

- **1** Press **D** to display the Home Network (DLNA) Menu screen.
- 2 Press  $\triangle/\nabla$  to select "5sec", "10sec", "30sec" or "60sec", and then press **ENTER**.

#### Nora

• Depending on the photo files, the length of the slide show interval may differ from the selected interval time.

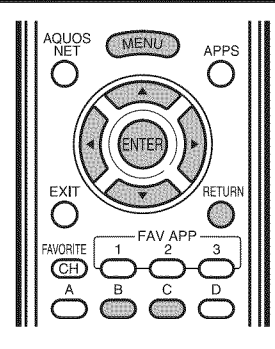

#### **Music Mode**

Example

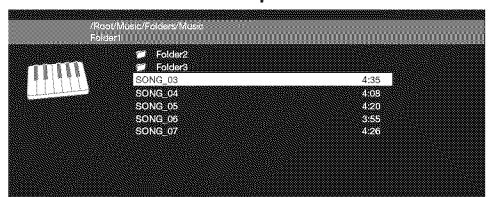

#### Buttons for music mode

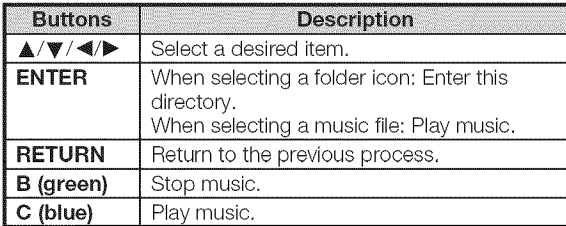

Nora

- $\bullet$  When there are invalid music files, the **X** mark will be displayed for the file.
- The displayed play time may differ slightly from the actual play time depending on the files.

#### Video Mode

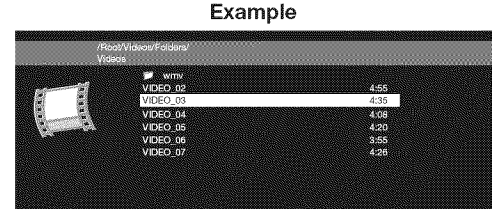

#### Buttons for file selecting operations

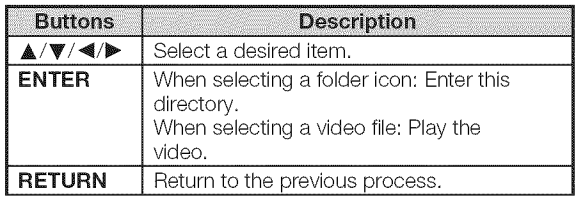

#### Buttons for **playing** mode

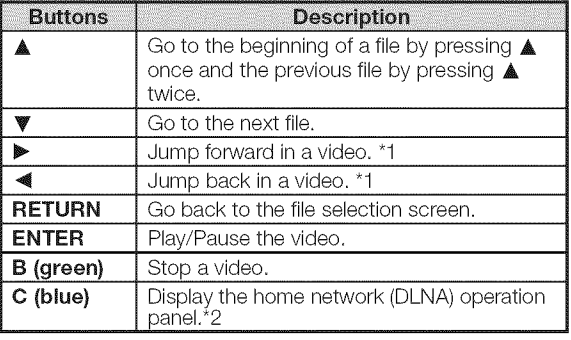

"1 Jump forward/back may not be available depending on the files.

\*2 See page 45 for details on the operation panel. You can call up the operation panel by pressing MENI after you press  $\blacktriangle/\blacktriangledown$  to select "Home Network (DLNA) Operation Panel" from "System Options" > "View Option".

#### Home Network (DLNA) Server Compatibility

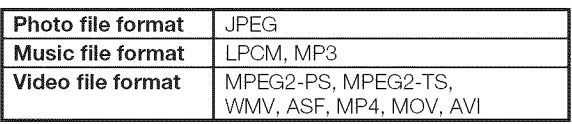

#### KO13

- Progressive format jpeg files are not supported.
- Some video file formats may not be played depending on the file or the server.

## **Presetting Remote Control Function**

You can operate the connected AV products (AV receiver, cable box, SAT tuner, DTV, VCR, DVD, BD, LD) using the presetting manufacturer function of your remote control unit.

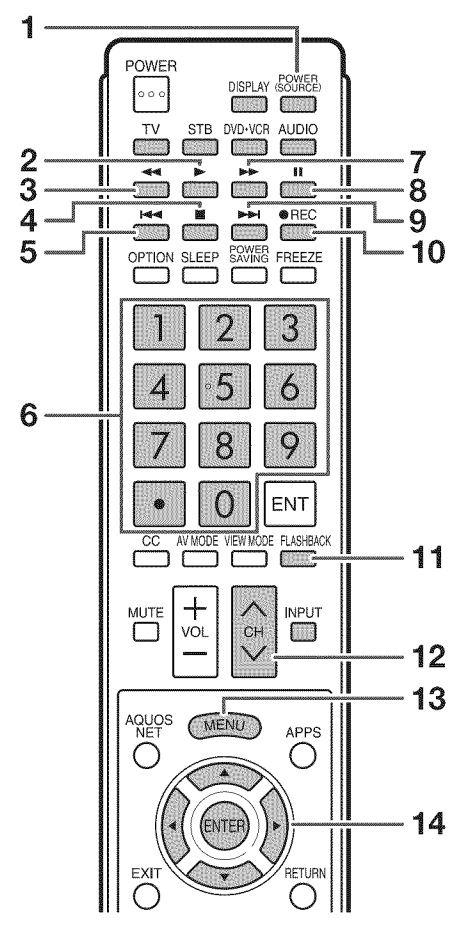

#### **Presetting** manufacturer codes

- 1 Press an appropriate button (STB, DVD<sup>.</sup>VCR or AUDIO) to operate the connected equipment.
- 2 Press an appropriate button (STB, **DVD\*VCR** or AUDIO) and **DISPLAY** at the same time to enter the code registration mode,
- 3 Press 0-9 to enter the manufacturer code. (See page 50.)
	- Preset mode is finished once the LED no longer lights up.
- 4 After registering the code, the LED will stop blinking then turn off after one second. (If you perform an incorrect operation, the LED will blink quickly then turn off.)

## Operating the Connected Equipment

To operate the connected equipment, press STB, **DVD.VCR** or **AUDIO** to select your device. (STB (cable/satellite set-top box), DVD, BD, VCR or AUDIO.) The remote control unit button will function as follows.

- When you operate VCR, DVD or BD, press INPUT to select the terminal connected to your device.
- CABLE and SAT cannot be selected at the same time.

#### 1 POWER (SOURCE)

 $\bullet$  Turns the connected equipment power on and off.

#### $2<sub>b</sub>$

• Starts playback. (VCR, DVD, BD)

#### **3** 44

• Rewinds the tape and allows picture search. (VCR) • Hold down to go in reverse. (DVD, BD)

#### 4

 $\overline{\bullet}$  Stops the tape transport. (VCR)

= Playback stops when pressed. With some DVD/Blu-ray disc players, pressing the button twice may open the disc tray. (DVD, BD)

#### 5144

 $\bullet$  Pressing quickly once takes you to the start of the chapter currently playing. Each time you press it, you move back to the start of the previous chapter. (DVD, BD)

#### 6 0-9, \* (DOT) (STB)

• Press a button (or buttons) that corresponds to the channel that you wish to watch.

#### $7$   $\blacktriangleright$

- $\bullet$  Rapidly advances the tape and allows picture search. (VOR)
- Hold down to fast forward. (DVD, BD)

#### 8 !|

• Sets pauses and still pictures. (VCR, DVD, BD)

#### 9 **PPI**

o Pressing quickly once takes you to the start of the next chapter. Each time you press it, you move ahead to the start of the next chapter. (DVD, BD)

#### 10 ®REC

• Starts recording. (VCR)

#### 11 FLASHBACK

• Press to switch between the current channel and the channel you were watching immediately before. Some manufacturers do not preset FLASHBACK. (STB)

#### 12 CHA/V

- Press  $CH\wedge$  or CHV to tune in to a higher or lower channel. (STB)
- Press to select the channel of the TV tuner on the VCR. (VOR)

#### 13 **MENU**

=When this button is pressed, the DVD/BD menu will display. (DVD, BD)

#### 14  $\triangle$ / $\Psi$ / $\triangleleft$ / $\triangleright$ , ENTER

- $\overline{A/\nabla}/\blacktriangleleft/\blacktriangleright$ : Press the button to select items on the STB GUIDE screen or STB MENU screen. (STB) Press the button to select items on the DVD/BD menu screen. (DVD, BD)
- **ENTER:** Press to activate the selected function. (STB, DVD, BD)

#### **Manufacturer** codes

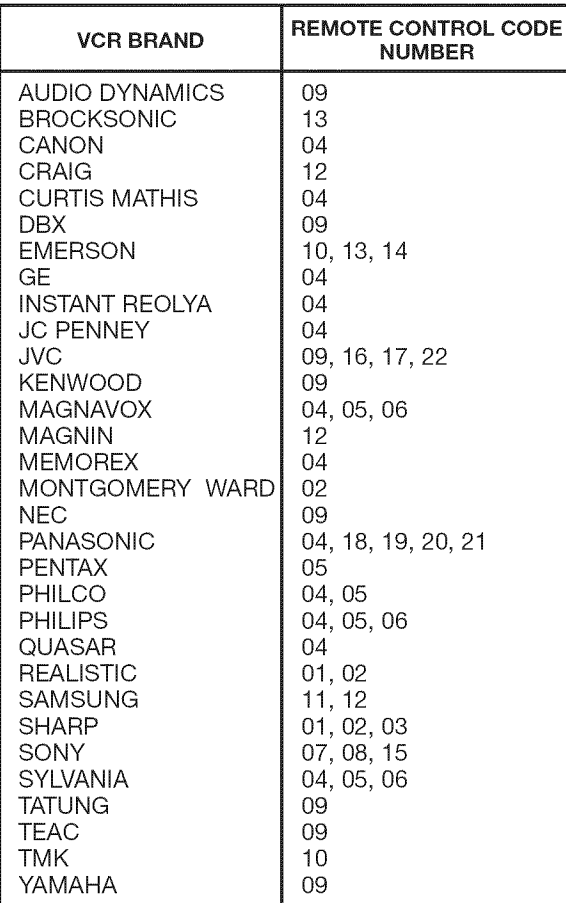

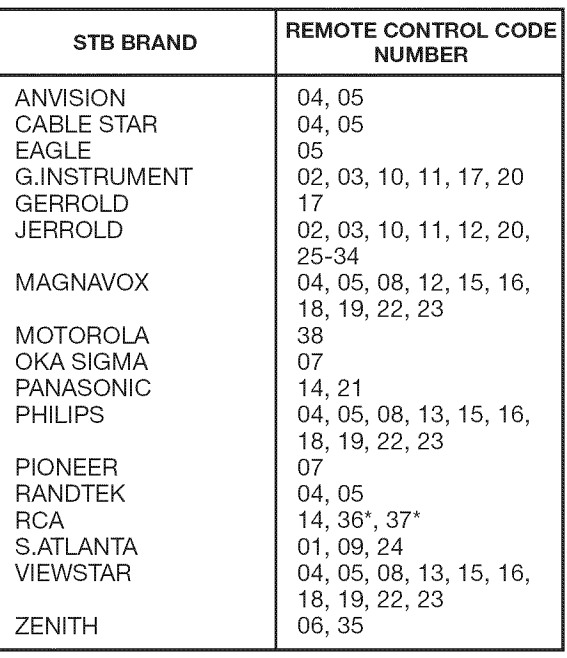

### Nona

Numbers marked with \* are SAT codes, all others are STB codes.

| AUDIO BRAND                | <b>REMOTE CONTROL CODEL</b><br><b>NUMBER</b> |
|----------------------------|----------------------------------------------|
| SHARP<br>SHARP (SOUND BAR) | റാ                                           |

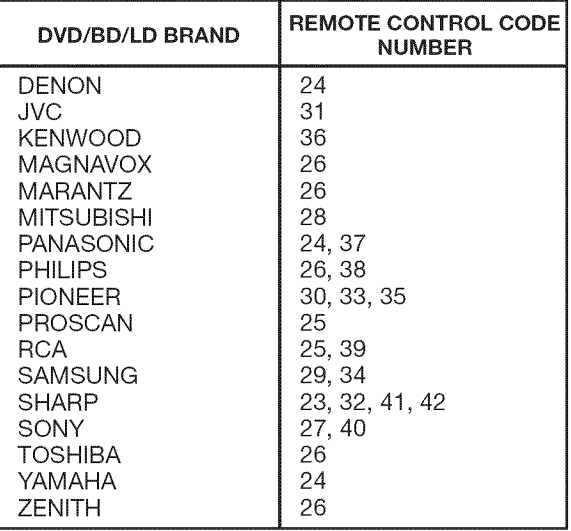

Depending on the brand, the codes of some BD players may not be supported

## **Controlling HDMI Equipment Using AQUOS LINK**

#### What's **AQUOS** LINK?

- Using the HDMI CEC (Consumer Electronics Control) protocol, with AQUOS LINK you can **interactively**operate compatible system equipment (Blu-ray disc equipment, AV amplifier, DVD).
- By connecting AQUOS LINK-compatible devices with HDMI-certified cables to the TV, you can control a recorder or AV amplifier using the remote control of the TV.
- AQUOS LINK allows you to operate the HDMI-connected equipment with one remote control.

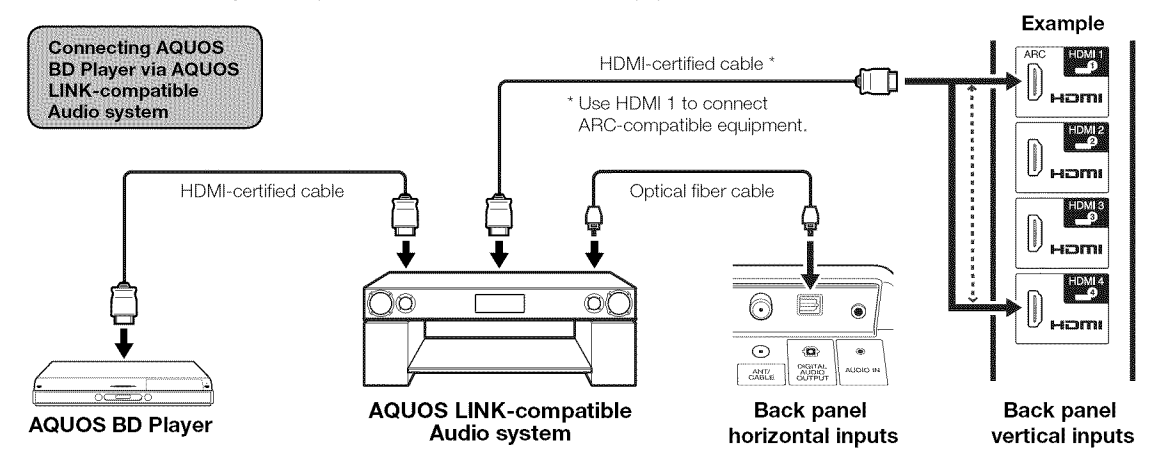

#### Nota

- For connecting the TV to AQUOS LINK-compatible equipment, use commercially available cables.
- Point the remote control toward the TV, not to connected HDMI equipment.
- Video noise may occur depending on the type of HDMI cable used. Make sure to use an HDMI-certified cable.
- Up to 3 pieces of HDMI recording equipment and one AV amplifier can be connected using this system.
- These operations affect the HDMI equipment selected as the current input source. If the equipment does not operate, turn on the equipment and select the appropriate input source using **INPUT**.

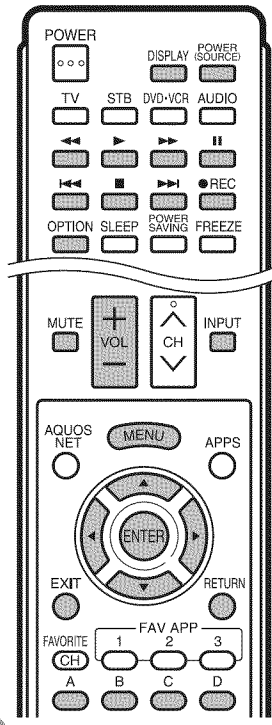

Connected AQUOS LINK-compatible devices can be operated without changing the settings of the remote control unit.

**OPTION** button will function only when AQUOS LINK is used.

#### [] One Touch **Play**

While the TV is **in** standby mode, it automatically turns on and plays back the image from the HDMI source.

#### ■ One Touch Recording

Press **. REC** while you are viewing a broadcast received with the AQUOS LINK-compatible recorder. The AQUOS LINK automatically recognizes the connected HDMI device and starts recording.

#### ■ Single remote control

The AQUOS LINK automatically recognizes the connected HDMI device and you can control the TV and the devices as if using a universal remote control.

#### [] Control the AQUOS **LINK=compatible** audio system

Set the volume of AQUOS LINK-compatible audio system.

#### **NOTE**

- The above description is an example of the AQUOS LINK function.
- The steps in "AQUOS LINK Setup" on page 52 need to be completed beforehand.
- Refer to this operation manual and the operation manual of the AQUOS LINK device to be used with this TV.

#### **AQUOS LINK Setup**

#### **Example**

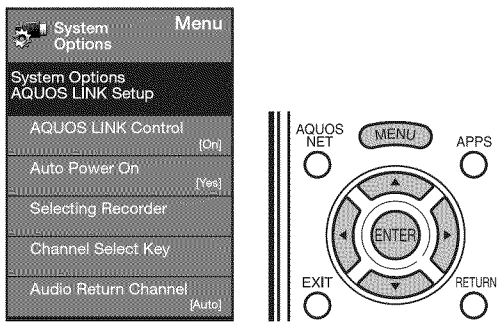

- 1 Press MENU to display the MENU screen, and then press  $\blacktriangleleft/\blacktriangleright$  to select "System Options".
- $\mathcal{P}$ Press  $\triangle$ / $\blacktriangledown$  to select "AQUOS LINK Setup", and then press ENTER.
- **3** Press  $\triangle$ / $\blacktriangledown$  to select a specific item, and then press **ENTER.**
- 4 Press  $\triangle$ / $\blacktriangledown$  (or  $\blacktriangleleft$ / $\blacktriangleright$ ) to select the desired setting, and then press **ENTER**.
- 5 Press MENU to exit.

#### **AQUOS LINK Control**

Select AQUOS LINK Control to disable AQUOS LINK function even when an AQUOS LINK-compatible HDMI device is connected to the TV. This function prevents the device from starting to operate unexpectedly.

- On: You can operate AQUOS LINK-compatible equipment.
- **Off:** AQUOS LINK function does not work.

#### **Auto Power On**

If this is activated, the One Touch Play function is enabled.

- Yes: While the TV is in standby mode, it automatically turns on and plays back the image from the HDMI source.
- No: This function does not work.

#### **Selecting Recorder**

When multiple AQUOS LINK-compatible devices are connected, this function allows you to set the recorder for recording when you press **@REC** on the TV's remote control unit.

Press  $\triangle$ / $\blacktriangledown$  to select the recorder for recording.

#### **Nexmen**

• When an AQUOS LINK-compatible audio system or other equipment is connected between the TV and recorder, "Sub" is displayed.

#### **Channel Select Kev**

This function can be set for each input terminal.

- On: The remote control unit of the TV can be used to select the channel, display program information, and perform other operations of a connected AQUOS LINK-compatible recorder.
- **Off:** This function does not work.

#### **Audio Return Channel**

This function allows you to listen to the TV audio via audio equipment without using an optical fiber cable, which conventionally is required.

#### Requirements for using an ARC-compatible AV amplifier:

- = ARC-compatible AV amplifier connected to the ARCcompatible HDMI terminal (HDMI 1). (Refer to the operation manual of the ARC-compatible
- equipment for details.) • Use of an ARC-compatible cable.
	- Auto: You can listen to the TV audio with ARCcompatible audio equipment.
	- **Off:** This function does not work.

#### Mora

• If the TV audio cannot be output from the AV amplifier even after making the necessary settings, connect the TV to the AV amplifier with an optical fiber cable and select "Off".

#### **One Touch Playback**

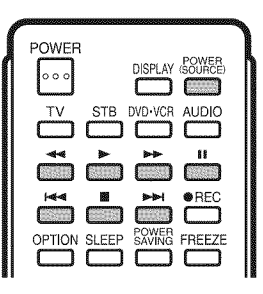

AQUOS LINK allows you to operate the HDMIconnected equipment with one remote control.

- Press **I** to start playing back a title.
- The last played program is played back. You can use the following buttons during broadcast viewing.

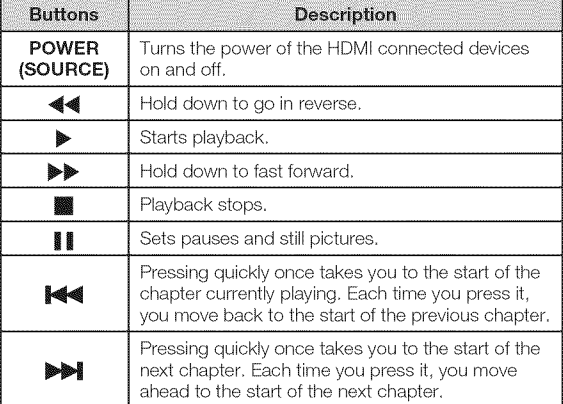

#### nten

- The buttons  $\blacktriangleright\blacktriangleright\blacktriangleright\blacktriangleright\blacktriangleright$  do not function with the following Blu-ray disc players currently available.
	- BD-HP2OU, BD-HP50U

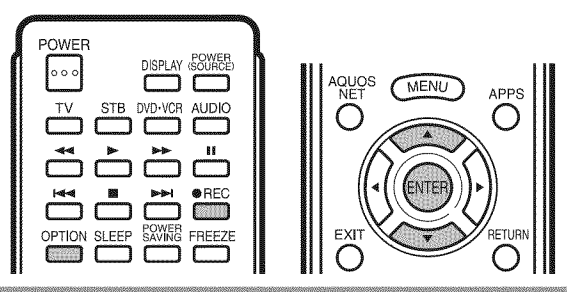

#### One Touch Recording

This function allows easy one-touch recording of the program being viewed on the TV to AQUOS LINKcompatible equipment with a recording function by simply pressing  $\bigcirc$ REC on the remote control.

#### **Prepare** the connected AQUOS **LINK-compatible** recorder for recording. Check the following **items.**

- Make sure that the antenna cable is connected.
- Check that there is sufficient available space on the recording media (HDD, DVD, etc.).
- On the TV, use "AQUOS LINK Setup" and "Selecting Recorder" to select the equipment for recording.
- o By default, the recorder connected to HDMI 1 is selected for recording.
- 1 Press **.REC** to start recording.
	- When you are viewing a broadcast received with the AQUOS LINK-compatible recorder selected in "Selecting Recorder", recording to the AQUOS recorder of the broadcast being viewed starts.
	- When you are viewing a broadcast received with equipment other than the AQUOS LINK-compatible recorder selected in "Selecting Recorder" or other external input equipment, pressing **@REC** on the remote control does not start recording.
- 2 Use the Link Operation Menu to stop recording.
	- (1) Press **OPTION** to display the Link Operation Menu screen.
	- $(2)$  Press  $\triangle$ / $\Psi$  to select "Stop Recording", and then press **ENTER**.

#### **Start/Stop Recording**

You can also use the Link Operation Menu for recording on the connected AQUOS LINK-compatible equipment.

- 1 Press OPTION to display the Link Operation Menu screen.
- 2 Select "Start Recording", and then press **ENTER** to start recording.
	- You can also start recording by pressing ●REC on the remote control unit.
- 3 Select "Stop Recording", and then press **ENTER** to stop recording.

## **Link Operation Menu**

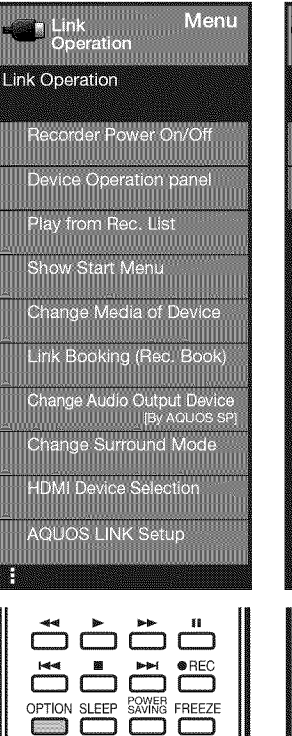

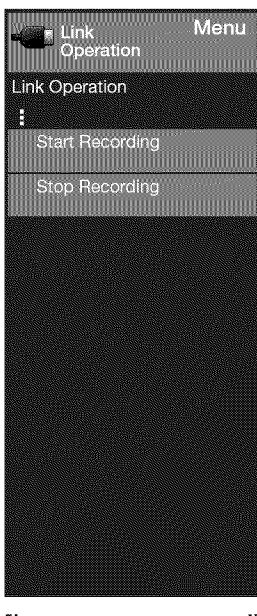

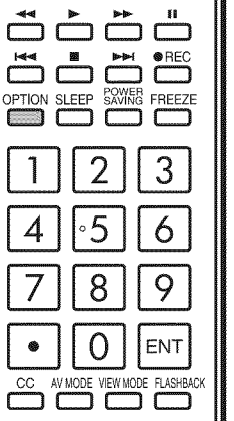

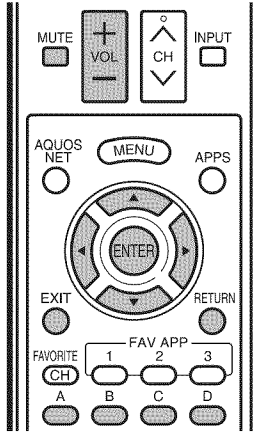

#### **Displaying the Link Operation Menu**

- 1 Press OPTION to display the Link Operation Menu screen.
- 2 Press  $\triangle$ / $\blacktriangledown$  to select "AQUOS LINK Setup", and then press **ENTER.**
	- The AQUOS LINK Setup menu screen is displayed.

#### **Turning On/Off AQUOS LINK-compatible** Equipment

You can manually turn on/off the power of connected AQUOS LINK-compatible equipment.

- 1 Press OPTION to display the Link Operation Menu screen.
- 2 Press  $\triangle$ / $\blacktriangledown$  to select "Recorder Power On/Off", and then press **ENTER**.
- 3 Select "On" (or "Off") and press **ENTER** to turn or (or off) the equipment.

## Using**AQUOS LiNK**

#### **Using the Device Operation Panel**

You can use the device operation panel to control playback operations.

- 1 Press OPTION to display the Link Operation Menu screen.
- 2 Press ▲/▼ to select "Device Operation Panel", and then press **ENTER.**
- **3** Press  $\triangle$ / $\blacktriangledown$ / $\blacktriangleleft$ / $\blacktriangleright$  to select the desired operation.

#### nyensis

• This function works only when AQUOS LINK-compatible equipment with the Device Operation Panel function is connected.

#### **Playback of Titles Using AQUOS LINK**

This section explains how to play back a title in the AQUOS LINK-compatible equipment.

- 1 Power on the AQUOS LINK-compatible equipment, and select appropriate external input.
- 2 Press OPTION to display the Link Operation Menu screen.
- 3 Press  $\triangle$ / $\triangledown$  to select "Play from Rec. List", and then press **ENTER.**
	- The title list data from the connected AQUOS LINKcompatible equipment displays.
- **4** Select the title with **A/V/**√*A* E\_, and then press ▶ to start playback.

#### Nons

• This function works only when AQUOS LINK-compatible equipment is connected.

#### **Displaying the Setup Menu of AQUOS LINK-Compatible Equipment**

You can call up a setup menu from the connected AQUOS LINK-compatible equipment.

- 1 Press OPTION to display the Link Operation Menu screen.
- 2 Press  $\triangle$ / $\triangledown$  to select "Show Start Menu", and then press **ENTER**.
	- The setup menu of the AQUOS LINK-compatible equipment is displayed.

#### **NOTE**

- Depending on the status of the equipment (recording or in standby mode, etc), the setup menu will not be displayed.
- The setup menu will not be displayed with the player BD-HP20U currently available.

#### **Selecting Media Type for AQUOS LINK-Compatible Recorder**

You can switch the media (HDD or DVD) for playback or recording on the AQUOS LINK-compatible recorder.

- 1 Press OPTION to display the Link Operation Menu screen.
- 2 Press  $\triangle$ / $\blacktriangledown$  to select "Change Media of Device", and then press **ENTER**.
- **3** Select the desired media such as HDD or DVD.
	- The Media type toggles each time you press **ENTER** in "Change Media of Device".
	- Select the media to be operated by the player.

#### Timer Recording

You can call up the AQUOS LINK-compatible recorder's EPG and preset timer recordings using the TV's remote control.

- 1 Press **OPTION** to display the Link Operation Menu screen.
- 2 Press  $\triangle$ / $\blacktriangledown$  to select "Link Booking (Rec. Book)" and then press **ENTER**.
	- The recorder's EPG is displayed.
- 3 Select the program to record
	- **You can use**  $\triangle$ **/V/</>, ENTER, RETURN, EXIT and** the colored buttons.

#### **NOIRE**

- This function works only when an AQUOS LINK-compatible recorder is connected.
- Refer to the operation manual of the recorder for details.

#### **Listening with the AQUOS AUDIO Speaker System**

You can select to listen to the TV sound only from the AQUOS LINK-compatible audio system and manually change its sound mode.

- **1** Press **OPTION** to display the Link Operation Menu screen.
- 2 Press  $\triangle$ / $\blacktriangledown$  to select "Change Audio Output Device", and then press **ENTER.**
- 3 Press  $\triangle$ / $\blacktriangledown$  to select "By AQUOS audio SP", and then press **ENTER.**
	- The sound from the TV speaker is muted and only the sound from the AQUOS LINK-compatible audio system is audible.
	- You can use **VOL** + / and **MUTE**.

Select "By AQUOS SP", and then press **ENTER** to listen to the TV sound.

#### **Manually Changing AQUOS AUDIO Speaker System's Sound Mode**

- 1 Press **OPTION** to display the Link Operation Menu screen.
- 2 Press  $\triangle$ / $\blacktriangledown$  to select "Change Surround Mode and then press **ENTER.**
	- The sound mode changes each time you press **ENTER**.
	- Refer to the operation manual of the AQUOS LINKcompatible audio system for details.

#### **HDMI Device Selection**

If multiple HDMI devices are connected in a daisy chain, you can specify which device to control here.

- **1** Press **OPTION** to display the Link Operation Menu screen.
- 2 Press  $\triangle$ / $\triangledown$  to select "HDMI Device Selection", and then press **ENTER**.
	- A list of connected HDMI devices is displayed.
- **3** Press  $\triangle$ / $\blacktriangledown$  to select the desired device, and then press **ENTER.**

## Displaying a PC Image on the Screen

#### **VIEW MODE**

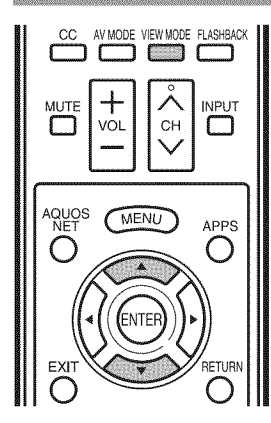

You can select the screen size.

#### 1 Press **VIEW MODE.**

- The View Mode menu displays.
- The menu lists the View Mode options selectable for the type of video signal currently being received,
- 2 Press VIEW MODE or  $\triangle$ /V while the View Mode menu is displayed to select a desired item on the menu.

• You can sequentially select a View Mode that has its own aspect ratio.

Mora

- Connect the PC before making adjustments. (See page 16.)
- Selectable screen size may vary with input signal type,
- You can have the same settings by choosing "View Mode" on the menu items. (See page 30.)

#### Example: Screen size **images**

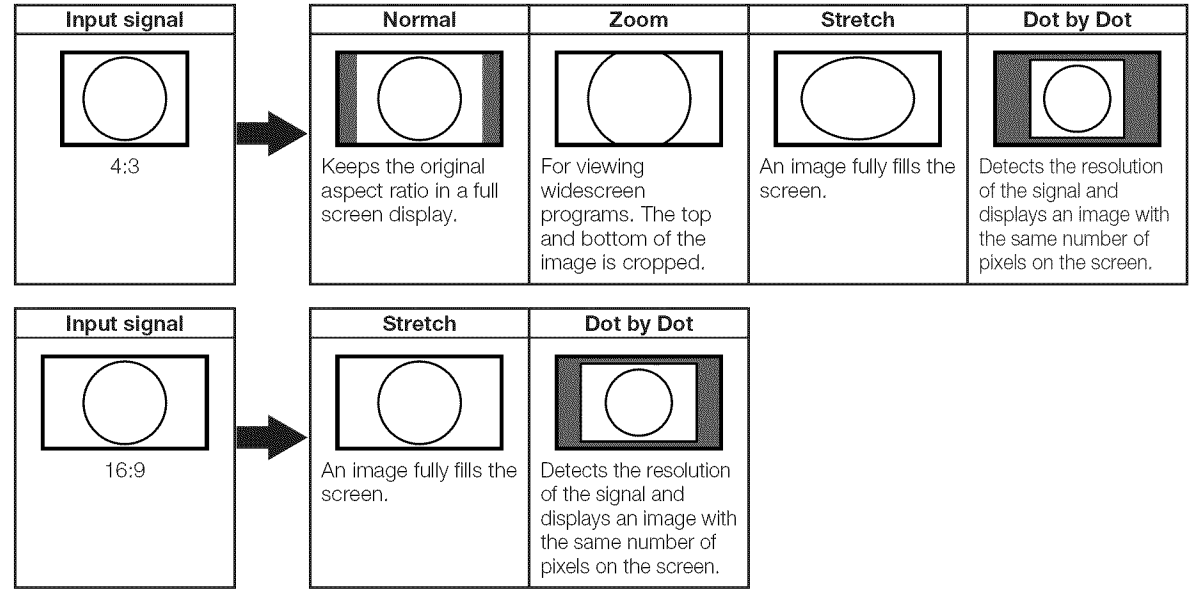

#### **Example**

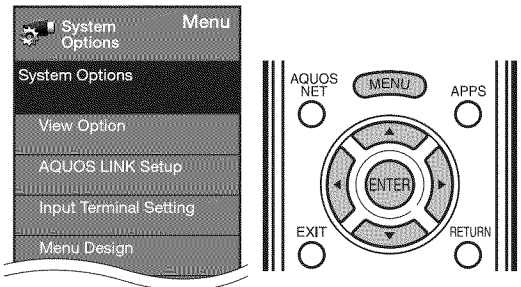

- 1 Press MENU to display the MENU screen, and then press  $\blacktriangleleft/\blacktriangleright$  to select "System Options".
- 2 Press  $\triangle$ / $\blacktriangledown$  to select "Input Terminal Setting", and then press **ENTER**.
- 3 Press  $\triangle$ / $\blacktriangledown$  to select "PC input" or "Audio Select", and then press ENTER.
- 4 Press  $\triangle$ / $\triangledown$  to select a specific adjustment item, and then press **ENTER** to set each item.
- **5** Press  $\triangle/\blacktriangledown$  (or  $\triangleleft/\triangleright$ ) to select or adjust the desired setting, and then press **ENTER**.

## **Adjusting the PC Image**

#### Auto Sync. (for Analog PC Input Mode Only)

For automatically adjusting the PC image.

- Yes: Auto Sync. starts and "Now adjusting the image." displays.
	- No: This function does not work.

#### rene

- = When "Auto Sync." is successful, "Completed" displays. If not, "Auto Sync." failed.
- "Auto Sync." may fail even if "Completed" displays.
- "Auto Sync." may fail if the computer image has low resolution, has unclear (black) edges, or is moved while executing "Auto Sync.".
- Be sure to connect the PC to the TV and switch it on before starting "Auto Sync.".

#### Fine Sync.

Ordinarily you can easily adjust the picture as necessary to change image position using "Auto Sync.". In some cases, however, manual adjustment is needed to optimize the image.

H-Pos.: Centers the image by moving it to the left or right. V-Pos.: Centers the image by moving it up or down. Clock: Adjust when the image flickers with vertical stripes.

**Phase:** Adjust when characters have low contrast or when the image flickers.

#### **NOTE**

- For resetting all "Fine Sync." adjustment items to the factory preset values, press  $\triangle$ / $\blacktriangledown$  to select "Reset", and then press ENTER.
- It is not necessary to adjust the "Clock" or "Phase" when a digital signal is being input, so it cannot be selected.
- The default cursor position may not be in the center, because the screen position variable ranges may be asymmetrical.
- The screen position variable ranges depend on the View Mode or the signal type. The ranges can be seen on the position-setting screen.

## **Setting Audio Input**

#### **Audio Select**

This function sets the terminal to output the computer audio.

The adjustment items vary depending on the input source. Select the input source corresponding to the terminal connected to the PC and then adjust the desired item.

#### **PC IN**

Video: Select this when the TV and PC are connected using an analog RGB cable and the audio is not input.

Video+Audio: Select this when the TV and PC are connected using an analog RGB cable and the audio is input via a  $\varnothing$  3.5 mm stereo minijack.

#### m **HDMI** 1

**HDMI(Digital):** Select this when the TV and PC are connected using an HDMI-certified cable and audio is input via the same cable.

HDMl+Analog: Select this when the TV and PC are connected using a DVI-HDMI conversion cable and the audio is input via a  $\varnothing$  3.5 mm stereo minijack.

#### Num

- o When "Audio Select" is set to "HDMl(Digital)", sound will not be produced if you use only an HDMI-certified cable to connect HDMI-compatible equipment. To produce sound, you should make an analog audio connection.
- If you want to connect HDMI-compatible equipment using only an HDMI-certified cable, set "Audio Select" to "HDMI(Digital)".

## **PC Compatibility Chart**

It is necessary to set the PC correctly to display XGA and WXGA signal.

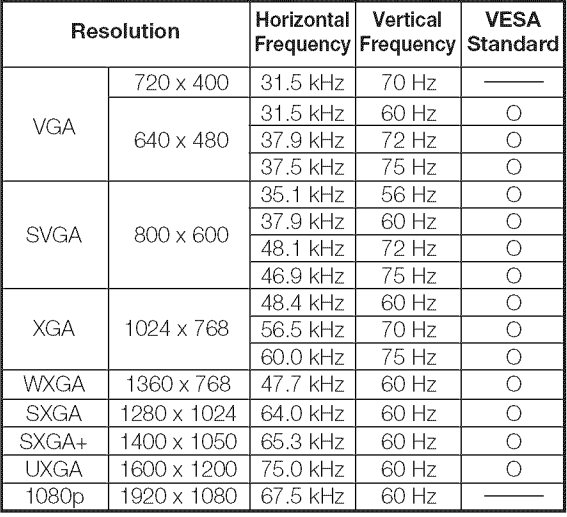

VGA and XGA are registered trademarks of International Business Machines Corp.

l

## **RS-232C Port Specifications**

#### **EX PC** control of the TV

- The TV can be controlled from a PC using the RS-232C terminal.
- Use a cross-type RS-232C cable (commercially available) for the connections.

#### **Mariana**

 $\overline{\bullet}$  This operation system should be used by a person who is accustomed to using computers.

#### [] Communication conditions

Set the RS-232C communication settings on the PC to match the TV's communication conditions. The TV's communication settings are as follows:

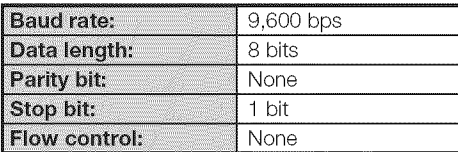

#### [] Communication procedure

Send the control commands from the PC via the RS-232C connector.

The TV operates according to the received command and sends a response message to the PC.

Do not send multiple commands at the same time. Wait until the PC receives the OK response before sending the next command.

#### [] Command format

Eight ASCII codes + CR

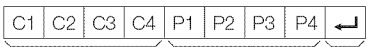

\ ......................................................... / / \ ........................................................... ]............................................... / / Command 4-digits Parameter 4-digits Return code

Command 4-digits: Command. The text of four characters. Parameter 4-digits: Parameter 0-9, x, blank, ?

#### [] Parameter

Input the parameter values, aligning left, and fill with blank(s) for the remainder. (Be sure that 4 values are input for the parameter.)

When the input parameter is not within an adjustable range, "ERR" returns. (Refer to "Response code format".) Any numerical value can replace the "x" on the table.

> $\overline{R}$  $\overline{R}$

 $\mathsf{E}$ 

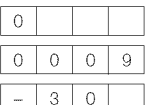

When "?" is input for some commands, the present setting value responds.

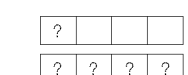

#### **EXEC** Response code format

 $O$   $K$ 

Normal response Problem response (communication error or incorrect command)

اللها

Return code (ODH) Return code (ODH)

#### [] Command table

**•** Commands not indicated here are not guaranteed to operate.

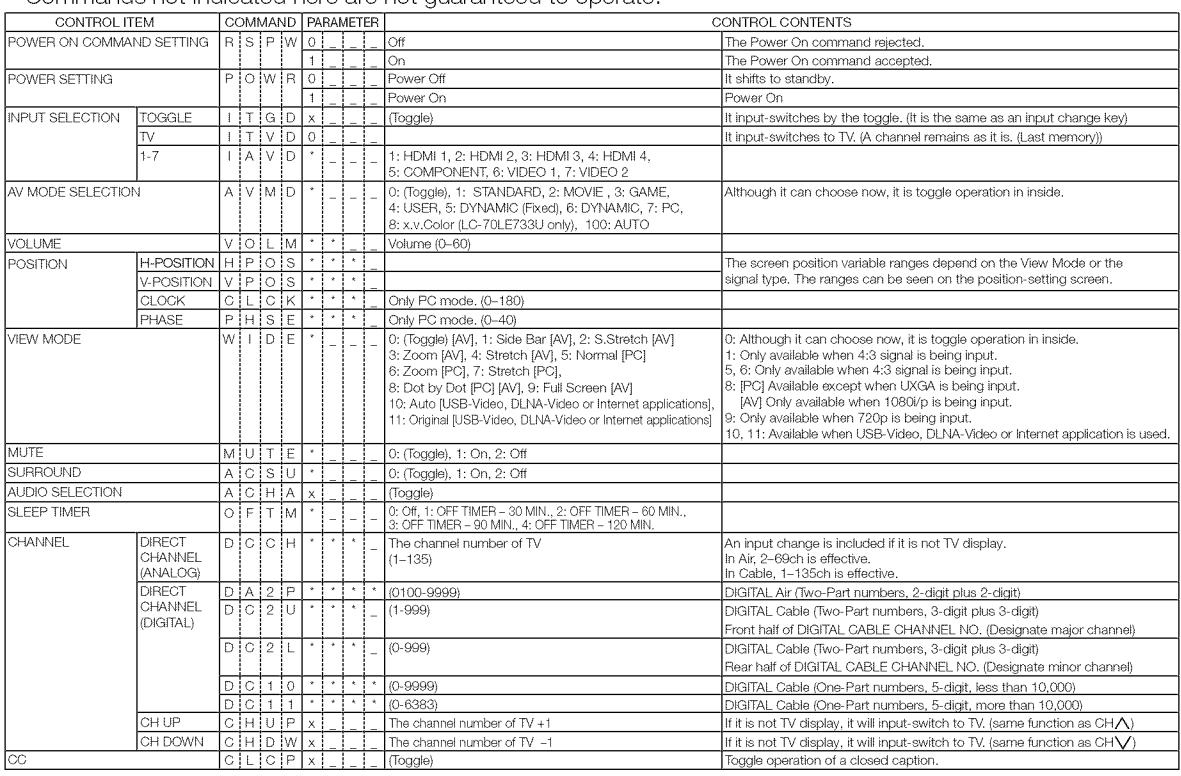

Nore

. If an underbar (\_)appears in the parameter column, enter a space.

• If an asterisk (\*) appears, enter a value in the range indicated in brackets under CONTROL CONTENTS.

• Any numerical value can replace the "x" on the table.

# **Using the Internet**

By connecting your TV to a broadband system, you can access the Intemet from the TV.

- Display the latest Intemet information and access a range of useful information for AQUOS users from the original home page\*.
- Use "AQUOS ADVANTAGE LIVE" to obtain the latest software and receive online user support.
- You can enjoy a variety of streaming content and Intemet applications.

#### \* **About** the original **home page**

- The original home page is a website set up specifically for AQUOS owners.
- The website is worth visiting as it provides a range of useful information, including tips on using your AQUOS and a frequently asked questions section.

## **Connecting to the Internet**

- To connect your TV to the Intemet, you must have a broadband Intemet connection.
- If you do not have a broadband Intemet connection, consult the store where you purchased your TV or ask your Intemet service provider or telephone company.
- When an Intemet connection is made, an Ethemet and wireless connection cannot be used at the same time. Use only one of the connection types. (See page 60.)

#### **W** Using an **ETHERNET** cable

Use an ETHERNET cable (commercially available) to connect the ETHERNET terminal on the TV to your broadband router (commercially available).

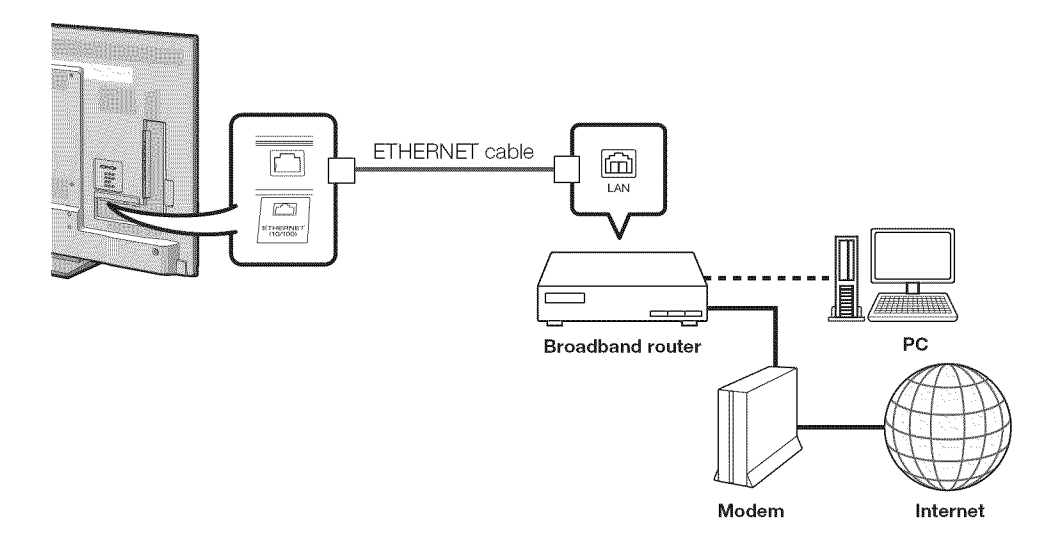

#### **W** Using the wireless LAN

This TV is equipped with a wireless LAN function.

For a wireless LAN connection, you must use "Wireless Setup" to connect the access point and TV. (See page 60.)

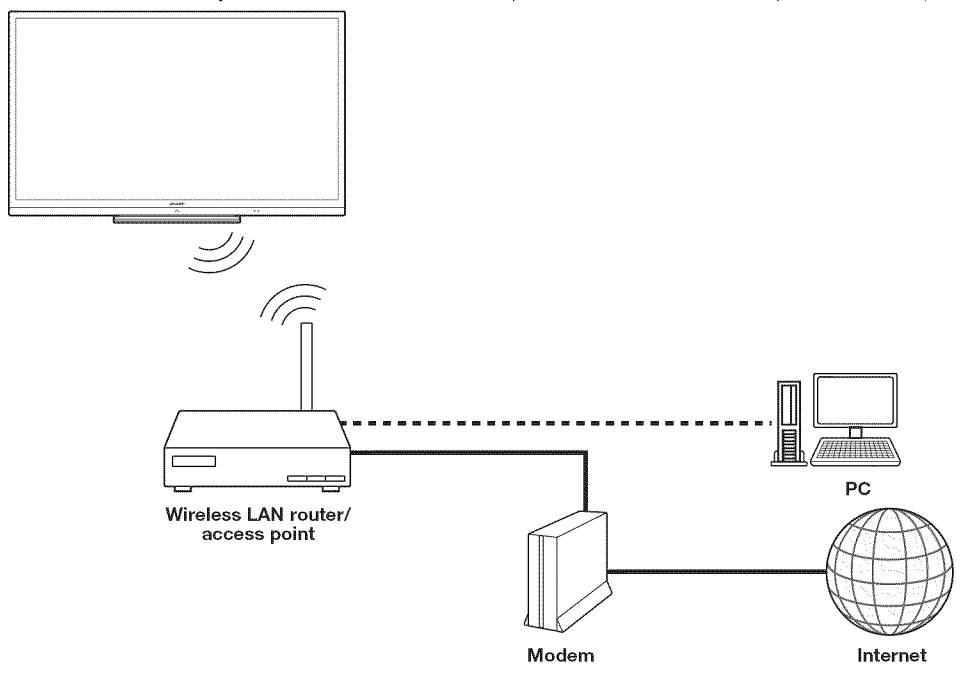

#### **INTERNA**

- This TV has a built-in wireless LAN function. Using a separate wireless USB LAN adapter may result in radio communications that do not comply with regulations on radio communications. Therefore, do not use a separate wireless LAN adapter.
- This TV has received the following certifications. - Wi-Fi CERTIFIED™ (certification program from the Wi-Fi Alliance®)
	- Wi-Fi Protected Setup<sup>TM</sup> (certification program from the Wi-Fi Alliance<sup>®</sup>)
- Operations cannot be guaranteed when used with access points that do not have Wi-Fi® certification.
- A wireless LAN router/access point is required to connect the TV to the Internet using a wireless LAN. See the operation manual of your access point for setup.
- o If your access point is set to a stealth mode (that prevents detection by other devices), you may not be able to establish a connection. In this case, disable the stealth mode on the access point.
- A wireless LAN connection and performance cannot be quaranteed for all residential environments. In the following cases, the wireless LAN signal may be poor or drop, or the connection speed may become slower.
	- When used in buildings made with concrete, reinforced steel, or metal
	- When placed near objects that obstruct the signal
	- When used with other wireless devices that emit the same frequency
	- When used in the vicinity of microwave ovens and other devices that emit a magnetic field, electrostatic charge, or electromagnetic interference
- When there is significant interference in the 2.4-GHz frequency (such as from other wireless LAN devices, Bluetooth<sup>®</sup> devices, 2.4-GHz cordless telephones, and microwave ovens), it is recommended that you use a wireless LAN router/access point that supports IEEE802.11a/n (5 GHz) and set the access point to transmit at 5 GHz. For setup details, see the operation manual of your access point.
- For users outside the United States, be sure to select your country before using the wireless LAN function. (See page 61.)
- A stable connection speed is required to play back streaming content. Use an Ethernet connection if the wireless LAN speed is unstable.
- Before transferring to a third party or disposal, be sure to initialize the wireless LAN settings.
- Please follow the legislation in your country when using the wireless LAN outdoors.

## **Internet Setup**

#### Example

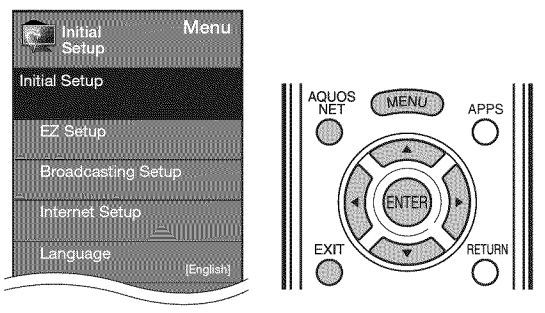

#### **Connection Type**

- 1 Press MENU to display the MENU screen, and then press  $\blacktriangleleft/\blacktriangleright$  to select "Initial Setup".
- 2 Press  $\triangle$ / $\triangledown$  to select "Internet Setup", and then press **ENTER.**
- **3** Press  $\triangle/\blacktriangledown$  to select "Network Setup", and then press **ENTER.**
- 4 Press  $\triangle/\blacktriangledown$  to select "Connection Type", and then press ENTER.
- 5 Press  $\blacktriangleleft/\blacktriangleright$  to select "Wired" or "Wireless", and then press **ENTER** 
	- If you select "Wired", the signal is detected and setup is performed automatically. Use "IP Setup" to check and change the settings as necessary. (See page 61.)
	- If you select "Wireless", use "Wireless Setup" to configure the access point settings.

#### **Wireless Setup**

If your access point supports Wi-Fi Protected Setup (WPS), it is recommended that you use this function for the wireless connection. You can press the WPS button on the access point to configure the settings automatically.

- The name of the WPS button function may differ depending on the access point. See the operation manual of the access point for details.
- 1 Confirm the current settings in "Connection Type".
- If "Wired" is selected, press  $\blacktriangleleft/\blacktriangleright$  to select "Wireless". 2 Press  $\triangle$ / $\triangledown$  to select "Wireless Setup", and then
- press **ENTER.**
	- Confirm the settings. If each setting item is correct, press **MENU** to exit.
	- If you are configuring the wireless setup for the first time or changing the settings, go to step 3.
- 3 Press  $\blacktriangleleft/\blacktriangleright$  to select "Change", and then press **ENTER.**
- 4 Press  $\triangle/\blacktriangledown$  to select "WPS", and then press ENTER.
	- To select and register an access point manually, select "Search" or "Manual Setup" and make the necessary settings.
- 5 Press  $\triangle$ / $\triangledown$  to select "Push button", and then press **ENTER.**
	- To configure the setting via PC, select "PIN code", Follow the on-screen instructions and the operation manual of the access point to configure the settings.
- 6 Select "Next" to complete the settings.
	- The connection process starts and the WPS button on the access point can be pressed.
- **7** Press the WPS button on the access point.
	- Pressing the WPS button displays a confirmation screen. Please wait until a connection is established.
- **8** When a connection is established, the connection details are displayed. Press **ENTER**.

#### **Interactive Service**

If you do not want other people to connect to the Internet in your absence, you can make settings to keep the TV away from the Internet.

- 1 Press **MENU** to display the MENU screen, and then press  $\blacktriangleleft/\blacktriangleright$  to select "Initial Setup".
- 2 Press  $\triangle/\nabla$  to select "Internet Setup", and then press **ENTER.**
- **3** Press  $\triangle/\nabla$  to select "Interactive Service", and then press **ENTER.**
	- $\bullet$  Input the 4-digit secret number by using  $0-9$ .
- 4 Press  $\blacktriangleleft/\blacktriangleright$  to select "No", and then press **ENTER**. • If you want to allow Internet connection, select "Yes",
	- and then press **ENTER**.
- **5** Press **MENU** to exit.

#### **Checking Your Internet Connection**

Press **AQUOS NET** once or twice to switch to the TV+Web or Web screen.

- If " $\mathbb{R}$  is displayed after you connect to the Internet, check your TV's network settings and connection.
- When the original home page appears, now you are connected to the Intemet.
- You can also display the AQUOS NET screen by pressing FAV APP on the remote control unit. See page 34 for details on the FAV APP key Assign function.

#### **North**

- If you have failed to connect to the Internet in the above operation, then an error message will appear. In this case, press **EXIT** to return to the normal TV screen and check the relevant settings (see page 61).
- If you still cannot connect to the Internet, please consult your Intemet service provider or telephone company.
- When an application is used, you cannot make settings for "Internet Setup".

If you need to make the settings of "lntemet Setup", press **EXIT** to return to the normal TV screen.

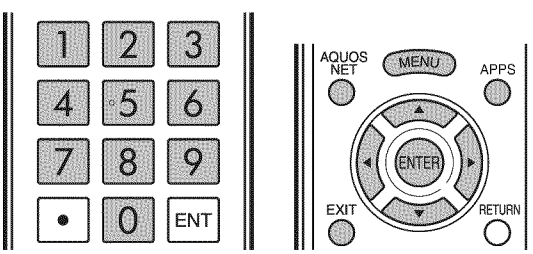

#### **II** If you cannot connect to the Internet

Perform the procedures below to check your TV's network settings.

#### IP Setup

- 1 Press **EXIT** to display the normal TV screen.
- 2 Press MENU to display the MENU screen, and then press  $\blacktriangleleft/\blacktriangleright$  to select "Initial Setup".
- 3 Press  $\triangle/\blacktriangledown$  to select "Internet Setup", and then press ENTER.
- 4 Press  $\triangle/\blacktriangledown$  to select "Network Setup", and then press ENTER.
- **5** Press  $\triangle/\nabla$  to select "IP Setup", and then press ENTER.
	- Check that numbers are displayed for each setting.
	- If there are any settings without numbers, specify the numbers by following the on-screen instructions. • For information on how to enter text, see page 62.
	- Example

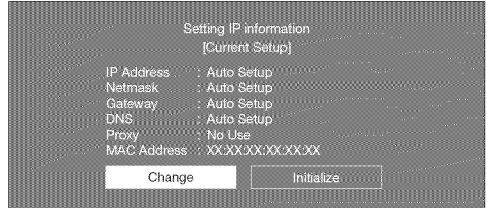

#### **6** Press **MENU** to exit.

#### **Setting the Country**

- 1 Repeat steps 1 to 4 in IP Setup.
- 2 Press  $\triangle/\blacktriangledown$  to select "Country", and then press ENTER.
- 3 Press A/V to select "US", "Canada", "Mexico" or "Others", and then press **ENTER**.

• Ifyou select "Others", you need to set the desired area.

4 Press MENU to exit.

#### **Setting the Zip Code**

- 1 Repeat steps 1 to 4 in **IP Setup**.
- 2 Press  $\triangle/\blacktriangledown$  to select "Zip Code", and then press **ENTER.** After "Change" is highlighted, press **ENTER** again.
- **3** Enter your zip code.
	- Use 0-9 on the remote control unit, or use the software keyboard.
- 4 After "Complete" is highlighted, press **ENTER.**
- **5** Press **MENU** to exit.

## Displaying Updated Information and **Support Service**

This function can be used to display up-to-date information on the original home page and allow you to receive support service over the network.

**Original Home Page** 

- 1 Press **AQUOS** NET once or twice.
	- You can also display the original home page by pressing **FAV APP** on the remote control unit. See page 34 for details on the FAV APP key Assign function.
	- Each time you press **AQUOS NET**, the screen image toggles as shown below:

TV+Web **→** Web → TV

- When you are not connected to the Internet, a network function explanation screen is displayed. The services displayed vary depending on circumstances.
- 2 Press  $\triangle/\nabla/\triangleleft/\blacktriangleright$  to select a title, and then press **ENTER.**
	- The service details vary depending on circumstances.
- **3** Press **EXIT** to return to the normal TV screen.

#### **Management**

- Web page appearances may differ depending on the type of screen (TV+Web or Web).
- When displaying TV+Web with a channel in which the V-Chip is enabled, the cursor keys on the remote control unit do not function.

#### **AQUOS Advantage Live**

- 1 Press **APPS** to display the application window.
- 2 Press  $\blacktriangleleft/\blacktriangleright$  to select "AQUOS ADVANTAGE LIVE", and then press **ENTER**.
	- You can also display the AQUOS ADVANTAGE LIVE screen by pressing FAV APP on the remote control unit. See page 34 for details on the FAV APP Key Assign function.
- 3 Press  $\triangle/\nabla/\blacktriangleleft/\blacktriangleright$  to select the desired service.
- 4 Press **EXIT** to return to the normal TV screen.

#### mora

• The display may change as a result of a software update.

## **Entering Text (Software Keyboard)**

When you are editing an input screen or specifying the Ethernet settings used for accessing the Internet, enter text from the software keyboard.

#### rtin J

• You can enter up to 128 characters for text.

The text you enter is displayed as you type it in. To move the cursor (the current input position), use "**WE THE THE THE SOFTWARE REVISEDED** on the software keyboard.

Press  $\blacktriangleleft/\blacktriangleright$  to select the type of characters entered: alphabet, number or sign.

(The selectable types depend on the input source.)

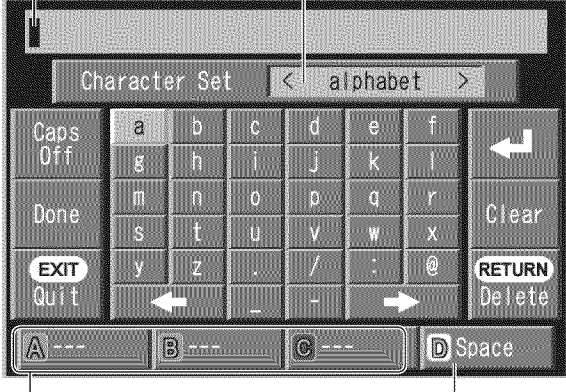

Enters a space.

While you are entering text, likely input conversion candidates are displayed based on what you typed in.

 $\bullet$  You can also enter text by pressing  $\mathbf A$ . **B** or **C** on the remote control unit.

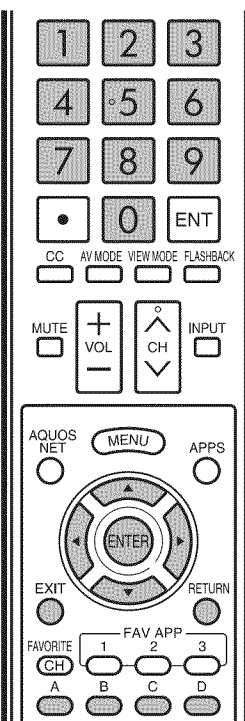

#### Caps Off/Caps On/Caps Lock

If "alphabet" is selected in "Character Set", this switches characters between uppercase and lowercase. Each time you press **ENTER**, the character type switches as shown below: Caps Off: all the characters are Iowercased Caps On: only the first character is uppercased

Caps Lock: all the characters are uppercased

#### Done

Applies the entered information and closes the software keyboard.

#### **Quit**

Closes the software keyboard without applying the entered information.

. You can also close the software keyboard by pressing **EXIT** on the remote control unit.

Displays the icon " ـ " indicating that a new line has been inserted.

#### Clear

Erases the character string.

- . When the cursor is somewhere in a line: the character string to the right of the cursor will be erased.
- . When the cursor is at the right end of a line: the entire line will be erased.

#### Delete

If the cursor is at the right end of a line, this erases text one character at a time.

• You can also delete text by pressing RETURN on the remote control unit.

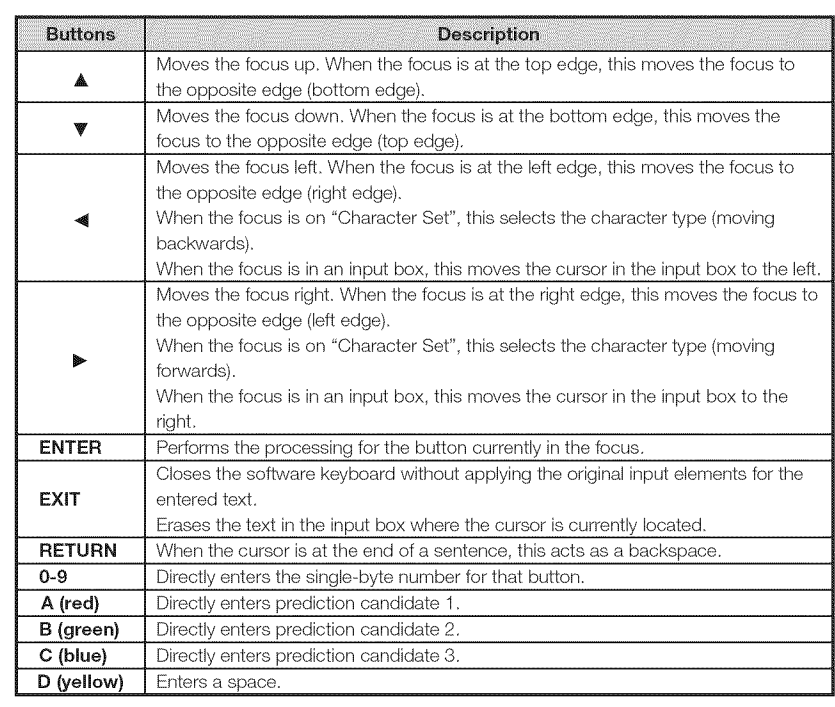

## **Using the Browser**

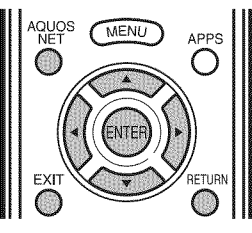

#### ENTER,  $\triangle$ / $\P$ / $\triangle$ / $\triangleright$

• Press  $\triangle$  / $\Psi$  / $\triangleleft$  to select a link that you want to jump, and then press **ENTER**.

#### EXIT

• Press the button to return to the TV screen.

#### **RETURN**

• Press the button to return to the previous page.

#### Example **: The image** shown below, which **is** only for explanation, **is** subject to change.

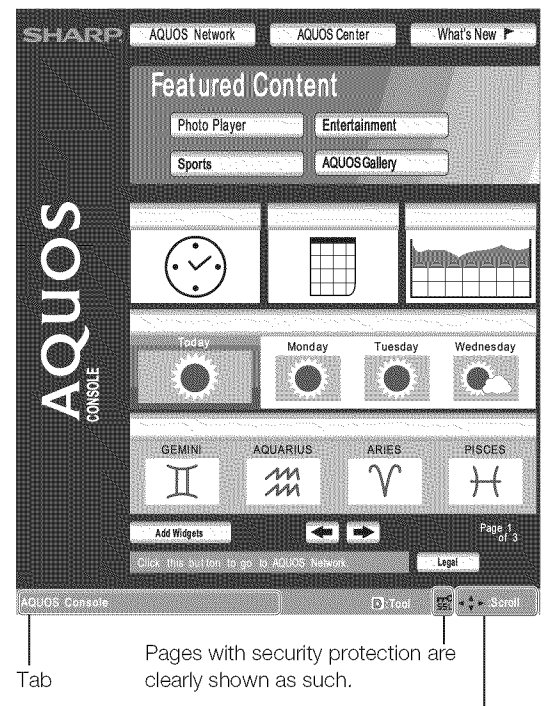

If content on a page is continued on another page, directions to that page are shown clearly.

You can use  $\triangle$ / $\Psi$ / $\blacktriangleleft$ / $\blacktriangleright$  to go to the continuation of a page.

• Where there is link text or a link image in the direction pressed, the text or image is selected first. If this happens, press the same direction button several times.

#### reen

When " $\overline{\times}$ " is displayed in a page:

 $\bullet$  The page failed to load successfully, or it contains images with formats that cannot be displayed on the TV. Try reloading the page by selecting " $"$  (see page 64) in the toolbar.

#### About links

- Web pages on the Internet often include "links" that allow you to jump to other web pages (or sites).
- "Links" can take various forms, including words or images, but they always work in the same way letting you jump to the link destination when you select them.
- Selected items (such as links of text input fields) are enclosed in a yellow frame.
- You can jump from a "link" to the corresponding link destination.

#### **CALLER**

 $\bullet$  If the power is cut due to a power failure or the TV being unplugged while you are using the Internet, information such as bookmarks or cookies may not be saved correctly.

#### **Nora**

When a security notification window is displayed:

- Press **ENTER** to close the window.
- This window appears when you visit a web page that has security protection, or when you move from a protected page to an unprotected page.
- In "Security Settings" you can set whether or not this window is displayed. (See page 66.)

When a cookie confirmation window appears: Choose whether or not to accept the cookie (see page 66), and then press **ENTER**.

• In "Cookies" settings you can set whether or not this window is displayed. You can also opt to delete all the cookies at once. (See page 66.)

To users who access the Internet from a PC

- When you access the Internet from this TV, the procedures may not be the same as regular browser-based access on a PC.
- You cannot download files.
- You cannot view a history of the pages you have visited.
- You cannot change the startup page displayed when you press **AQUOS NET**.
- Pop-up windows appear in separate tabs.
- On some pages, video and audio cannot be played, and text or images may not be displayed correctly.

#### **Using the Toolbar**

You can use the toolbar to control the browser and to specify settings.

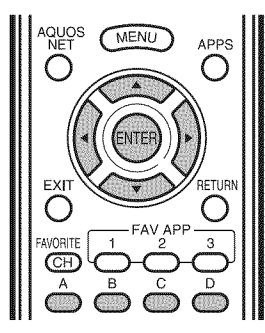

- 1 Press **D** on the remote control unit to display the toolbar.
- 2 Press  $\blacktriangleleft/\blacktriangleright$  to select a function, and then press **ENTER.**

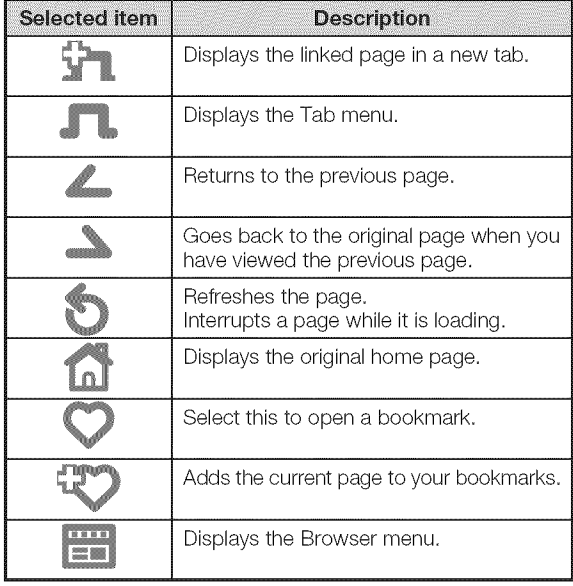

## **Using Tales**

You can use tabs to view up to 3 web pages at the same time. Each page appears in a separate tab, and you can switch between the tabs.

- 1 Press **B** on the remote control unit to display the Tab menu.
	- You can also display the Tab menu by clicking "...." in the toolbar.

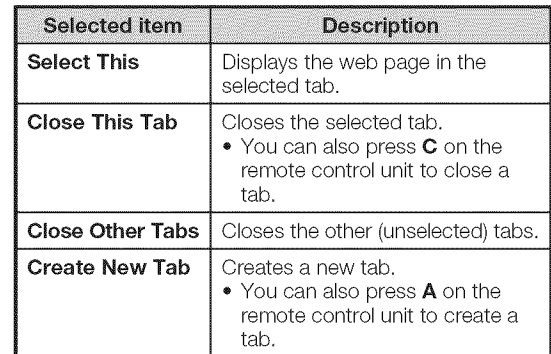

- 2 Press  $\blacktriangleleft/\blacktriangleright$  to select a tab.
- **3** Press  $\triangle$ / $\triangledown$  to select the item you want to use, and then press **ENTER**.

#### Using the **Internet**

#### Saving the URL of the Current Page

Adding a web page to your bookmarks allows you to return to that page later by simply selecting it from your list of bookmarks.

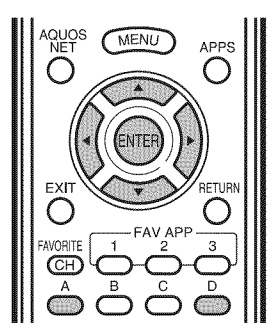

- **1** Display the page that you want to bookmark.
- 2 Press **D** on the remote control unit to display the toolbar.
- **3** Press **∢** is to select " $\mathbb{C}$ " in the toolbar, and then press ENTER.
- 4 Select "Yes", and then press **ENTER**. • The page is added to your bookmarks.

Opening a Bookmarked Page

- 1 Press **D** on the remote control unit to display the toolbar.
- 2 Press  $\blacktriangleleft/\blacktriangleright$  to select " $\heartsuit$ " in the toolbar, and then press **ENTER.**
	- Your bookmarks list is displayed.
- **3** Press  $\triangle$ / $\Psi$ / $\triangleleft$ / $\triangleright$  to select the page you want to access, and then press **ENTER**.
	- The selected page is displayed.
	- If vou have bookmarked 11 or more web pages, press  $\blacklozenge$  to scroll through your bookmarks list.

#### When opening a bookmark **in** a new tab:

- (1) Press **A** instead of **ENTER.** 
	- The Bookmarks menu appears.
- (9 Select "Open in New Tab", and then press ENTER.

#### **Editing Bookmarks**

You can rearrange or delete the bookmarks.

#### **■** Switching between the URL and title name

- 1 Press **D** on the remote control unit to display the toolbar.
- 2 Press </> **b** to select "  $"$  in the toolbar, and then press **ENTER.**
	- Your bookmarks list is displayed.
- **3** Press  $\triangle / \blacktriangledown$  to select the title you want to edit from the bookmarks list, and then press  $A$  on the remote control unit.
	- The Bookmarks menu appears.
- 4 Select "Display by Address" or "Display by Title" in the Bookmarks menu, and then press **ENTER**.

#### Rearranging displayed **items**

- 1 Press **D** on the remote control unit to display the toolbar.
- 2 Press  $\triangleleft/\triangleright$  to select " $\heartsuit$ " in the toolbar, and then press **ENTER.**
	- Your bookmarks list is displayed.
- **3** Press  $\triangle/\blacktriangledown$  to select the title you want to display in a different position from the bookmarks list, and then press A on the remote control unit.
	- The Bookmarks menu appears.
- 4 Press  $\triangle$ / $\triangledown$  to select "Move Up" or "Move Down", and then press **ENTER**.

#### **M** Deleting bookmarks

- **1** Press **D** on the remote control unit to display the toolbar.
- **2** Press  $\triangleleft/\triangleright$  to select " $\triangleright$ " in the toolbar, and then press **ENTER.**
	- Your bookmarks list is displayed.
- **3** Press  $\triangle$ / $\triangledown$  to select the title you want to delete, and then press **A** on the remote control unit. • The Bookmarks menu appears.
- 4 Press  $\triangle$ / $\blacktriangledown$  to select "Delete", and then press ENTER.
	- To delete all the bookmarks, select "Delete All".
- **5** Press  $\triangleleft$  **b** to select "Yes", and then press ENTER.

#### **Browser Settings**

You can check or modify your browser settings from the Browser menu.

The Browser menu includes a display settings menu and a security settings menu.

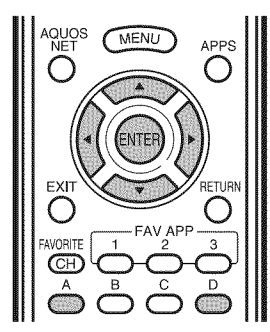

- 1 Press **D** to display the toolbar
- **2** Press  $\triangleleft$   $\triangleright$  to select " $\stackrel{\cdots}{\cong}$ " in the toolbar, and then press **ENTER**.
- **3** Press  $\blacktriangleleft/\blacktriangleright$  to select the settings menu you want to access.
- $4$  Press  $\triangle$ / $\blacktriangledown$  to select and confirm the item you want to set.
- 5 Press  $\triangle$ / $\Psi$ / $\blacktriangleleft$ / $\blacktriangleright$  to specify the required setting and then press ENTER.
- 6 Press D to exit

#### **View Settings**

#### Zoom In/Out:

**Zoom in:** Displays content enlarged to 200%. Normal: Displays content at 100%.

**Zoom out:** Displays content reduced to 75%. Encoding: Selects the desired encoding from the list below:

#### Western (ISO-8859-1)/Unicode (UTF-8}

**Page Information:** Displays information about the currently displayed page.

#### Reset:

Yes: Resets the browser settings.

No: Does not reset the browser settings.

#### NOTE

o "Reset" does not reset the certification enable/disable and Encoding settings.

#### **Security Settings**

#### Security:

Save Setting: If you select this option, a message is displayed when you move from a protected page to an unprotected page.

To change this setting, remove the tick, select "Save Setting" and then press **ENTER**.

- Root Certificates/CA Certificates: Displays the list of certificates. To disable a certificate, select the certificate to be disabled and press **A** to display the sub-menu. Select "Disable", and then press **ENTER**.
	- Disabled certificates are shown unticked in the certificate list screen.

#### Cookies:

Accept all: Select this option to accept all cookies. Reject all: Select this option when you do not want to accept cookies.

**Prompt before accepting:** When you open a page that uses cookies, this option displays a confirmation message.

Delete All Cookies: Deletes all your cookies.

Server Certificates: Displays certificates for the connected server.

Browser **Information:** Displays browser information.

- This product contains NetFront Browser of ACCESS CO., LTD.
- ACCESS, the ACCESS logo and NetFront are registered trademarks or trademarks of ACCESS CO., LTD. in the United States, Japan and/or other countries. © 2009 ACCESS CO., LTD. All rights reserved.
- This software is based in part on the work of the Independent JPEG Group.

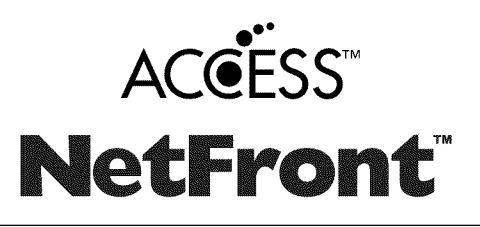

#### Using the **Internet**

## **Using Applications via the Internet**

By connecting the TV to the Internet, you can enjoy a variety of broadband content, including videos, movies, music, photos, and games.

Please check that the most current software is loaded on TV by selecting "Auto Update Setting" on "Software Update" (see page 37) or by visiting http://www.sharpusa.com/products/support/ to check for a download of the newest software version.

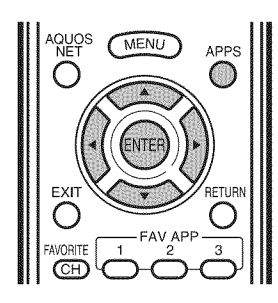

**1** Press **APPS** to display the application window.

#### Example

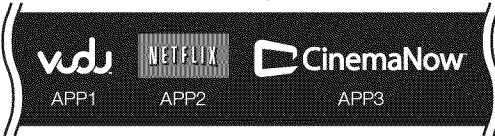

- 2 Press  $\triangle$ / $\blacktriangledown$ / $\blacktriangleleft$  to select the desired application, and then press **ENTER**.
	- If "samplest" is displayed after you connect to the Internet, check your TV's network settings and connection.
	- When using this TV to access an Internet application for the first time, the Disclaimer appears on the screen. Press  $\triangle$ / $\Psi$  to select "Agree", and then press **ENTER**. (You must select "Agree" to use the application.) • Additional applications will be available in the future.
- 3 The screen for the selected application is displayed. Follow the on-screen instructions for each application.
	- Check the web site of the provider for details on setup and use of the functions.

#### Nois

- These applications are provided by content providers. The available applications vary depending on your country or region.
- The delivery speed of applications varies depending on the network speed. Check the web site of the provider for details on application setup and other information.

#### Example

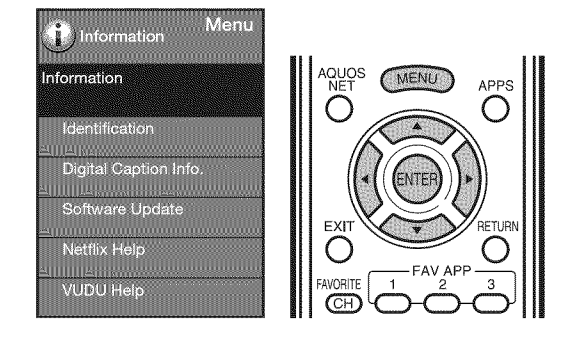

#### **Deactivating Netflix Function**

- 1 Press MENU to display the menu screen.
- 2 Press  $\blacktriangleleft/\blacktriangleright$  to select "Information", and then press ENTER.
- **3** Press  $\triangle$ / $\blacktriangledown$  to select "Netflix Help", and then press ENTER.
- 4 Press  $\blacktriangleleft/\blacktriangleright$  to select "Deactivate", and then press ENTER.
	- To confirm the Netflix status, check the information displayed on the screen and click "OK".

#### **Deactivating the VUDU Function**

- 1 Press MENU to display the menu screen.
- 2 Press  $\blacktriangleleft/\blacktriangleright$  to select "Information", and then press ENTER.
- 3 Press  $\triangle$ / $\blacktriangledown$  to select "VUDU Help", and then press ENTER.
- 4 Press  $\blacktriangleleft$  to select "Yes", and then press ENTER.

## **DiSCLAiMERS**

This Sharp device facilitates the access to content and services provided by third parties. The content and services accessible via this device belong to and may be proprietary to third parties. Therefore, any use of such third party content and services must be **in** accordance with any authorization or terms of use provided by such content or service provider. Sharp shall not be **liable** to you or any third party for your failure to abide by such authorization or terms of use. Unless otherwise specifically authorized by the applicable content or service provider, all third party content and services provided are for personal and non-commercial use; you may not modify, copy, distribute, transmit, display, perform, reproduce, upload, publish, license, create derivative works from, transfer or sell in any manner or medium any content or services available via this device.

Sharp is not responsible, nor liable, for customer service-related issues related to the third party content or services. Any questions, comments or service-related inquiries relating to the third party content or service should be made directly to the applicable content or service provider.

You may not be able to access content or services from the device for a variety of reasons which may be unrelated to the device itself, including, but not limited to, power failure, other Internet connection, or failure to configure your device properly. Sharp, its directors, officers, employees, agents, contractors and affiliates shall not be liable to you or any third party with respect to such failures or maintenance outages, regardless of cause or whether or not it could have been avoided.

ALL THIRD PARTY CONTENT OR SERVICES ACCESSIBLE VIA THIS DEVICE IS PROVIDED TO YOU ON AN "AS-IS" AND "AS AVAILABLE" BASIS AND SHARP AND ITS AFFILIATES MAKE NO WARRANTY OR REPRESENTATION OF ANY KIND TO YOU, EITHER EXPRESS OR IMPLIED, INCLUDING, WITHOUT LIMITATION, ANY WARRANTIES OF MERCHANTABILITY, NON-INFRINGEMENT, FITNESS FOR A PARTICULAR PURPOSE OR ANY WARRANTIES OF SUITABILITY, AVAILABILITY, ACCURACY, COMPLETENESS, SECURITY, TITLE, USEFULNESS, LACK OF NEGLIGENCE OR ERROR-FREE OR UNINTERRUPTED OPERATION OR USE OF THE CONTENT OR SERVICES PROVIDED TO YOU OR THAT THE CONTENT OR SERVICES WILL MEET YOUR REQUIREMENTS OR EXPECTATIONS.

SHARP IS NOT AN AGENT OF AND ASSUMES NO RESPONSIBILITY FOR THE ACTS OR OMISSIONS OF THIRD PARTY CONTENT OR SERVICE PROVIDERS, NOR ANY ASPECT OF THE CONTENT OR SERVICE RELATED TO SUCH THIRD PARTY PROVIDERS.

IN NO EVENT WILL SHARP AND/OR ITS AFFILIATES BE LIABLE TO YOU OR ANY THIRD PARTY FOR ANY DIRECT, INDIRECT, SPECIAL, INCIDENTAL, PUNITIVE, CONSEQUENTIAL OR OTHER DAMAGES, WHETHER THE THEORY OF LIABILITY IS BASED ON CONTRACT, TORT, NEGLIGENCE, BREACH OF WARRANTY, STRICT LIABILITY OR OTHERWISE AND WHETHER OR NOT SHARP AND/OR ITS AFFILIATES HAVE BEEN ADVISED OF THE POSSIBILITY OF SUCH DAMAGES.

# **Appendix**

## **Removing the Stand**

• Before detaching (or attaching) the stand, unplug the AC cord.

#### **ONTION**

#### Do not remove the **stand** from the **TV** unless using an **optional wall** mount bracket to mount **it.**

#### Before attaching/detaching the stand

• Before performing work, make sure to turn off the TV.

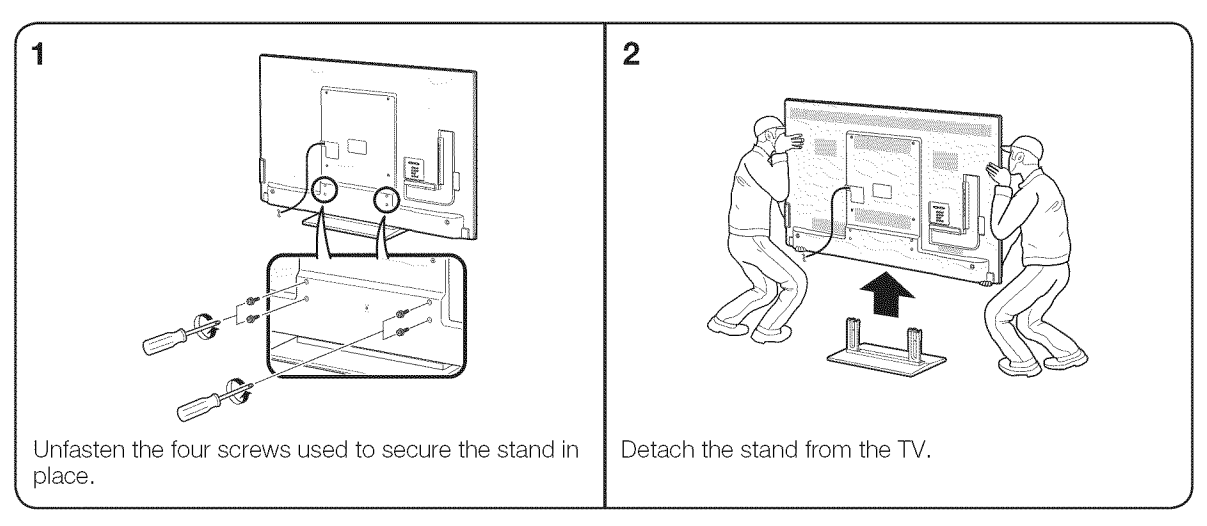

#### Nona

- To attach the stand, perform the above steps in reverse order.
- In the installation procedure, be careful not to catch your fingers between the TV set and the floor.

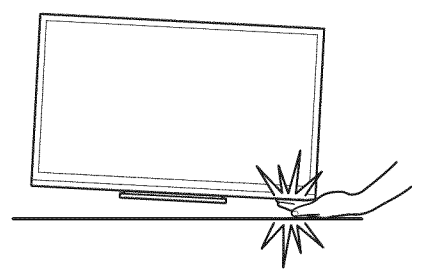

## Setting the TV on the Wall

**OXUTION** 

- **This TV should** be mounted **on** the **wall only with** the **wail** mount bracket **AN-52AG4 (SHARP}. The** use **of other** wail mount brackets may result **in** an unstabJe **instaJlation** and may cause serious **injuries.**
- $\bullet$  Installing the TV requires special skill that should only be performed by qualified service personnel. Custome should not attempt to **do** the work themselves. SHARP bears no responsibility for **improper** mounting **or** mounting that results **in** accident **or injury.**

#### **Using** an optional bracket to mount the TV

- You can ask a qualified service professional about using an optional AN-52AG4 bracket to mount the TV on the wall.
- Carefully read the instructions that come with the bracket before beginning work.

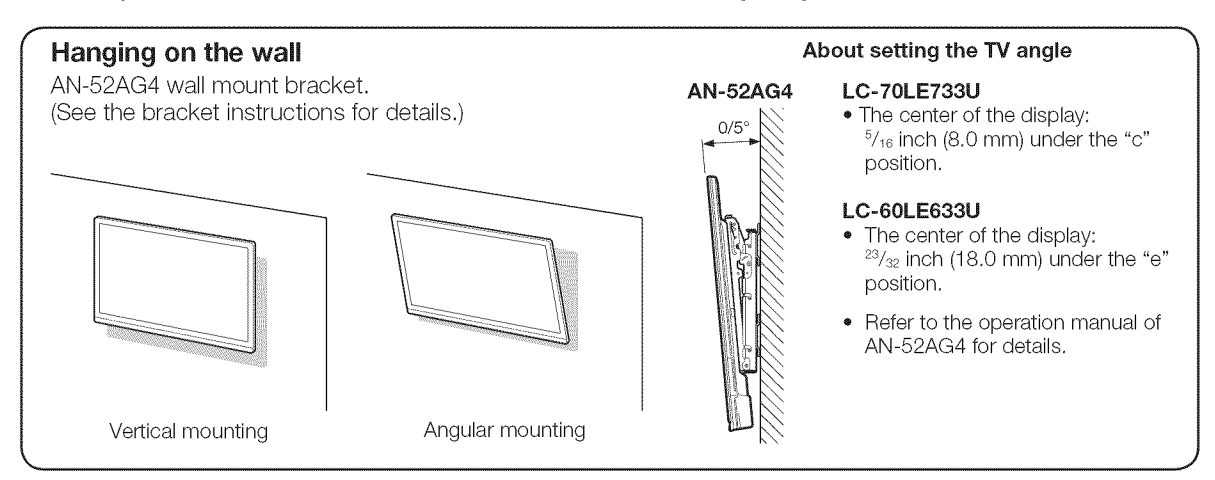

Non-

- Due to the terminal configuration on this TV, when you wall-mount this model, make sure there is enough space between the wall and the TV for the cables.
- To use this TV mounted on a wall, remove the AC cord holder and the covers at the 4 locations on the rear of the TV, and then use the screws supplied with the wall mount bracket to secure the bracket to the rear of the TV.

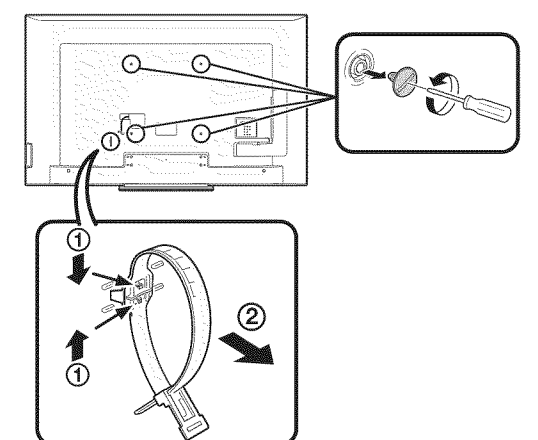

#### **■ LC-70LE733U ■ LC-60LE633U**

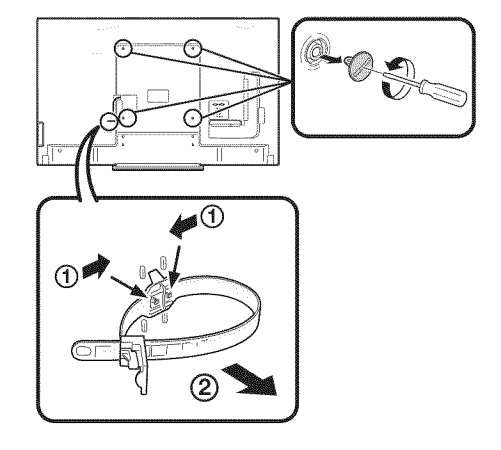

## **Optional Accessory**

The listed optional accessory is available for the Liquid Crystal Television. Please purchase them at your nearest shop.

Additional optional accessories may be available in the near future. When purchasing, please read the newest catalogue for compatibility and check the availability.

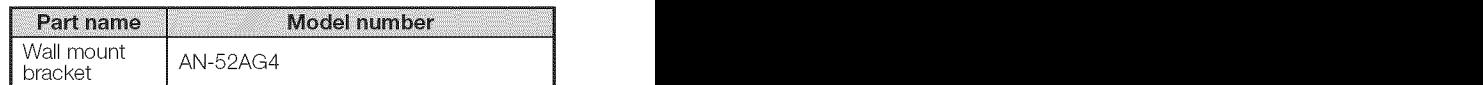

## Troubleshooting

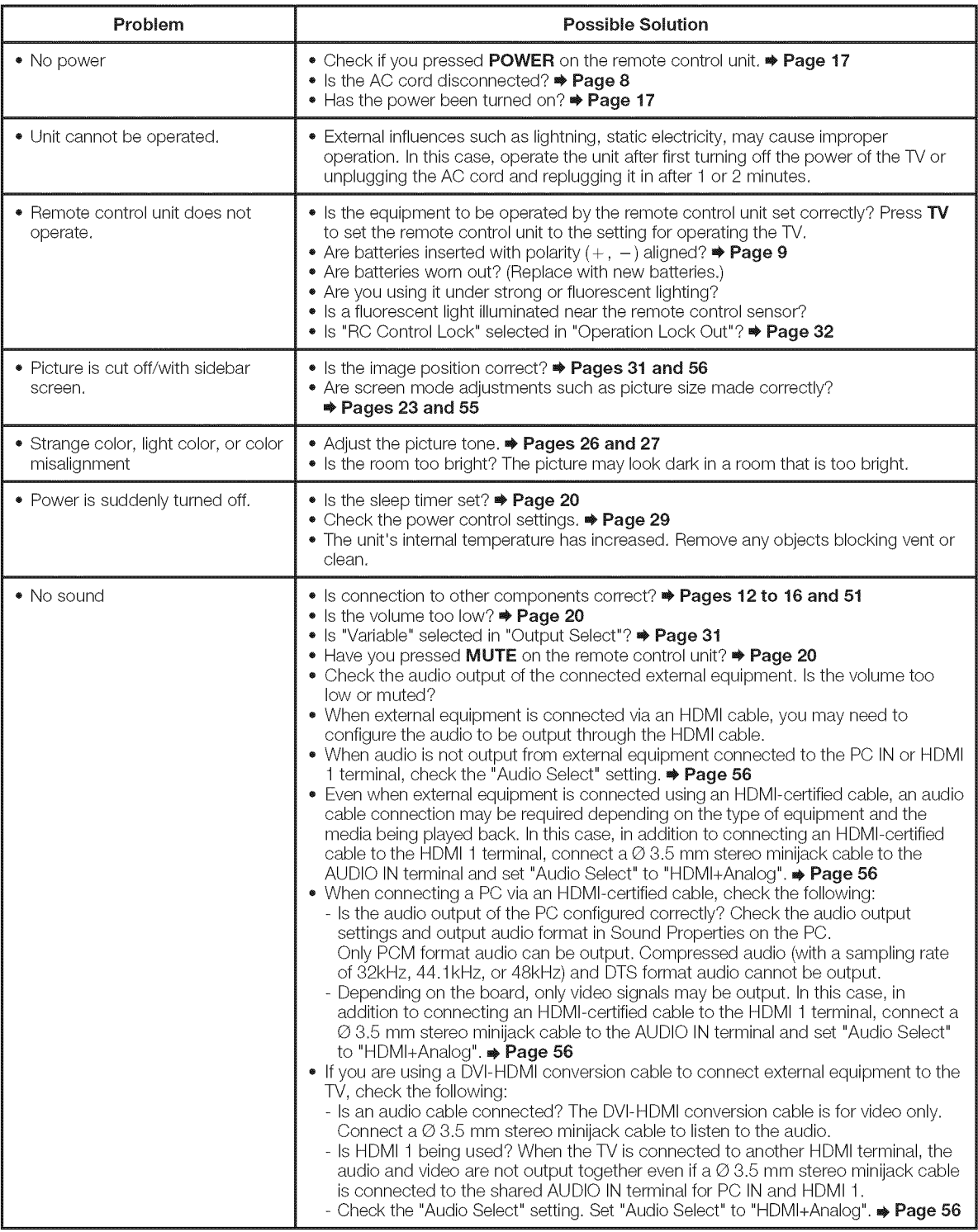
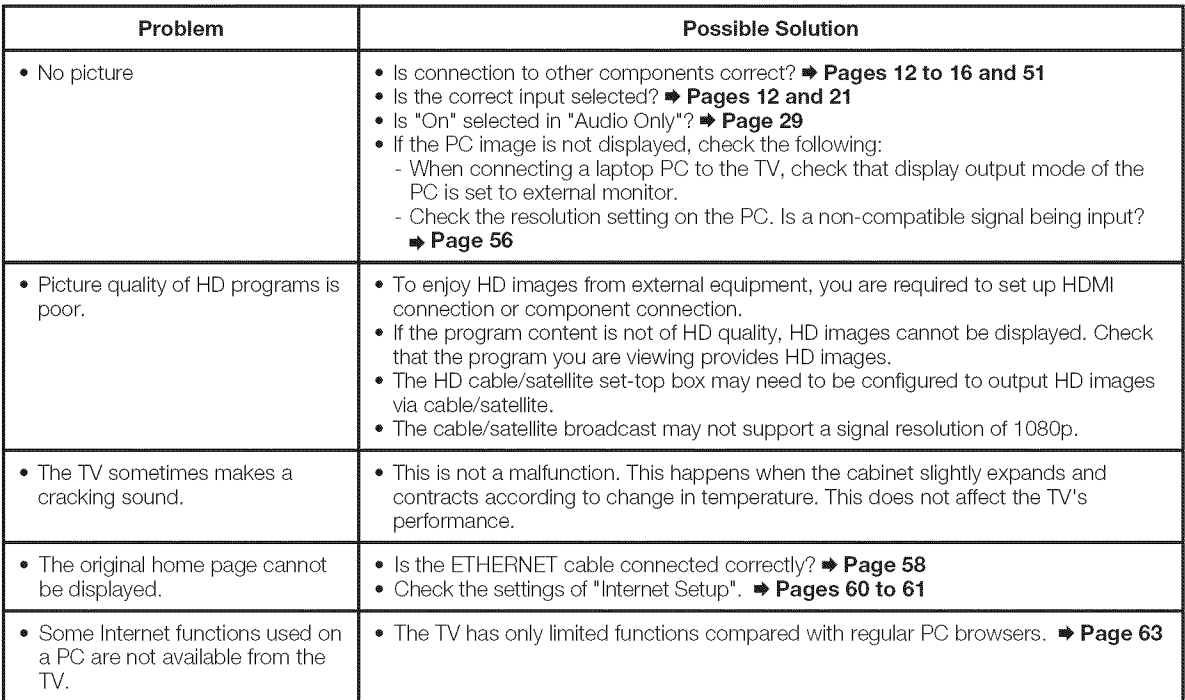

## Troubleshooting - Error Message

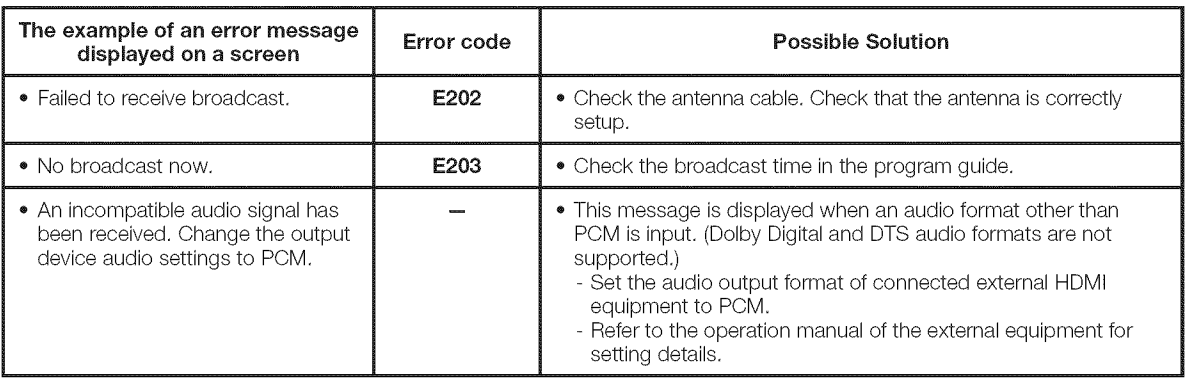

### CLEARING **THE** SECRET NUMBER

If you forget the secret number, clear the secret number using the following procedure.

- Select an item from the list below to display the secret number input screen. (For operating the on-screen display menu, see page 24.)
	- "Color system" ( $\leftarrow$  "Input Terminal Setting"  $\leftarrow$  System Options menu).
	- "EZ Setup" or "Reset" (← Initial Setup menu).
	- "CH Setup" (← "Broadcasting Setup" ← Initial Setup menu)
	- "Parental CTRL" (← "Individual Setup" ← Initial Setup menu).
	- $\bullet$  "Interactive Service" ( $\leftarrow$  "Internet Setup"  $\leftarrow$  Initial Setup menu).
	- $\bullet$  "Software Update" ( $\leftarrow$  Information menu).
- 2 Press and hold both  $CH\triangle$  and VOL+ on the TV simultaneously until the message appears on the screen.

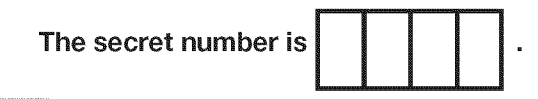

### rees

As a precautionary measure, make a note of your secret number above, and keep it in a safe place.

## **Trademarks**

- Manufactured under license from Dolby Laboratories. Dolby and the double-D symbol are trademarks of Dolby Laboratories.
- "HDMI, the HDMI logo and High-Definition Multimedia Interface are trademarks or registered trademarks of HDMI Licensing LLC in the United States and other countries."
- Products that have earned the ENERGY STAR<sup>®</sup> are designed to protect the environment through superior energy efficiency.
- L C フォント、L C F O N T、エルシーフォント and LC logo mark are registered trademarks of SHARP Corporation. This product is embedded with LC Font technology, which was developed by SHARP Corporation for clearly displaying easy-to-read characters on LCD screens. However, other fonts are used for some screen pages, too.

. "x.v.Color" and **x.v.Color** are trademarks of Sony Corporation.

• Netflix and the Netflix logo are the registered trademarks of Netflix, Inc.

■ VUDU<sup>™</sup> is a trademark of VUDU, Inc.

- DivX®, DivX Certified®, DivX Plus<sup>™</sup> HD and associated logos are trademarks of DivX, Inc. and are used under license.
- ABOUT DIVX VIDEO: DivX<sup>®</sup> is a digital video format created by DivX, Inc. This is an official DivX Certified<sup>®</sup> device that plays DivX video. Visit divx.com for more information and software tools to convert your files into DivX video.
- ABOUT DIVX VIDEO-ON-DEMAND: This DivX Certified® device must be registered in order to play purchased DivX Video-on-Demand (VOD) movies. To obtain your registration code, locate the DivX VOD section in your device setup menu. Go to vod.divx.com for more information on how to complete your registration.
- The Wi-Fi CERTIFIED Logo is a certification mark of the Wi-Fi Alliance.
- The Wi-Fi Protected Setup Mark is a mark of the Wi-Fi Alliance.
- . DLNA®, the DLNA Logo and DLNA CERTIFIED™ are trademarks, service marks, or certification marks of the Digital Living Network Alliance.

Contains Adobe<sup>®</sup> Flash<sup>®</sup> Lite<sup>®</sup> by Adobe Systems Incorporated. Adobe Flash Lite Copyright © 2003-2011 Adobe System Incorporated. All rights reserved. Adobe Flash and Flash Lite are either registered trademarks or trademarks of Adobe Systems Incorporated in the United States and/or other countries.

## **Specifications**

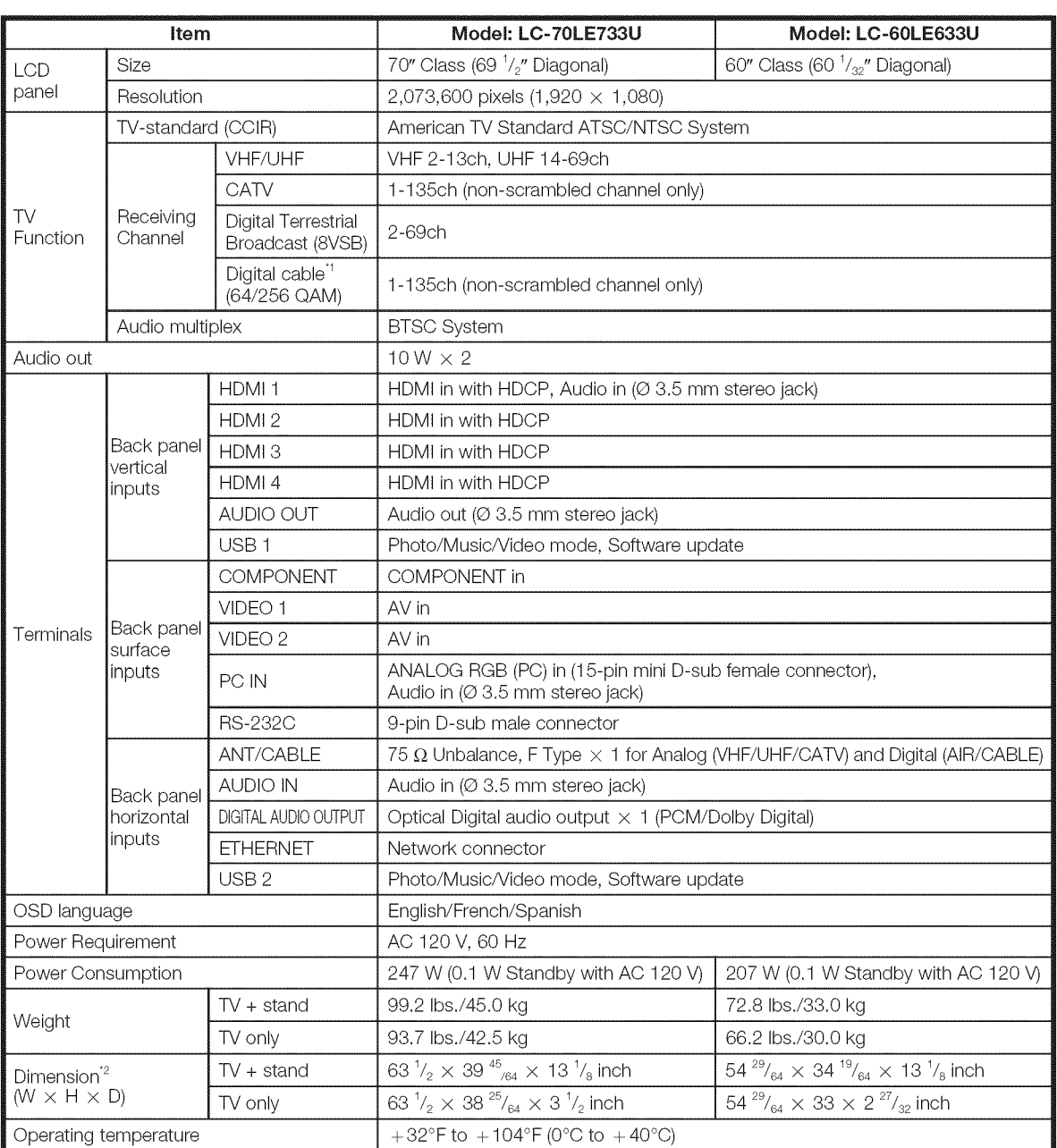

<sup>\*1</sup> Emergency alert messages via Cable are unreceivable.

<sup>2</sup> The dimensional drawings are shown on the inside back cover.

As part of policy of continuous improvement, SHARP reserves the right to make design and specification changes for product improvement without prior notice. The performance specification figures indicated are nominal values of production units. There may be some deviations from these values in individual units.

### Cautions regarding use **in high** and low temperature environments

- When the unit is used in a low temperature space (e.g. room, office), the picture may leave trails or appear slightly delayed. This is not a malfunction, and the unit will recover when the temperature returns to normal.
- Do not leave the unit in a hot or cold location. Also, do not leave the unit in a location exposed to direct sunlight or near a heater, as this may cause the cabinet to deform and the front panel to malfunction. Storage temperature:  $-4^{\circ}$ F to  $+140^{\circ}$ F ( $-20^{\circ}$ C to  $+60^{\circ}$ C)

### **Wireless LAN**

**FCC** 

This device complies with part 15 of the FCC Rules. Operation is subject to the following two conditions:

(1) This device may not cause harmful interference, and (2) this device must accept any interference received, including interference that may cause undesired operation. Changes or modifications not expressly approved by the party responsible for compliance could void the user's authority to operate the equipment. To comply with the FCC RF exposure compliance requirements, this device and its antenna must not be co-located or operated in conjunction with any other antenna or transmitter.

The device for the band 5150-5250 MHz is only for indoor usage to reduce potential for harmful interference to co-channel mobile satellite systems;

The maximum antenna gain permitted (for devices in the bands 5250-5350 MHz and 5470-5725 MHz) to comply with the e.i.r.p. limit; and High-power radars are allocated as primary users (meaning they have priority) of the bands 5250-5350 MHz and 5650-5850 MHz and these radars could cause interference and/or damage to LE-LAN devices.

**COFETEL** 

This equipment operates on a secondary basis and, consequently, must accept harmful interference, including from station of the same kind, and may not cause harmful interference to systems operating on a primary basis. CONTAINS TRANSMITTER MODULE COFETEL ID: RCPSHRU10-1387

Brand: SHARP

Model: RUNTKA810WJQZ

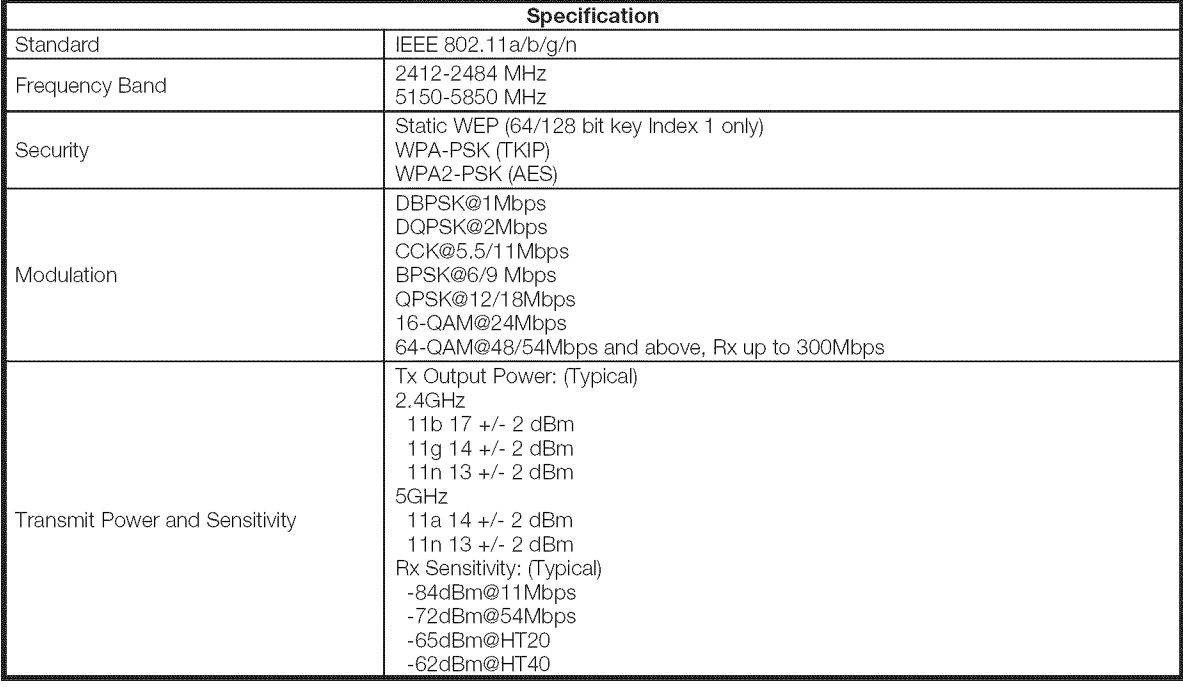

### Software composition

The software **included in**this product **is** comprised of various software components whose **individual**copyrights are held by SHARP or by third parties.

### m Software developed by SHARP and **open** source software

The copyrights for the software components and various relevant documents included with this product that were developed or written by SHARP are owned by SHARP and are protected by the Copyright Act, international treaties, and other relevant laws. This product also makes use of freely distributed software and software components whose copyrights are held by third parties. These include software components covered by a GNU General Public License (hereafter GPL), a GNU Lesser General Public License (hereafter LGPL) or other license agreement.

### m Obtaining source code

Some of the open source software licensors require the distributor to provide the source code with the executable software components. GPL and LGPL include similar requirements. For information on obtaining the source code for the open source software and for obtaining the GPL, LGPL, and other license agreement information, visit the following website:

### http://www.sharpusa.com/gpl

We are unable to answer any questions about the source code for the open source software. The source code for the software components whose copyrights are held by SHARP is not distributed.

### **M** Acknowledgements

The following are some of the open source software components included in this product:

• linux kernel/busybox/glibc/zlib/libpng/libjpeg/libiconv/DirectFB/OpenSSL/XMLRPC-EPI/mtd-utils/Expat/Qt/ U-Boot/WMDRM/AGG(ver2.3)/device-mapper/libfreetype/cURL/libxml2/lua/lua-xmlreader/lua-slncrypto/ Ffmpeg/SQLite/libzzip/c-ares/librt/libjanus

For the complete list, please see the URL above.

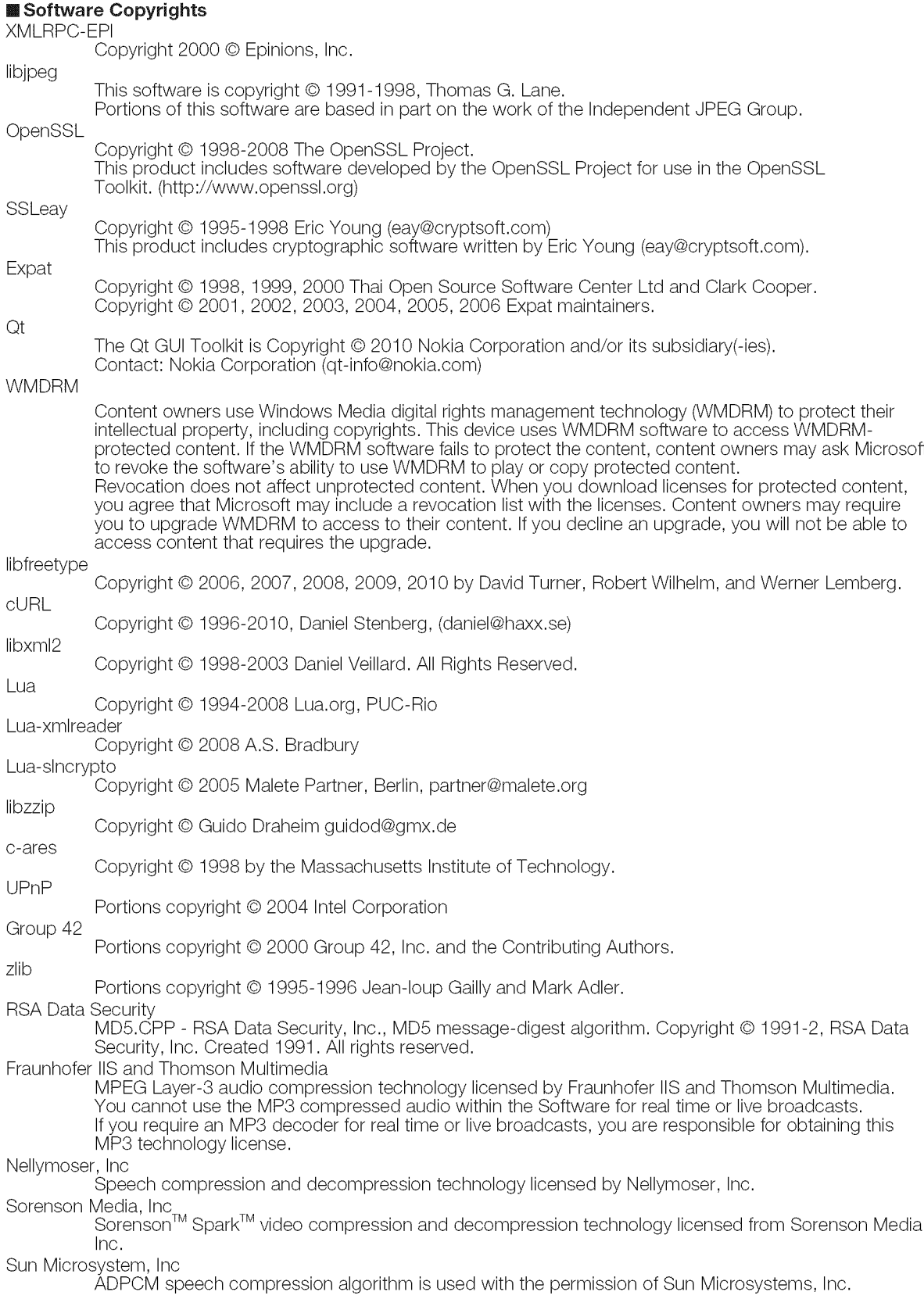

## Calling for **Service**

For **location** of the nearest Sharp Authorized Service, or to obtain product **literature,** accessories, supplies, or customer assistance, please call 1-800-BE-SHARP.

# **LiMiTED WARRANTY**

### **CONSUMER LiMiTED** WARRANTY

SHARP ELECTRONICS CORPORATION warrants to the first consumer purchaser that this Sharp brand Liquid Crystal Display product (the "Product"), when shipped in its original container, will be free from defective workmanship and materials, and agrees that it will, at its option, either repair the defect or replace the defective Product or part thereof with a new or remanufactured equivalent at no charge to the purchaser for parts or labor for the period(s) set forth below.

This warranty does not apply to any appearance items of the Product or if the serial number or model number affixed to the Product has been removed, defaced, changed, altered or tampered with. This warranty does not cover installation or signal reception problems. This limited warranty will not apply if the Product has been or is being used in a commercial setting or application; this warranty is meant solely for the non-commercial, household use of the Product by consumers in their home or residence. If you intend to or already use this Product for commercial purposes or in a commercial setting, there are warranties available to cover your use of this Product, the terms of which may vary. Please contact 1-888-GO-SHARP for further information.

In order to enforce your rights under this limited warranty, you should follow the steps set forth below. You must be able to provide proof of purchase to the servicer, which proof must include the date of purchase.

To the extent permitted by applicable state law, the warranties set forth are in lieu of, and exclusive of, all other warranties, express or implied. Specifically ALL OTHER WARRANTIES OTHER THAN THOSE SET FORTH ABOVE ARE EXCLUDED, ALL EXPRESS AND IMPLIED WARRANTIES INCLUDING THE WARRANTIES OF MERCHANTABILITY, FITNESS FOR USE, AND FITNESS FOR A PARTICULAR PURPOSE ARE SPECIFICALLY EXCLUDED. IF, UNDER APPLICABLE STATE LAW, IMPLIED WARRANTIES MAY NOT VALIDLY BE DISCLAIMED OR EXCLUDED, THE DURATION OF SUCH IMPLIED WARRANTIES IS LIMITED TO THE PERIOD(S) FROM THE DATE OF PURCHASE SET FORTH BELOW. THIS WARRANTY GIVES YOU SPECIFIC LEGAL RIGHTS. YOU MAY ALSO HAVE OTHER RIGHTS WHICH VARY FROM STATE TO STATE.

The warranties given herein shall be the sole and exclusive warranties granted by Sharp and shall be the sole and exclusive remedy available to the purchaser and only for the time periods set forth herein. No other representations or promises made by anyone are permitted. Correction of defects, in the manner and for the period of time described herein, shall constitute complete fulfillment of all liabilities and responsibilities of Sharp to the purchaser with respect to the Product, and shall constitute full satisfaction of all claims, whether based on contract, negligence, strict liability or otherwise. Sharp does not warrant nor shall Sharp be liable, or in any way responsible, for Products which have been subject to abuse (including, but not limited to, improper voltage), accident, misuse, negligence, lack of reasonable care, alteration, modification, tampering, misuse, improper operation or maintenance or any damages or defects in the Product which were caused by repairs or attempted repairs performed by anyone other than a Sharp authorized servicer. Nor shall Sharp be liable or in any way responsible for any incidental or consequential economic or property damage. Some states do not allow limits on warranties or on remedies for breach in certain transactions; in such states, the limits herein may not apply.

#### **THIS LIMITED** WARRANTY **IS** VALID ONLY **IN THE** FIFTY (50) **UNITED** STATES, **THE DiSTRiCT** OF COLUMBIA AND **PUERTO** RICO.

#### Model Specific Section

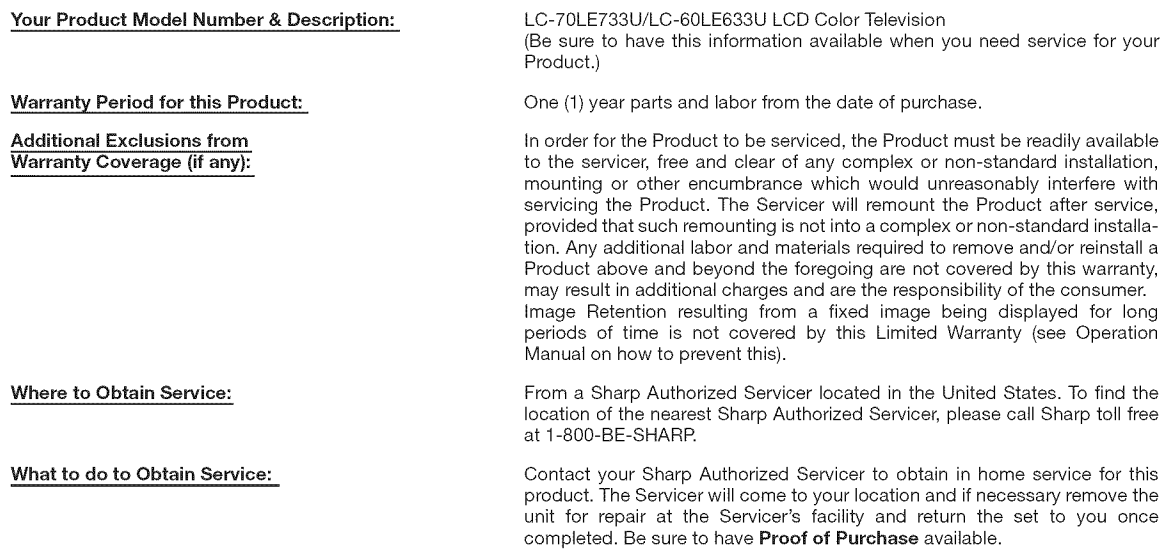

TO OBTAIN PRODUCT INFORMATION OR PURCHASE ACCESSORIES AND EXTENDED WARRANTIES, CALL 1-800-BE-SHARP OR VISIT www.sharpusa.com

## **LiMiTED WARRANTY**

**SH R|**

Consumer Electronics Products

### **Congratulations on your purchase!**

Sharp Electronics of Canada Ltd. ("Sharp") warrants to the first purchaser for this Sharp brand product ("Product"), when shipped in its original container and sold or distributed in Canada by Sharp or by an authorized Sharp dealer, that the Product will during the applicable warranty period, be free from defects in material and workmanship, and will within the applicable warranty period, either repair the defective Product or provide the first purchaser a replacement of the defective Product.

#### **Conditions: This** limited warranty shall not apply to:

- (a) Any defects caused or repairs required as a result of abusive operation, negligence, accident, improper installation or inappropriate use as outlined in the owner's manual or other applicable Product documentation.
- (b)Any defects caused or repairs required as a result of any Product that has been tampered with, modified, adjusted or repaired by any person other than Sharp, a Sharp authorized service centre or a Sharp authorized servicing dealer.
- (c) Any defects caused or repairs required as a result of the use of the Product with items not specified or approved by Sharp, including but not limited to, head cleaning tapes and chemical cleaning agents.
- (d) Any replacement of accessories, glassware, consumable or peripheral items required through normal use of the Product, including but not limited to, earphones, remote controls, AC adapters, batteries, temperature probe, trays, filters, belts, ribbons, cables and paper. (e) Any cosmetic damage to the Product surface or exterior that has been defaced or caused by normal wear and tear.
- (f) Any defects caused or repairs required as a result of damage caused by any external or environmental conditions, including but not limited to, transmission line/power line voltage or liquid spillage or acts of God.
- (g) Warranty claims for Products returned with illegible or without appropriate model, serial number and CSA/cUL markings.
- (h) Any Products used for rental or commercial purposes.
- (i) Any installation, setup and/or programming charges.

**How** to get **service:** Warranty service may be obtained upon delivery of the **Product,** together with proof of purchase (including date of purchase) and a copy of this mimited warranty statement, to an authorized Sharp service centre or an authorized Sharp servicing dealer, in home warranty service may be provided, at Sharp's discretion, on any Sharp Television with the screen size of 40" or larger and on any Sharp Qver-The-Range Microwave Oven or Home Use Microwave Drawer. No other person (including any Sharp deamer or service centre) is authorized to extend, enlarge or transfer this warranty on behalf of Sharp. The purchaser will be responsible for any and all removal, reinstallation, transportation and insurance costs incurred.

The express warranties in this limited warranty are, except for consumer purchasers domiciled in Quebec, in lieu of and, except to the extent prohibited by applicable law, Sharp disclaims all other warranties and conditions, express or implied, whether arising by law, statute, by course of dealing or usage of trade, including, without limitation, implied warranties or conditions of merchantability and/or quality, fitness for a particular use or purpose, and/or non-infringement. Limitations (not applicable to consumer purchasers domiciled in Quebec to the extent prohibited under Quebec law): (a) Sharp shall not be liable for any incidental, special, consequential, economic, exemplary or indirect damages of any kind or nature (including lost profits or damages for loss of time or loss of use or loss of data) arising from or in any connection with the use or performance of a Product or a failure of a Product, even if Sharp is aware of or has been advised of the possibility of such damages; (b) the remedies described in this limited warranty constitute complete fulfillment of all obligations and responsibilities of Sharp to the purchaser with respect to the Product and shall constitute full satisfaction of all claims, whether based on contract, negligence, strict liability or otherwise. Some provinces may not allow the exclusion or limitation of certain damages, or limits on the duration or voiding of implied warranties or conditions; in such provinces, the exclusions and limits herein may not apply. This limited warranty is, except for consumer purchasers domiciled in Quebec, governed by the laws of the Province in Canada in which the purchaser has purchased the Product. For consumer purchasers domiciled in Quebec this limited warranty is governed by the laws of Quebec.

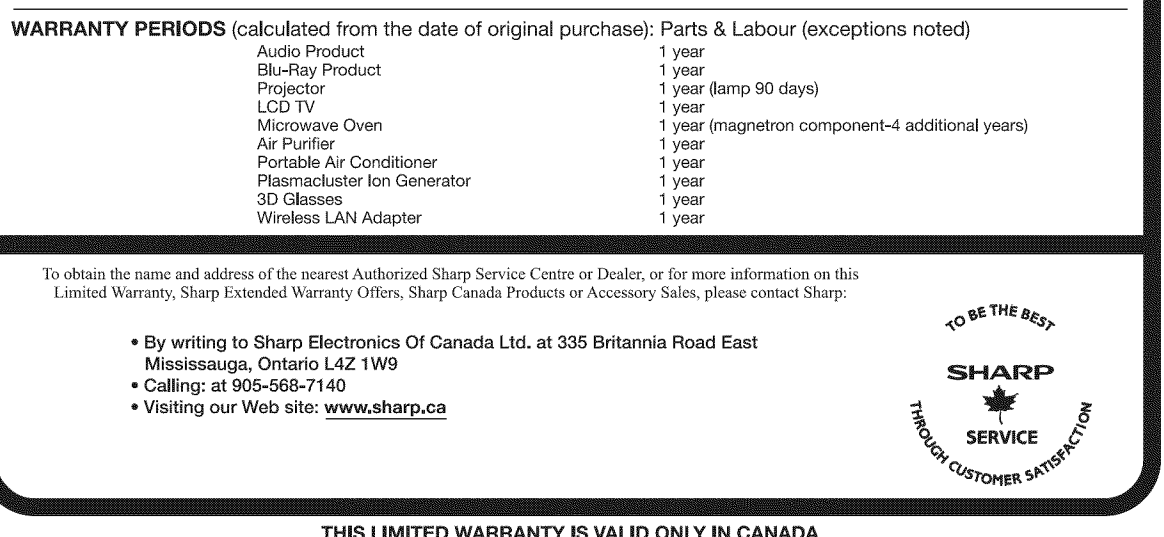

#### Revision 12/17/10

#### **THIS LIMITED** WARRANTY **IS** VALID ONLY IN **CANADA**

## **Dimensional Drawings**

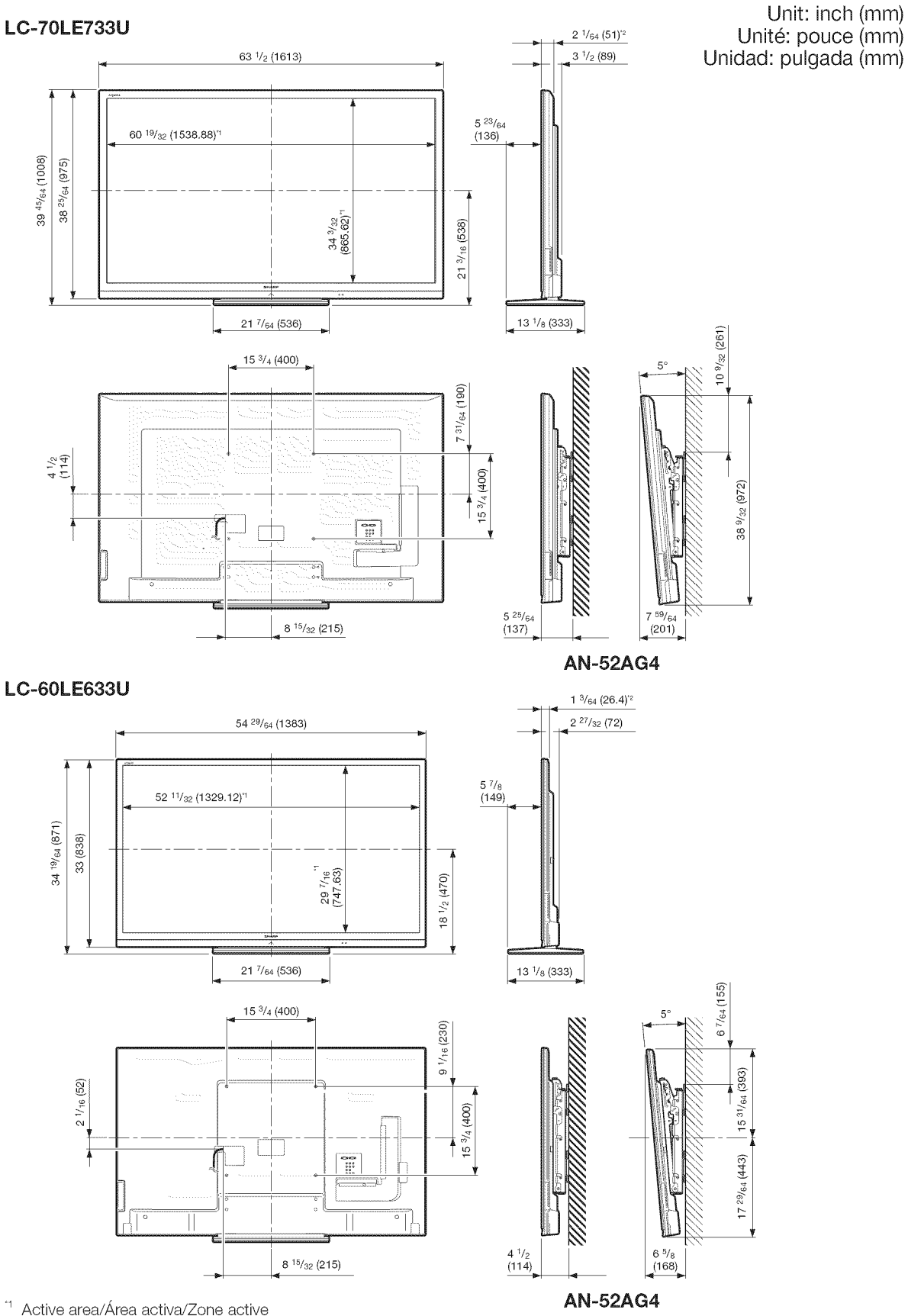

 $\,^\circ\,$  Thinnest part/Parte más delgada/Partie la plus mince

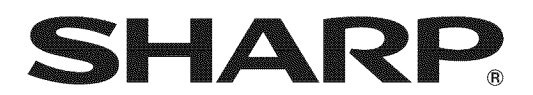

### SHARP ELECTRONICS CORPORATION

Sharp Plaza, Mahwah, New Jersey 07495-1163

### SHARP CORPORATION

Printed in Mexico Imprimé au Mexique Impreso en Mexico TINS-F159WJN1 11P06-MX-NM